# Soluciones NAS Dell FluidFS Guía del administrador

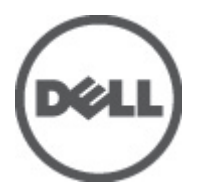

# <span id="page-1-0"></span>Notas, precauciones y avisos

W

NOTA: Una NOTA proporciona información importante que le ayuda a utilizar mejor su equipo.

PRECAUCIÓN: Una PRECAUCIÓN indica la posibilidad de daños en el hardware o la pérdida de datos, y le explica cómo evitar el problema.

AVISO: Un mensaje de AVISO indica el riesgo de daños materiales, lesiones corporales o incluso la muerte. ∧

### **©** 2012 Dell Inc.

Marcas comerciales utilizadas en este texto: Dell™, el logotipo de Dell, Dell Precision™, OptiPlex™, Latitude™, PowerEdge™, PowerVault™, PowerConnect™, OpenManage™, EqualLogic™, Compellent™, KACE™, FlexAddress™, Force10™ y Vostro™ son marcas comerciales de Dell Inc. Intel®, Pentium®, Xeon®, Core® y Celeron® son marcas comerciales registradas de Intel Corporation en los EE. UU. y otros países. AMD® es una marca comercial registrada y AMD Opteron™, AMD Phenom™ y AMD Sempron™ son marcas comerciales de Advanced Micro Devices, Inc. Microsoft®, Windows, Windows Server®, Internet Explorer®, MS-DOS®, Windows Vista® y Active Directory® son marcas comerciales o marcas comerciales registradas de Microsoft Corporation en los Estados Unidos y/o en otros países. Red Hat® y Red Hat® Enterprise Linux® son marcas comerciales registradas de Red Hat, Inc. en los Estados Unidos y/o en otros países. Novell® y SUSE® son marcas comerciales registradas de Novell Inc. en los Estados Unidos y/o en otros países. Oracle® es una marca comercial registrada de Oracle Corporation o sus afiliados. Citrix®, Xen®, XenServer® y XenMotion® son marcas comerciales registradas o marcas comerciales de Citrix Systems, Inc. en los Estados Unidos y/o en otros países. VMware®, Virtual SMP®, vMotion®, vCenter® y vSphere® son marcas comerciales registradas o marcas comerciales de VMware, Inc. en los Estados Unidos u otros países. IBM® es una marca comercial registrada de International Business Machines Corporation.

2012 - 06

Rev. A00

# Tabla de contenido

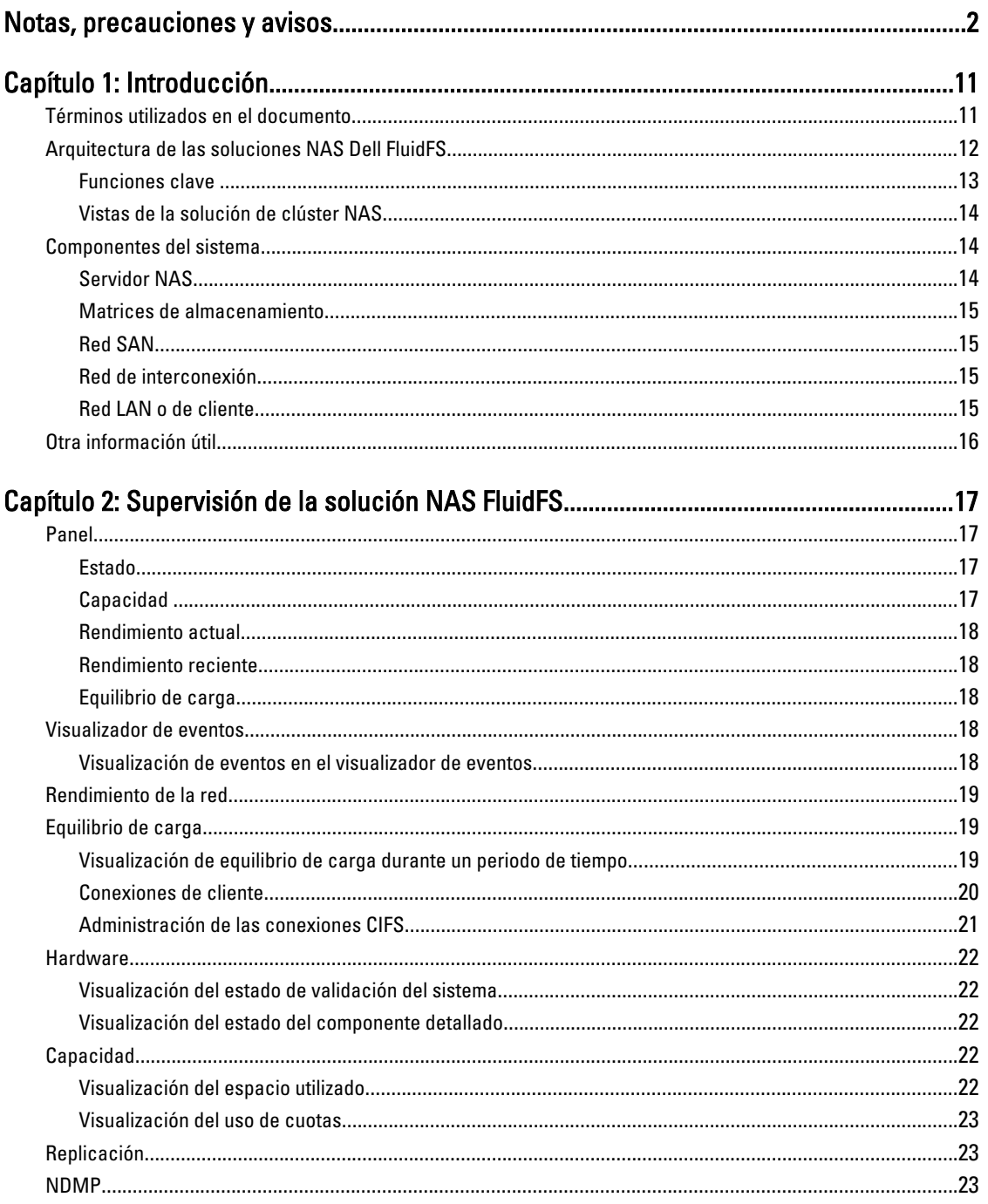

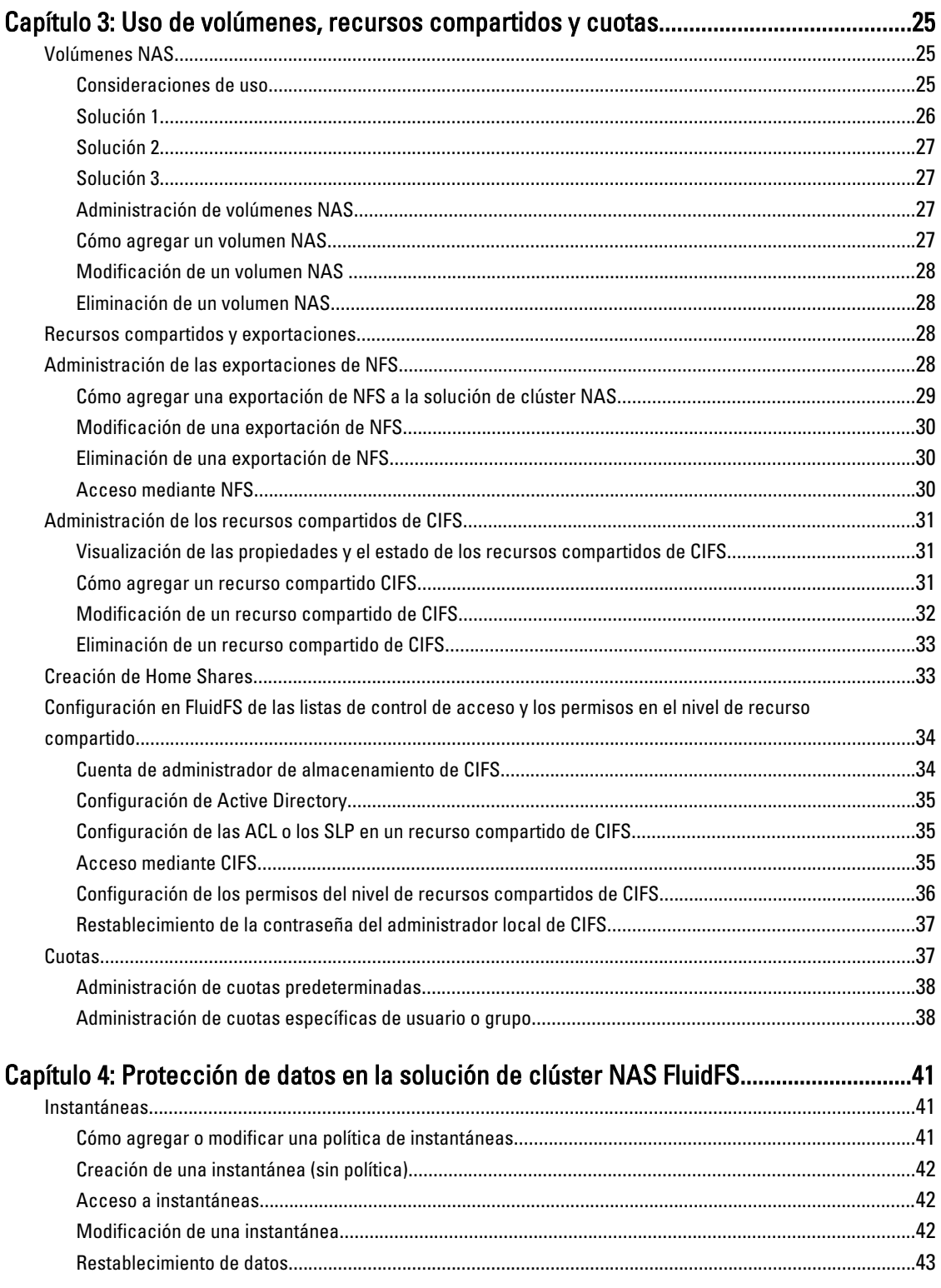

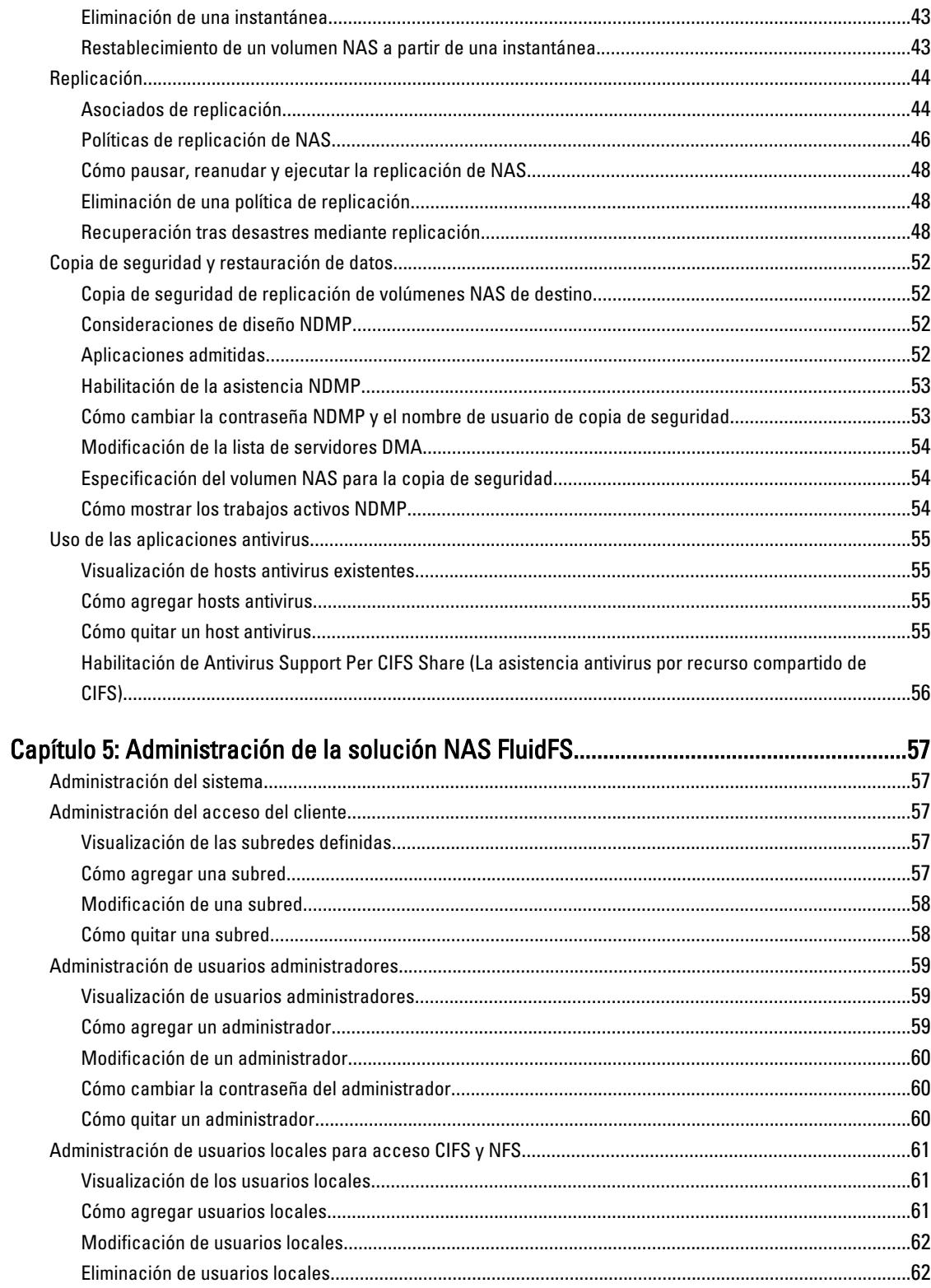

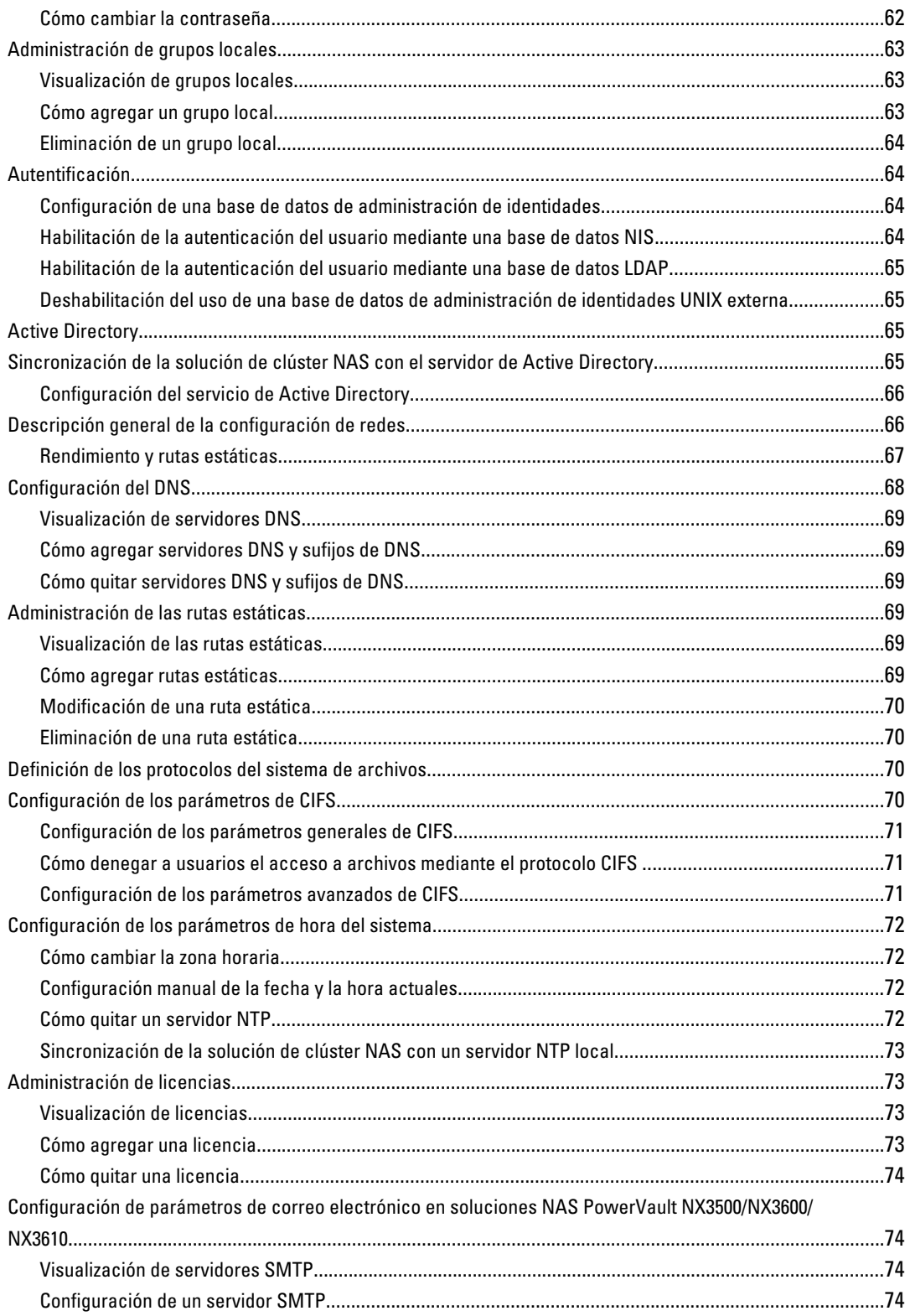

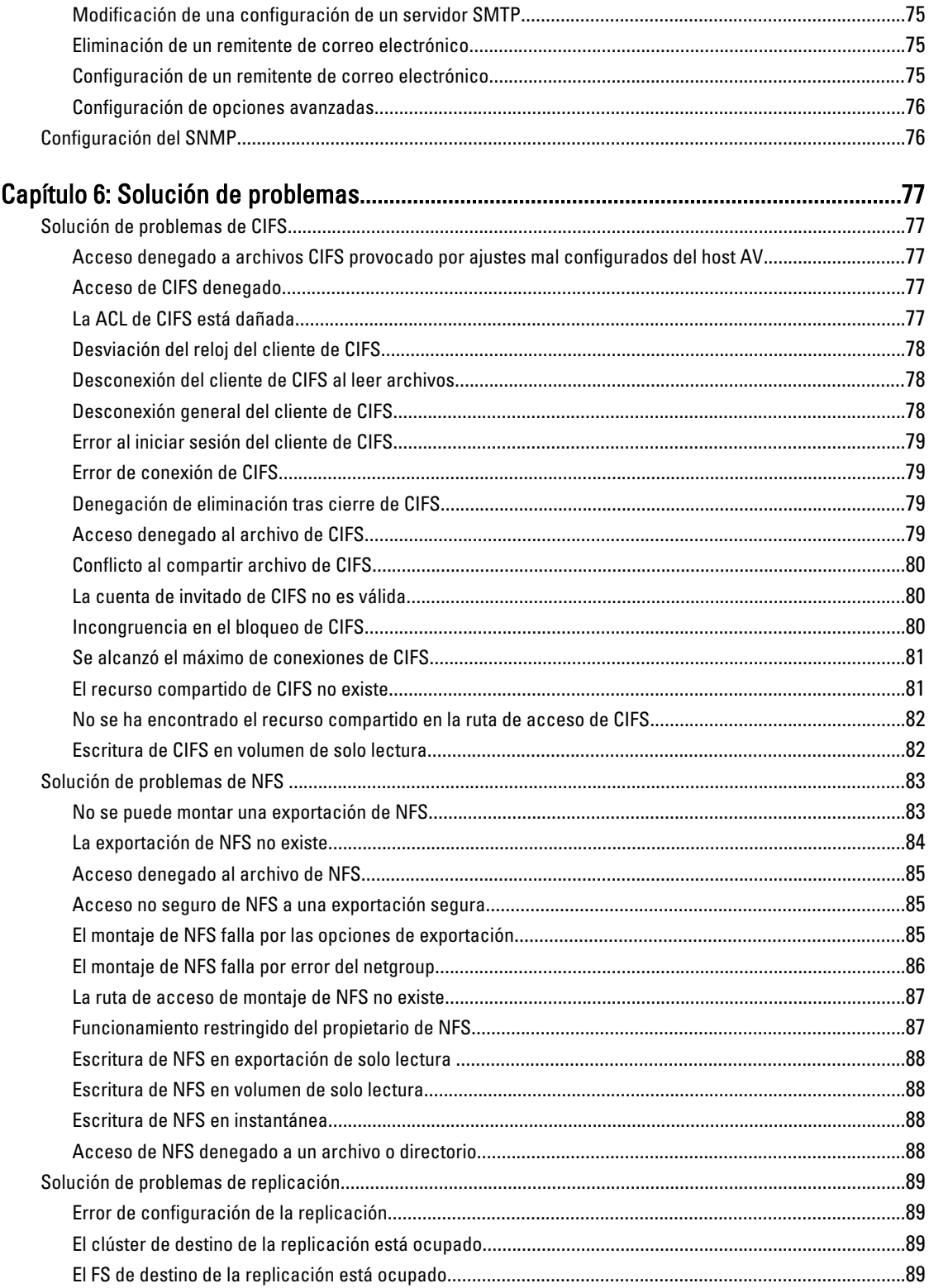

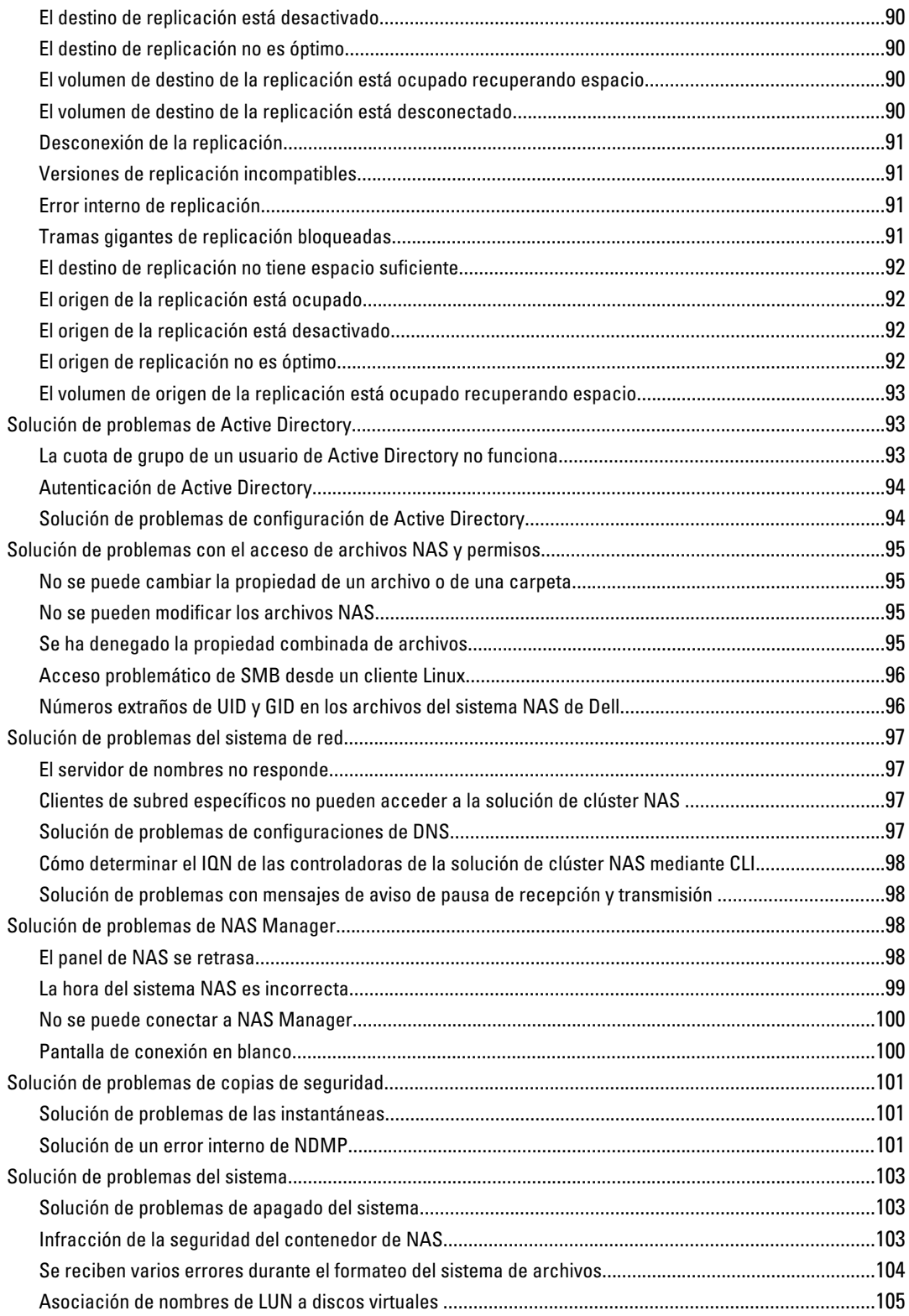

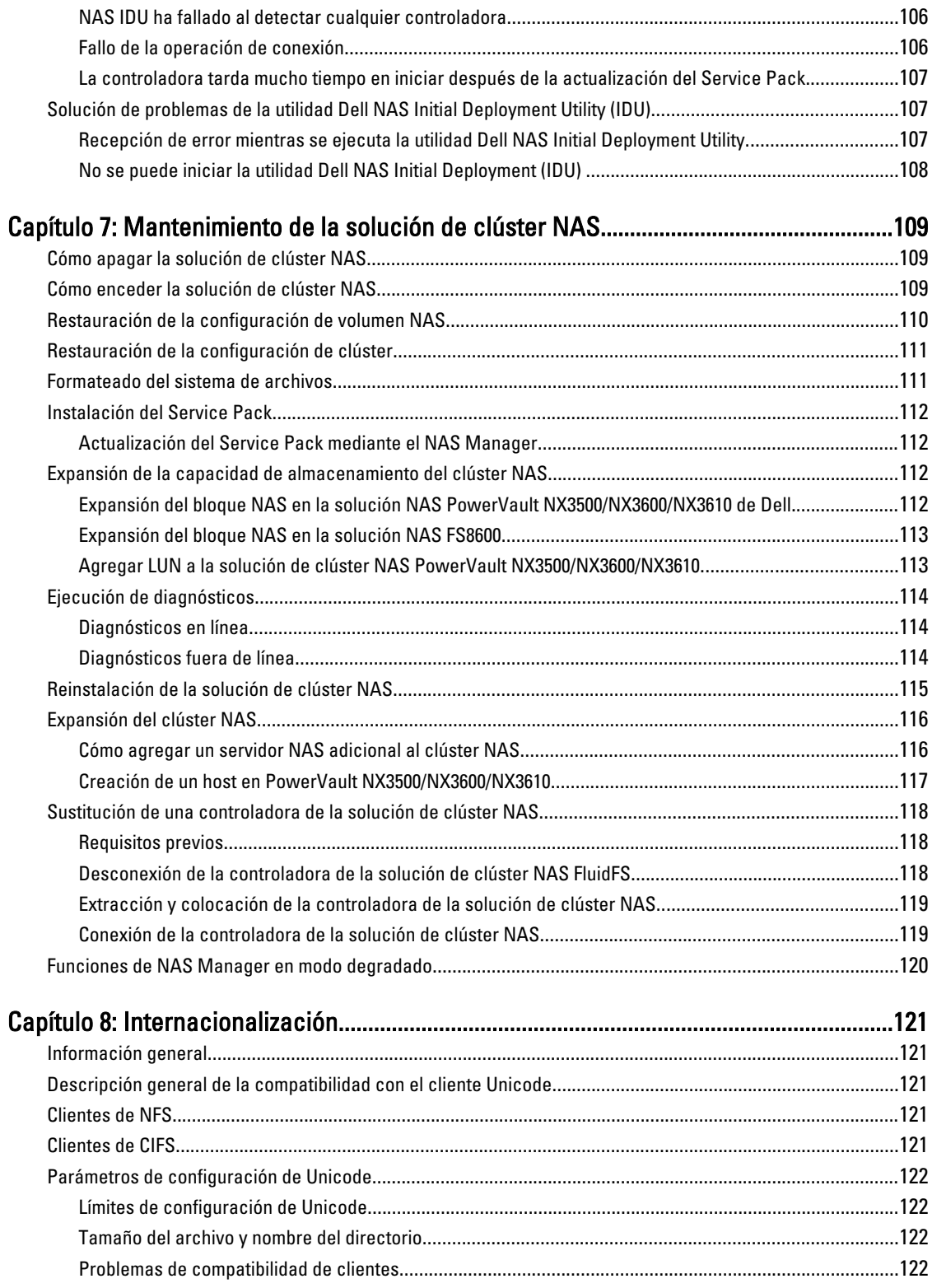

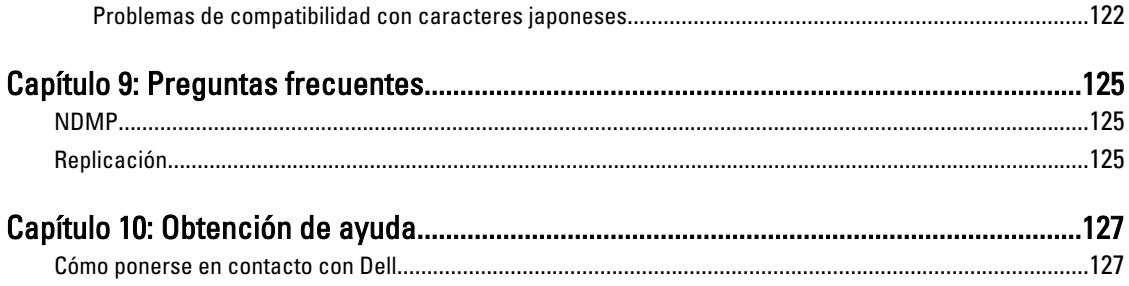

# <span id="page-10-0"></span>Introducción

La solución de almacenamiento conectado a la red (NAS) de Dell FluidFS es una solución de almacenamiento de alta disponibilidad que agrega varias controladoras de NAS en un clúster y las presenta a clientes UNIX, Linux y Microsoft Windows como servidor de archivos virtual.

## Términos utilizados en el documento

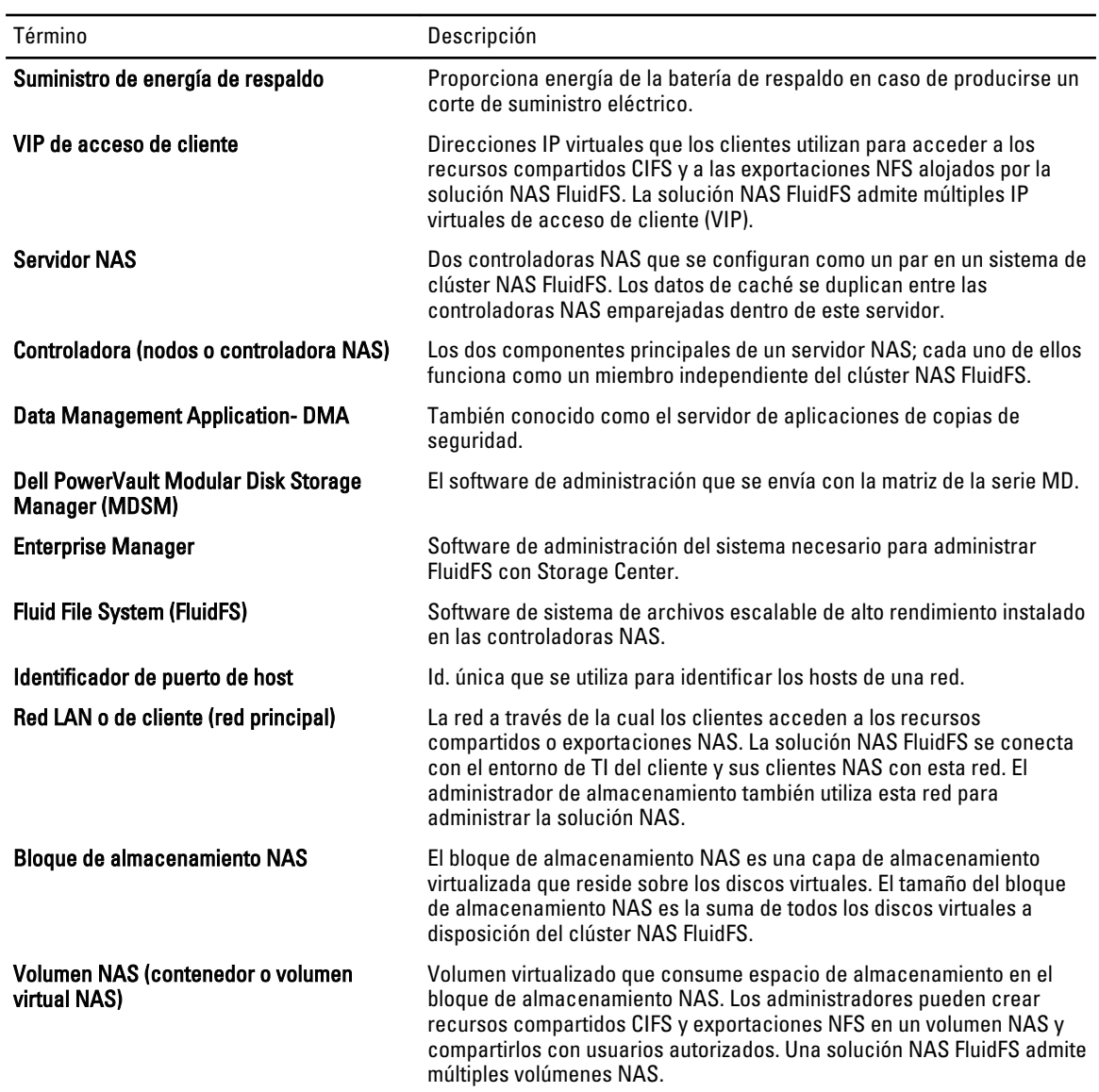

1

<span id="page-11-0"></span>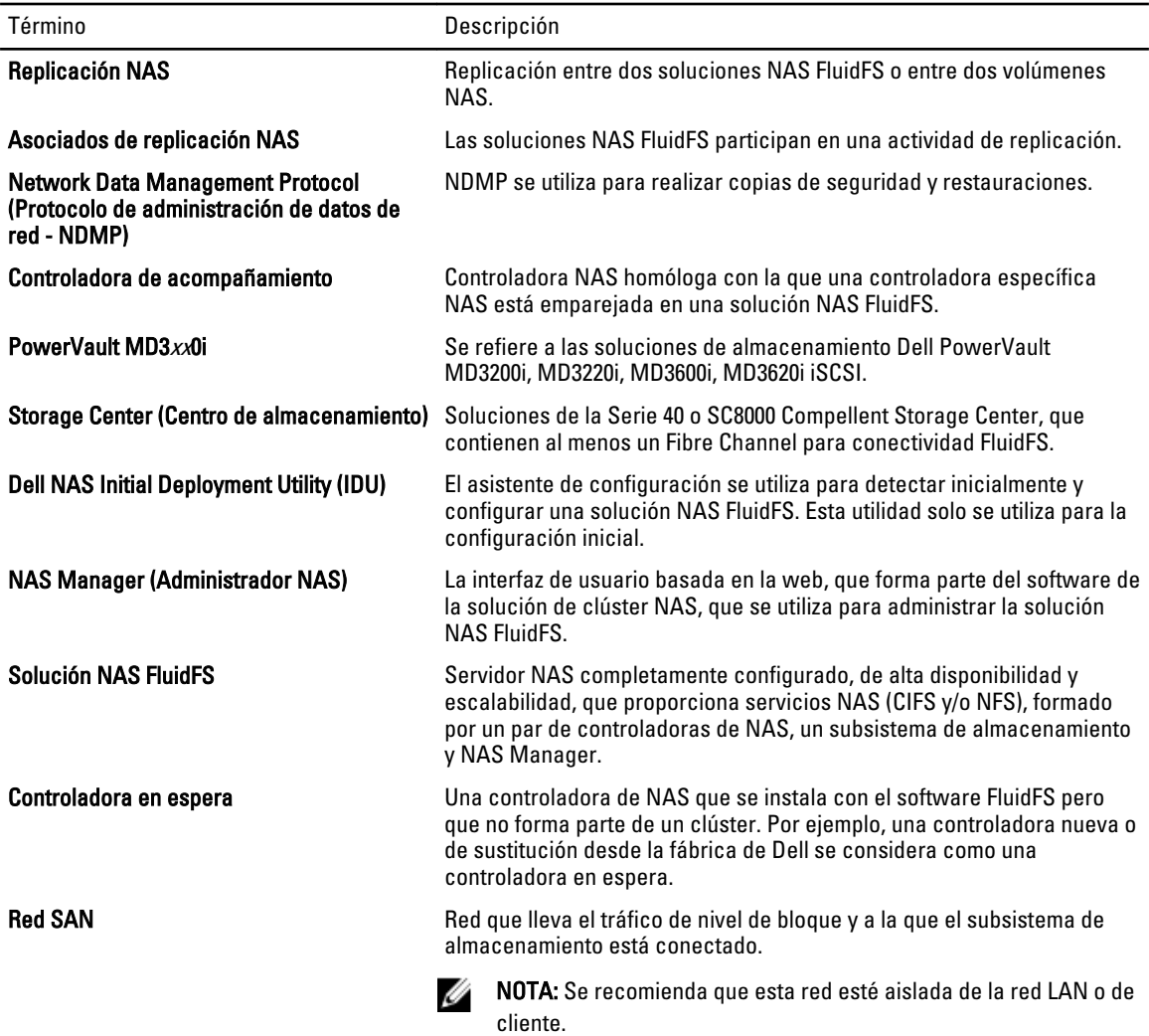

## Arquitectura de las soluciones NAS Dell FluidFS

Las soluciones NAS FluidFS, combinadas con matrices de almacenamiento, le ofrecen una solución de almacenamiento unificada. Esta solución le proporciona acceso a almacenamiento de bloques y de archivos.

La solución de clúster NAS FluidFS se compone de un servidor NAS con un par de controladoras y matrices de almacenamiento. Asimismo, cada controladora de NAS se protege mediante un BPS, que ayuda a proteger datos durante los fallos de alimentación.

<span id="page-12-0"></span>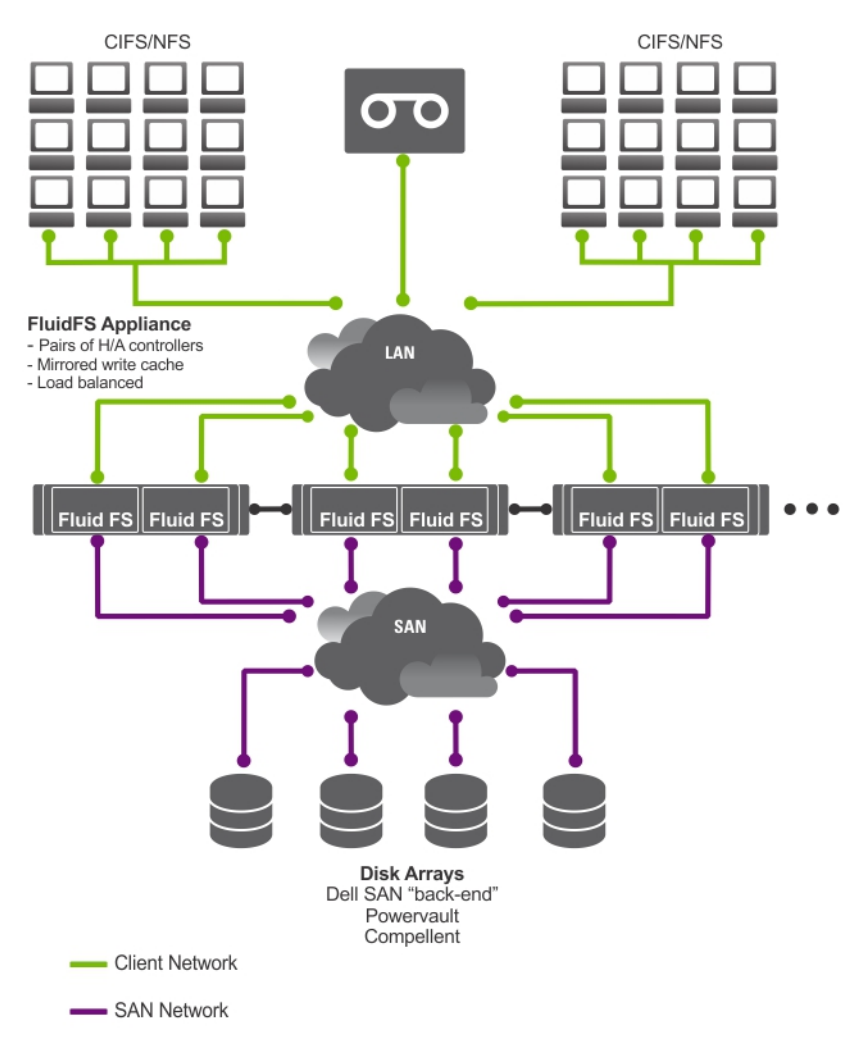

Ilustración 1. Arquitectura de la solución de clúster NAS FluidFS

NOTA: La solución NAS Dell Compellent FS8600 utiliza una red de interconexión adicional, que no se representa en Ø esta ilustración.

### Funciones clave

La solución de clúster NAS:

- Ayuda a que los administradores expandan la capacidad existente y mejoren el rendimiento cuando sea necesario, sin afectar a las aplicaciones o a los usuarios.
- Proporciona funciones administrativas para los administradores de almacenamiento que lleven a cabo operaciones del sistema y administración de almacenamiento cotidianas.
- Tiene un sistema de archivos distribuido, que crea una única interfaz para los datos.
- Es capaz de almacenar terabytes de datos en un único sistema de archivos.
- Permite un aumento dinámico de la capacidad.
- Tiene una consola de administración NAS centralizada, fácil de usar y basada en web.
- Tiene puesta en servicio de almacenamiento virtual a petición.
- <span id="page-13-0"></span>• Puede proporcionar instantáneas en un momento preciso accesibles para el usuario.
- Puede compartir archivos con usuarios de Microsoft Windows, Linux, UNIX y Mac.
- Ofrece replicación y recuperación tras desastres de forma flexible, automatizada y en línea.
- Tiene supervisión de rendimiento y planificación de capacidad integradas.

### Vistas de la solución de clúster NAS

Puede acceder a la solución de clúster NAS como cliente o administrador en función de los privilegios de acceso que posea.

NOTA: Se recomienda no intentar iniciar sesión en CLI y NAS Manager al mismo tiempo.

### Vista cliente

Ø

Para el cliente, la solución de clúster NAS se presenta como un servidor de archivos individual con sistema de archivos único, dirección IP y nombre. El sistema de archivos global de la solución de clúster NAS ofrece servicio a todos los usuarios simultáneamente sin limitaciones de rendimiento. Ofrece a los usuarios finales la libertad de conectarse a la solución de clúster NAS con los protocolos NAS de sus sistemas operativos respectivos.

- Protocolo NFS para usuarios Linux y UNIX.
- Protocolo CIFS para usuarios Windows.

### Vista administrador

Como administrador, puede utilizar CLI o NAS Manager para configurar o modificar la configuración del sistema, como por ejemplo, la configuración de protocolos, la agregación de usuarios y el establecimiento de permisos.

NAS Manager ofrece acceso a las funciones del sistema, utilizando exploradores de internet convencionales.

## Componentes del sistema

El sistema de la solución de clúster NAS se compone de:

- Hardware
	- Uno o más servidores NAS
	- Matrices de almacenamiento
- Red
	- Red SAN
	- Red interna
	- Red LAN o de cliente

### Servidor NAS

La solución NAS FluidFS se compone de uno o más servidores NAS configurados como un clúster. Cada servidor se compone de un par de controladoras de NAS en una configuración activa-activa. Esta configuración asegura que exista redundancia. Las controladoras gestionan el equilibrio de carga de las conexiones de cliente, administran operaciones de lectura-escritura, realizan copia en caché y se interconectan con servidores y estaciones de trabajo. El clúster es un único bloque de almacenamiento con un espacio de nombre global, al que se accede con una IP virtual (VIP).

Las operaciones de lectura-escritura se gestionan a través de RAM duplicada. La duplicación de datos caché entre las controladoras emparejadas, asegura una rápida respuesta a las solicitudes de los clientes, mientras se mantiene la

<span id="page-14-0"></span>integridad completa de los datos. Los datos de la caché para almacenamiento permanente se transfieren asincrónicamente a través de esquemas de colocación de datos optimizados.

El sistema de archivos utiliza la caché eficientemente para proporcionar lecturas y escrituras rápidas y fiables. La escritura o modificación de archivos se realiza en primer lugar en la caché. A continuación, los datos se duplican en la caché de la controladora de acompañamiento. Esta función asegura que se dupliquen y aseguren todas las transacciones.

Cada controladora incorpora un BPS interno que proporciona alimentación continua a las controladoras durante un mínimo de cinco minutos en caso de fallo de alimentación. Las controladoras supervisan regularmente el estado de la batería del BPS para mantener un nivel mínimo de alimentación para la operación normal. El BPS tiene suficiente energía de la batería para permitir que las controladoras se apaguen con seguridad.

El BPS permite a las controladoras utilizar NVRAM como caché. El BPS proporciona a la solución de clúster tiempo suficiente para escribir todos los datos desde la caché al disco si la controladora sufre una pérdida de alimentación.

### Matrices de almacenamiento

Las controladoras se conectan a una matriz de almacenamiento, que es un subsistema RAID. Los subsistemas de almacenamiento RAID se diseñan para eliminar puntos individuales de fallo. Cada componente activo en el subsistema de almacenamiento es redundante y de intercambio directo. La solución admite configuraciones RAID habituales, incluyendo RAID 1/10, RAID 5 y RAID 6.

### Red SAN

La red SAN es una parte esencial de la solución de clúster NAS. El par de controladoras reside en la red SAN y se comunica con el subsistema de almacenamiento con el protocolo iSCSI para Dell PowerVault NX3500/NX3600/NX3610, o el protocolo Fibre Channel para Dell Compellent FS8600.

### Red de interconexión

La red de interconexión se compone de dos redes independientes. La red de interconexión actúa como el mecanismo de latidos y habilita la transferencia de datos interna entre controladoras. En un sistema de dos controladoras, no se utiliza ningún conmutador. En configuraciones con más de dos controladoras, la red de interconexión incluye dos conmutadores. Todas las controladoras Dell Fluid File System (FluidFS) se conectan a ambos conmutadores interconectados. Los conmutadores utilizan enlaces duales para redundancia y equilibrio de carga.

Para conseguir una completa distribución de datos y mantener alta disponibilidad, cada una de las controladoras en el sistema de clúster Dell FluidFS debe tener acceso al resto de las controladoras en el sistema. La red de interconexión consigue este objetivo. La red de interconexión proporciona la conectividad para el agrupamiento en clúster Dell FluidFS, incluido el supervisor de latidos, la transferencia de datos, la duplicación de información entre las cachés de las controladoras y la distribución de datos entre todos los LUN en el sistema.

### Red LAN o de cliente

Después de la configuración inicial, una dirección IP virtual (VIP) conecta la solución de clúster NAS a la red de cliente o LAN.

La dirección VIP permite a los clientes acceder a la solución de clúster NAS como una entidad individual para facilitar el acceso al sistema de archivos. Permite a la solución de clúster NAS realizar equilibrio de carga entre controladoras y asegura que el servicio continúe incluso si una controladora falla.

La red LAN o de cliente s compone de puertos en cada controladora, que se conectan a los conmutadores de la red LAN o de cliente. La solución de clúster NAS se administra con la red LAN o de cliente en función de la VIP de

<span id="page-15-0"></span>administración de NAS. Para redes enrutadas, el número de VIP que dan servicio al sistema depende del número de puertos cliente disponibles, por ejemplo, un Dell Compellent FS8600 (1 GbE) con cuatro servidores tiene 32 VIP de cliente. Para redes planas, basta con una VIP de cliente.

## Otra información útil

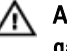

AVISO: Consulte la información reglamentaria y de seguridad suministrada con el sistema. La información sobre la garantía puede estar incluida en este documento o en un documento aparte.

- En la Guía de introducción se ofrece una descripción general sobre la configuración y las especificaciones técnicas del sistema.
- El Manual del propietario proporciona información sobre las funciones de la solución y describe cómo solucionar problemas del sistema e instalar o sustituir los componentes del sistema.
- En la documentación del bastidor incluida con la solución de bastidor se describe cómo instalar el sistema en un bastidor, si es necesario.
- En la Deployment Guide (Guía de implementación) se proporciona información sobre la implementación de hardware y la implementación inicial del servidor NAS.
- El Mantel del sistema proporciona información sobre cómo configurar hardware e instalar el software en su solución NAS.
- La Ayuda en línea proporciona información sobre la configuración y administración del software. La ayuda en línea se integra con el sistema y puede accederse a la misma desde la interfaz web de NAS Manager.
- En el soporte suministrado con el sistema se incluye documentación y herramientas para configurar y administrar el sistema, incluidas las del sistema operativo, la administración del sistema, las actualizaciones del sistema y los componentes del sistema que haya adquirido con el sistema.
- Para ver el nombre completo de las abreviaturas o siglas utilizadas en este documento, ver Glosario en support.dell.com/manuals.

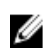

NOTA: Compruebe si hay actualizaciones en support.dell.com/manuals y, si las hay, léalas antes de proceder a la instalación, puesto que a menudo sustituyen la información contenida en otros documentos.

# <span id="page-16-0"></span>Supervisión de la solución NAS FluidFS

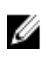

NOTA: La información en este capítulo hace referencia a la administración de archivos con el NAS Manager. La administración y supervisión de bloques se realiza con:

- Dell PowerVault Modular Disk Storage Management (MDSM) para la solución NAS Dell PowerVault NX3500/NX3600/NX3610
- Enterprise Manager para la solución NAS Dell Compellent FS8600

Puede supervisar el estado de la solución NAS con la ficha Monitor en el NAS Manager. En esta ficha puede visualizar el estado general del sistema en la página Dashboard (Panel), ver el informe de uso de cuotas y recibir informes del estado de trabajos de replicación remotos.

Haga clic en la ficha Monitor para acceder a las páginas de supervisión. De forma predeterminada, se muestra la página Dashboard (Panel).

## Panel

La página Dashboard (Panel) muestra el estado del sistema completo en una vista individual. La página Dashboard (Panel) incluye cinco secciones en tiempo real y a corto plazo:

- Status (Estado)
- Capacity (Capacidad)
- Current Performance (Rendimiento actual)
- Recent Performance (Rendimiento reciente)
- Load Balancing (Equilibrio de carga)

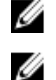

NOTA: La información de la pantalla se actualiza automáticamente cada pocos segundos.

NOTA: Para ver los parámetros de estado detallados para cada sección, haga clic en cada sección en el Dashboard (Panel).

### Estado

La sección Status (Estado) muestra el estado del sistema y una lista de componentes de hardware. Cada tipo de componente de hardware muestra el número total de componentes y el número de componentes problemáticos. La lista incluye controladoras y sus servidores NAS asociados.

### Capacidad

La sección **Capacity (Capacidad)** muestra una tabla y gráfico circular que ilustran la capacidad neta total de Dell Fluid File System.

### <span id="page-17-0"></span>Rendimiento actual

La sección Current Performance (Rendimiento actual) muestra el rendimiento de la red actual. El rendimiento de la red actual incluye rendimiento de lectura-escritura de datos (MBps) y el número de operaciones de lectura-escritura por segundo, por protocolo.

### Rendimiento reciente

La sección Recent Performance (Rendimiento reciente) muestra un gráfico del rendimiento de lectura-escritura durante los últimos 30 minutos.

### Equilibrio de carga

La sección Load Balancing (Equilibrio de carga) muestra una tabla con la información en tiempo real sobre el estado de la controladora, el uso del procesador y la cantidad de conexiones de cada controladora.

## Visualizador de eventos

El Events Viewer (Visualizador de eventos) le permite supervisar su Fluid File System al mostrar los eventos informativos y graves dentro de su sistema.

Para acceder a la página Events Viewer (Visualizador de eventos), en la ficha Monitoring (Supervisión), haga clic en Events (Eventos).

En la página Events Viewer (Visualizador de eventos), puede:

- Filtrar eventos
- Ordenar eventos
- Exportar eventos a un archivo CSV

### Visualización de eventos en el visualizador de eventos

- 1. Seleccione Monitor  $\rightarrow$  Overview  $\rightarrow$  Events (Monitor> Descripción general> Eventos). Aparecerá la página Event Viewer (Visualizador de eventos).
- 2. Seleccione los filtros adecuados en las listas Show (Mostrar), events of (eventos de) y from (desde) y haga clic en Show (Mostrar).

Una tabla de visualización de eventos muestra los eventos en función de los parámetros seleccionados.

- 3. Para ordenar los eventos, haga clic en los encabezamientos de columna de la tabla del visualizador de eventos.
- 4. Para visualizar los detalles sobre el evento, seleccione el evento relevante en la tabla del visualizador de eventos. Los detalles del evento seleccionado se muestran en el View Pane (Panel de visualización).
- 5. Para exportar los eventos visualizados a un archivo CSV, haga clic en Export to CSV file (Exportar a archivo CSV). Aparecerá una nueva ventana del navegador con los eventos en formato CSV.
- 6. Copie y pegue los eventos en un archivo CSV o guarde la página web como un archivo CSV.

## <span id="page-18-0"></span>Rendimiento de la red

La página Network Performance Over Time (Rendimiento de la red durante un periodo de tiempo) muestra el rendimiento de Dell Fluid File System durante un periodo de tiempo. Puede consultar el rendimiento de la red de FluidFS para los siguientes periodos de tiempo:

- Last Day (Último día)
- Last Week (Semana pasada)
- Last Month (Mes pasado)
- Last Year (Año pasado)

Haga clic en cada ficha para consultar el rendimiento de la red durante el periodo de tiempo aproximado. Puede visualizar los siguientes detalles sobre el rendimiento de la red:

- Client Network Throughput (Rendimiento de la red de cliente): lectura
- Client Network Throughput (Rendimiento de la red de cliente): escritura
- Operations Per Second (Operaciones por segundo)
- Network Aggregated Throughput (Rendimiento agregado de red)

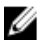

NOTA: Para obtener más información sobre el Network Performance Over Time (Rendimiento de la red durante un periodo de tiempo), ver Online Help (Ayuda en línea).

## Equilibrio de carga

Puede visualizar los siguientes detalles de equilibrio de carga:

- Durante un periodo de tiempo
- Conexiones de cliente
- Conexiones CIFS

### Visualización de equilibrio de carga durante un periodo de tiempo

1. Seleccione Monitor → Load Balancing → Over Time (Monitor> Equilibrio de carga> Durante un periodo de tiempo).

Aparecerá la página Load Balancing Over Time (Equilibrio de carga durante un periodo de tiempo). La página Load Balancing Over Time (Equilibrio de carga durante un periodo de tiempo) muestra CPU Load (Carga de la CPU), CIFS Connections (Conexiones CIFS), Read Throughput (Rendimiento de lectura) y Write Throughput (Rendimiento de escritura).

- 2. Haga clic en cada ficha para consultar la información de equilibrio de carga durante la duración requerida. Puede visualizar información de equilibrio de carga para:
	- Last Day (Último día)
	- Last Week (Semana pasada)
	- Last Month (Mes pasado)
	- Last Year (Año pasado)
- 3. Seleccione la controladora para la que desee ver la información de equilibrio de carga y haga clic en Display (Mostrar).

**NOTA:** Se seleccionan todas las controladoras de forma predeterminada.

- <span id="page-19-0"></span>4. Para exportar los eventos visualizados a un archivo CSV, haga clic en Export to CSV file (Exportar a archivo CSV). Aparecerá una nueva ventana del navegador con los eventos en formato CSV.
- 5. Copie y pegue los eventos en un archivo CSV o guarde la página web como un archivo CSV.

### Conexiones de cliente

La página Client Connections (Conexiones de cliente) le permite:

- Mostrar la distribución de clientes entre controladoras.
- Migrar manualmente clientes específicos de una controladora a otra.
- Establecer la política para la migración automática de clientes.

NOTA: La ficha Clients (Clientes) muestra de manera predeterminada una lista de todas las conexiones de los clientes.

### Visualización de conexiones de cliente

NOTA: La página de conexiones de cliente muestra exclusivamente los clientes que pertenecen a la misma subred que el sistema (clientes locales). En esta página no se muestran los clientes que acceden al sistema a través de un enrutador (o conmutadores de capa 3); en lugar de esto, se muestra el enrutador.

1. Seleccione Monitor → Load Balancing → Client Connections (Monitor> Equilibrio de carga> Conexiones de cliente).

Aparecerá la página Client Connections (Conexiones de cliente). De forma predeterminada, la ficha Clients (Clientes) muestra una lista de todas las conexiones de cliente.

2. Seleccione los filtros adecuados en las listas Protocols (Protocolos) y Controller (Controladora).

La tabla de conexiones de cliente muestra los eventos en función de los parámetros seleccionados.

3. Para ordenar las conexiones de cliente, haga clic en los encabezamientos de columna de la tabla de conexiones de cliente.

### Migración de clientes a otra controladora

Si existe un desequilibrio en la carga de la red, el sistema puede reequilibrar la carga mediante la migración de clientes entre controladoras, automáticamente o manualmente. Seleccione si se puede migrar los clientes o enrutadores en la lista a otras controladoras.

- 1. Seleccione Monitor→ Load Balancing (Equilibrio de carga)→ Client Connections (Conexiones de cliente). Aparecerá la página Client Connections (Conexiones de cliente). De forma predeterminada, la ficha Clients (Clientes) muestra una lista de todas las conexiones de cliente.
- 2. El la tabla de conexiones de cliente, seleccione una o más conexiones de cliente que desee migrar y haga clic en Assign Interface (Asignar interfaz).

Aparecerá la página Assign Interface (Asignar interfaz).

- 3. En Move to (Mover a), elija una controladora específica como destino o elija Assigned Controller (Controladora asignada).
	- Para migrar los clientes seleccionados a una controladora específica, escoja una controladora de la lista.
	- Para migrar todos los clientes seleccionados a una controladora específica de nuevo a sus controladoras originales después de revisar una controladora defectuosa, elija la Assigned Controller (Controladora asignada). Cada cliente puede tener una controladora asignada diferente.
- 4. En Interface (Interfaz), elija la interfaz de destino adecuada o permita que el sistema asigne la interfaz de destino en la controladora automáticamente.

PRECAUCIÓN: Esta operación desconecta las conexiones CIFS si se migran a una controladora diferente.

- <span id="page-20-0"></span>5. Para permitir el Automatic Rebalance (Reequilibrio automático), seleccione Allow these clients to migrate to other controllers when rebalancing the network load (Permitir que estos clientes migren a otras controladoras cuando se realice el reequilibrio de la carga de red).
- 6. Haga clic en Assign (Asignar).

### Configuración de la política de migración

En caso de fallo de una controladora, el sistema migra automáticamente cada conexión de la controladora defectuosa a otra controladora. Esto provoca desconexiones a los clientes de CIFS, a menos que se haya seleccionado la política Migrate Manually (Migrar manualmente) para CIFS. Sin embargo, si se selecciona esta opción se deben migrar los clientes manualmente. Haga clic en el botón Cancel (Cancelar) de Windows y vuelva a intentar la transferencia. Cuando la controladora defectuosa se reinicia, el sistema reequilibra la carga al migrar clientes de nuevo a la controladora reactivada de nuevo. Esta operación se denomina recuperación de fallo.

Los clientes que utilizan NFS son clientes sin estado y no se ven afectados durante la recuperación de fallo. Para optimizar la operación de recuperación de fallos, el sistema proporciona las siguientes políticas para realizar la migración en la recuperación:

- Migrate Immediately (Migrar inmediatamente): mantiene siempre el sistema bien equilibrado, aunque es posible que para ello deba desconectar los clientes de CIFS durante el tiempo de trabajo.
- Migrate Automatically (Migrar automáticamente): mantiene siempre el sistema bien equilibrado si el fallo de la controladora es muy breve, aunque es posible que para ello deba desconectar los clientes de CIFS. Esta opción provoca que el sistema se mantenga desequilibrado durante un periodo de varios días si el fallo permanece durante un periodo de tiempo prolongado.

Este modo soluciona fallos breves de la controladora porque los clientes no han creado nuevo material durante la corta duración del fallo. Por lo tanto, la mejor práctica es reequilibrarlos lo antes posible. Si el fallo dura más de 10 minutos, el sistema se mantendrá desequilibrado hasta que lo equilibre manualmente.

• Migrate Manually (Migrar manualmente): no migra los clientes automáticamente. Esto requiere la intervención manual para reequilibrar el sistema. Si el sistema requiere intervención manual para reequilibrarse después de la recuperación de fallo, el sistema envía un mensaje de correo electrónico correspondiente al administrador.

Para establecer políticas de migración:

1. Seleccione Monitor → Load Balancing → Client Connections (Monitor> Equilibrio de carga> Conexiones de cliente).

Aparecerá la página Client Connections (Conexiones de cliente). De forma predeterminada, la ficha Clients (Clientes) muestra una lista de todas las conexiones de cliente.

- 2. Haga clic en Migration Policy (Política de migración). Aparecerá la página Migration Policy (Política de migración).
- 3. Para cada Protocol (Protocolo), seleccione la política de migración adecuada para la Client Network (Red de cliente).
- 4. Haga clic en Save changes (Guardar cambios).

### Administración de las conexiones CIFS

Puede visualizar las CIFS Connections (Conexiones CIFS) actuales en la página CIFS Connections (Conexiones CIFS). Para administrar conexiones CIFS:

- 1. Seleccione Monitor → Load Balancing → CIFS Connections (Monitor> Equilibrio de carga> Conexiones CIFS). Aparecerá la página CIFS Exports (Exportaciones de CIFS).
- 2. Para desconectar un cliente del protocolo CIFS, seleccione el cliente adecuado y haga clic en Disconnect (Desconectar) en la barra Action (Acción).
- <span id="page-21-0"></span>3. Para desconectar todas las conexiones para una controladora específica, seleccione la controladora adecuada y haga clic en Disconnect (Desconectar) en la barra Action (Acción).
- 4. Haga clic en Refresh (Actualizar) para actualizar la información que se muestra.

## Hardware

### Visualización del estado de validación del sistema

Puede ejecutar la validación del sistema para validar la configuración del sistema, incluyendo la conectividad de hardware y redes.

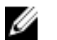

NOTA: La validación del sistema también se puede ejecutar con la interfaz CLI.

Proporciona información sobre procesadores, disponibilidad de supervisión, NIC, IPMI, amplitud de banda Ethernet, supervisión BPS, etc.

Para actualizar el estado de los componentes del sistema:

- 1. Seleccione Monitor → Hardware → System Validation (Monitor> Hardware> Validación del sistema). Aparecerá la página System Validation (Validación del sistema).
- 2. Haga clic en Rerun (Volver a ejecutar) para volver a ejecutar la validación del sistema en cada componente del sistema y actualice el estado de cada componente del sistema.

### Visualización del estado del componente detallado

La página Component Status (Estado del componente) muestra el estado actual de la solución de clúster NAS. Proporciona información sobre el estado, hardware interno, conectividad y alimentación para cada servidor y sus controladoras.

Para ver detalles adicionales sobre el estado de una controladora o servidor:

- 1. Seleccione Monitor → Hardware → Component Status (Monitor> Hardware> Estado del componente). Aparecerá la página Hardware Component Status (Estado del componente de hardware).
- 2. En Component (Componente), haga clic en el servidor o controladora adecuado. Se abre una página del explorador de web que muestra el estado de cada componente en el servidor o controladora seleccionado.
- 3. Haga clic en Sample Hardware Components (Muestrear componentes de hardware), para actualizar la pantalla hasta que visualice los nuevos valores muestreados.

Los números de servidor y controladora comienzan en 0. Appliance0 (Servidor0) contiene Controller0 (Controladora0) y Controller1 (Controladora1), Appliance1 (Servidor1) contiene Controller2 (Controladora2) y Controller3 (Controladora3), etc. Para identificar el hardware físico, debe hacer clic en ApplianceX y relacionar la Service Tag (Etiqueta de servicio) que se muestra en la ventana emergente con la Service Tag (Etiqueta de servicio) impresa en una etiqueta adhesiva en el lateral delantero derecho del servidor.

## Capacidad

### Visualización del espacio utilizado

La página Space Utilization (Utilización del espacio) muestra la utilización del espacio de Dell Fluid File System y la utilización del espacio de Dell Fluid File System durante un periodo de tiempo.

<span id="page-22-0"></span>Para visualizar el espacio utilizado:

- 1. Seleccione Monitor → Capacity → Space Utilization (Monitor> Capacidad> Utilización del espacio). La página Space Utilization (Utilización del espacio) muestra la tabla de utilización del espacio durante el periodo seleccionado. De forma predeterminada, se muestra la utilización del espacio Current (Actual).
- 2. Haga clic en la ficha relevante para visualizar la información de equilibrio de carga durante la duración requerida. Puede visualizar información de equilibrio de carga para:
	- Last Day (Último día)
	- Last Week (Semana pasada)
	- Last Month (Mes pasado)
	- Last Year (Año pasado)
- 3. Para ordenar la utilización del espacio, haga clic en el encabezamiento de columna de la tabla de utilización del espacio.

### Visualización del uso de cuotas

La página Quota Usage (Uso de cuotas) muestra las cuotas y el uso de todos los usuarios, incluidos los usuarios para los que no se haya definido ninguna cuota. Incluye usuarios que han sido eliminados del sistema pero que aún tienen uso.

Para mostrar el uso de cuotas:

- 1. Seleccione Monitor  $\rightarrow$  Capacity  $\rightarrow$  Quota Usage (Monitor > Capacidad> Uso de cuotas). La página Quota Usage (Uso de cuotas) muestra la tabla de uso de cuotas para All NAS Volumes (Todos los volúmenes NAS).
- 2. En Show quota usage for NAS Volume (Mostrar uso de cuotas para volumen NAS), seleccione el volumen NAS adecuado o All NAS Volumes (Todos los volúmenes NAS).

La tabla de uso de cuotas muestra los detalles del uso de cuotas para el volumen NAS seleccionado.

3. Haga clic en Refresh (Actualizar) para actualizar el uso de cuotas.

## Replicación

Puede visualizar el estado y progreso del proceso de replicación de NAS en la página NAS Replication (Replicación de NAS).

Para visualizar el estado y progreso de políticas de replicación de NAS:

- 1. Seleccione Monitor → Replication → NAS Replication (Monitor> Replicación> Replicación de NAS). La página NAS Replication (Replicación de NAS) muestra la tabla de replicación de NAS para políticas de replicación cuyo volumen de origen, volumen de destino, o ambos, residan en este Dell Fluid File System.
- 2. Para ordenar la replicación de NAS, haga clic en los encabezamientos de columna de la tabla de replicación de NAS.
- 3. Para visualizar un historial detallado del progreso de la política de replicación, haga clic en el estado de la política de replicación relevante.

## NDMP

Puede visualizar el estado y el progreso de los trabajos activos de NDMP en la página NDMP Active Jobs (Trabajos activos de NDMP).

## <span id="page-24-0"></span>Uso de volúmenes, recursos compartidos y cuotas

La ficha User Access (Acceso de usuario) le permite definir y administrar Dell Fluid File System desde el punto de vista del cliente.

## Volúmenes NAS

Un volumen NAS es un subconjunto de un bloque de almacenamiento, con políticas específicas que controlan su asignación de espacio, la protección de datos y el estilo de seguridad.

Los volúmenes NAS se pueden crear y configurar. Los administradores pueden crear un volumen NAS grande que consuma el bloque NAS completo o múltiples volúmenes NAS. En cualquier caso, puede crear, redimensionar o eliminar estos volúmenes NAS.

Esta sección describe cómo un administrador asigna e implementa el almacenamiento de la solución de clúster NAS con volúmenes NAS. Para poner volúmenes NAS a disposición de los usuarios, deben compartirse (exportarse) de forma independiente. Los usuarios deben montar cada recurso compartido específicamente.

### Consideraciones de uso

Los administradores pueden aplicar diferentes políticas de administración como por ejemplo, copia de seguridad, instantáneas, cuotas y estilo de seguridad a sus datos cuando se elige definir múltiples volúmenes NAS. Independientemente de la estrategia utilizada, el almacenamiento se administra como un bloque de almacenamiento y puede migrarse con facilidad el espacio libre entre volúmenes NAS, cambiando el espacio asignado del volumen NAS.

Tenga en consideración los siguientes factores antes de escoger una estrategia:

- Requisitos generales
	- Los volúmenes NAS son lógicos; se pueden crear fácilmente, borrar o modificar (aumentar o disminuir) en función de la capacidad del sistema.
	- El nombre del volumen NAS no debe contener más de 230 caracteres. Únicamente debe incluir letras, dígitos y guiones bajos (\_) y debe comenzar con una letra o un guión bajo.
	- Puede crear tantos volúmenes NAS como desee, sin embargo, la capacidad total no puede superar la capacidad de almacenamiento total.
	- Un solo volumen puede ocupar datos de varios tipos, definiendo varios recursos compartidos en los volúmenes.
	- Puede cambiar el tamaño del volumen virtual después de haberlo creado.
	- El tamaño mínimo de un volumen NAS es 20 MB (o si el volumen ya ha sido utilizado, el tamaño mínimo son los datos almacenados).
	- El tamaño máximo de un volumen NAS es el espacio restante no asignado.
- Requisitos empresariales: debe considerarse un requisito de una empresa o aplicación para separar o para utilizar un volumen individual. Los volúmenes NAS pueden servir para distribuir almacenamiento a departamentos bajo demanda, utilizando el mecanismo de umbrales para notificar a los departamentos cuándo se acercan al final de su espacio libre asignado.
- <span id="page-25-0"></span>• Instantáneas: cada volumen NAS puede tener una política de programación de instantánea dedicada a proteger mejor el tipo de datos que almacena.
- Estilo de seguridad: en entornos con múltiples protocolos, puede resultar ventajoso separar los datos y definir volúmenes NAS con estilo de seguridad UNIX para clientes basados en UNIX, y NTFS para clientes basados en Windows. Esto permite al administrador hacer corresponder el estilo de seguridad con los requisitos empresariales y diversos patrones de acceso a datos. El estilo de seguridad también puede configurarse como combinado para que sea compatible con la seguridad POSIX y las ACL de Windows en el mismo volumen.
- Cuotas: las cuotas también se definen por volumen NAS. Pueden aplicarse diferentes políticas de cuotas a diferentes volúmenes NAS, para permitir al administrador centrarse en administrar cuotas cuando sea oportuno.

Algunos ejemplos de usos son operaciones de copia, operaciones de lista y operaciones de movimiento. La tabla siguiente proporciona un ejemplo de una organización que tiene varios departamentos y cómo pueden crearse los volúmenes NAS. La solución correcta depende de los requisitos del cliente porque los volúmenes NAS son flexibles y pueden expandirse y reducirse bajo demanda.

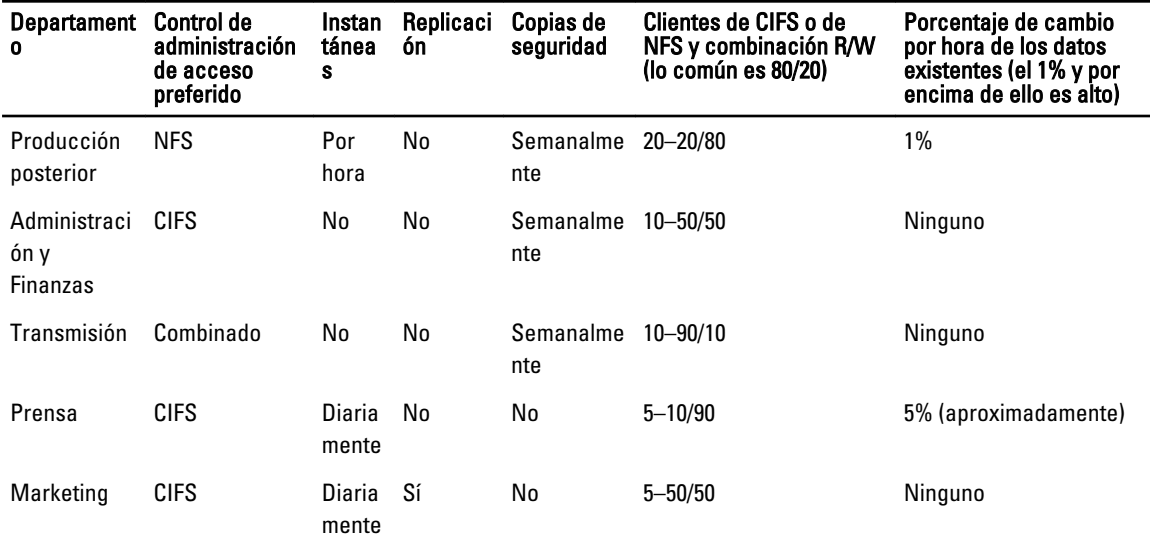

### Tabla 1. Ejemplo de un volumen NAS

### Solución 1

Crear cinco volúmenes NAS en función de los departamentos. El administrador divide el almacenamiento y la administración en grupos funcionales. En este caso, los requisitos departamentales son bastante diferentes y apoyan el diseño para crear lógicamente volúmenes NAS junto con líneas de departamento.

Esta solución proporciona las siguientes ventajas:

- La administración de los volúmenes NAS es lógicamente sencilla.
- Los volúmenes NAS se crean para satisfacer las necesidades exactas del departamento.

La desventaja de esta opción es que los volúmenes NAS se vuelven más difíciles de administrar si el número de departamentos en la organización aumenta.

### <span id="page-26-0"></span>Solución 2

Agrupe los departamentos que tengan requisitos de seguridad similares en volúmenes NAS. El administrador crea tres volúmenes NAS, uno para NFS, uno para CIFS y otro para combinado. La ventaja es que los volúmenes NAS funcionan independientemente entre Windows y Linux. Esta solución presenta las siguientes desventajas:

- Se crean copias de seguridad de todos los archivos en un volumen NAS.
- Pueden prestarse servicios indeseados a ciertos departamentos. Si se crea un volumen CIFS para realizar copias de seguridad de datos para los departamentos de administración y finanzas, los departamentos de prensa y legal también obtienen copias de seguridad incluso si no las requieren.

### Solución 3

Los volúmenes NAS también se pueden crear basándose en la función. La desventaja de esta solución es que se requiere la asignación del usuario. Un usuario debe seleccionar un estilo de seguridad, NTFS o UNIX, y en función del estilo de seguridad seleccionado, se configura la asignación correcta para el resto de los usuarios.

### Administración de volúmenes NAS

Puede consultar el estado actual de todos los volúmenes NAS, agregar nuevos volúmenes NAS y eliminar o modificar los volúmenes NAS existentes.

### Cómo agregar un volumen NAS

Para agregar un volumen NAS:

- 1. Seleccione User Access → NAS Volumes → Configuration (Acceso de usuario> Volúmenes NAS> Configuración). La página NAS Volumes Configuration (Configuración de volúmenes NAS) muestra la lista de volúmenes NAS.
- 2. Haga clic en Add (Agregar). Aparecerá la página Add NAS Volume (Agregar volumen NAS).
- 3. En NAS Volume (Volumen NAS), introduzca el nombre del volumen NAS.
- 4. En NAS volume allocated space (Espacio asignado al volumen NAS), introduzca el espacio asignado a este volumen NAS en MB, GB o TB.

 $\mathbb Z$  NOTA: Un volumen NAS debe tener un tamaño mínimo de 20 MB y su tamaño máximo puede incluir todo el espacio disponible.

- 5. En Alert when used space reaches (Alertar cuando el espacio utilizado alcance), introduzca un porcentaje del espacio asignado.
- 6. En la lista Send email alerts to administrator (Enviar alertas de correo electrónico al administrador), seleccione un administrador de Dell Fluid File System a cuya dirección de correo electrónico el sistema enviará las alertas.

NOTA: Esta función no está disponible en las soluciones NAS Dell Compellent FS8600. Para obtener más información, ver la documentación de Enterprise Manager para administrar las alertas sobre estas soluciones.

- 7. En la lista Access time granularity (Resolución de la hora de acceso), seleccione la resolución de la precisión de la fecha y hora de acceso al archivo en función de los requisitos del sistema.
- 8. En la lista File Access Security Style (Estilo de seguridad de acceso a archivos), seleccione el estilo de seguridad del volumen NAS.

Puede seleccionar NTFS, MIXED (Combinado) o UNIX.

- <span id="page-27-0"></span>9. En Default UNIX permissions of Windows files (Permisos de UNIX predeterminados de archivos de Windows), defina los permisos de UNIX predeterminados para nuevos archivos creados desde clientes de Windows.
- 10. En Default UNIX permissions of Windows files (Permisos de UNIX predeterminados de directorios de Windows), defina los permisos de UNIX predeterminados para nuevos directorios creados desde clientes de Windows.
- 11. Haga clic en Save Changes (Guardar cambios) para crear el volumen NAS.

### Modificación de un volumen NAS

Para modificar los parámetros de un volumen NAS específico:

- 1. Seleccione User Access → NAS Volumes → Configuration (Acceso de usuario> Volúmenes NAS> Configuración). La página NAS Volumes Configuration (Configuración de volúmenes NAS) muestra la lista de volúmenes NAS.
- 2. En la lista de volúmenes NAS disponibles, en la columna NAS Volume (Volumen NAS), haga clic en el volumen NAS relevante.

Aparecerá la página Edit NAS Volume (Editar volumen NAS) para el volumen NAS seleccionado.

3. Cambie los parámetros según sea necesario y haga clic en Save Changes (Guardar cambios).

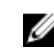

NOTA: Si se cambia el espacio asignado para el volumen NAS, la nueva asignación estará delimitada por su espacio utilizado (mínimo) y el espacio disponible en la solución de clúster NAS (máximo).

### Eliminación de un volumen NAS

Se elimina el volumen NAS seleccionado. Se recupera el espacio usado por el volumen NAS eliminado en segundo plano.

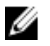

NOTA: Las exportaciones de NFS, los recursos compartidos de CIFS, las replicaciones de NAS o cualquier otra referencia al volumen NAS que se va a eliminar, deben eliminarse para que el volumen NAS se elimine satisfactoriamente.

Ø

NOTA: La eliminación de un volumen NAS elimina todos los archivos y directorios y sus propiedades, esto es, recursos compartidos, definiciones de instantáneas, etc. Una vez eliminado, no puede restaurarse el volumen NAS a menos que se redefina y restaure desde la copia de seguridad externa.

Para eliminar un volumen NAS:

- 1. Asegúrese de que el volumen NAS no está montado y avise a los usuarios afectados de que están desconectados.
- 2. Seleccione User Access → NAS Volumes → Configuration (Acceso de usuario> Volúmenes NAS> Configuración). La página NAS Volumes Configuration (Configuración de volúmenes NAS) muestra la lista de volúmenes NAS.
- 3. En la lista de volúmenes NAS disponibles, seleccione el volumen NAS relevante y haga clic en Delete (Eliminar).

## Recursos compartidos y exportaciones

Puede definir permisos de acceso a archivos en el sistema de archivos, en función de los permisos asignados a hosts y usuarios. Esto se realiza compartiendo directorios con exportaciones NFS y recursos compartidos de CIFS.

## Administración de las exportaciones de NFS

Las exportaciones de NFS ofrecen una manera eficaz de compartir archvos y datos a través de UNIX/Linux. Los clientes de NFS solo pueden montar directorios que se hayan exportado.

<span id="page-28-0"></span>Para administrar la lista de exportaciones de NFS, en la ficha User Access (Acceso de usuario), en Shares (Recursos compartidos), seleccione NFS Exports (Exportaciones de NFS). Se muestra la página NFS Exports (Exportaciones de NFS), y se visualiza la lista de exportaciones de NFS definidas actualmente.

### Cómo agregar una exportación de NFS a la solución de clúster NAS

Para agregar una exportación de NFS:

1. Seleccione User Access → Shares → NFS Exports (Acceso de usuario> Recursos compartidos> Exportaciones de NFS).

Aparecerá la página NFS Exports (Exportaciones de NFS).

- 2. Haga clic en Add (Agregar). Aparecerá la página Add NFS Export (Agregar exportación de NFS). La página incluye dos fichas, General y Advanced (Avanzado). De forma predeterminada, se muestra la ficha General.
- 3. En la lista NAS Volume (Volumen NAS), seleccione el volumen NAS en el que se ubicará la exportación de NFS.
- 4. En Exported Directory (Directorio exportado), introduzca la ruta de acceso al directorio o haga clic en el icono Browse (Examinar) y vaya hasta el directorio adecuado.
- 5. Seleccione Create the exported directory if it does not exist (Crear el directorio exportado si no existe), si el directorio no existe.
- 6. En la Trust these users list (Confiar en esta lista de usuarios), seleccione los usuarios en los que confiar.

**ZA NOTA:** Otros usuarios se identifican como invitados.

- 7. Defina las máquinas cliente a las que se permite acceder a esta exportación de NFS. Seleccione una de las opciones siguientes:
	- All Client Machines (Todas las máquinas cliente).
	- A Single Client Machine (Una máquina cliente individual): debe introducir la IP o Domain Name (Nombre de dominio) para el cliente.
	- All Client Machines in a Specific Network (Todas las máquinas cliente en una red específica): debe introducir la IP Address (Dirección IP) y Netmask (Máscara de red) para los clientes.
		- NOTA: Por ejemplo, si desea conceder acceso a todos los miembros de la subred 192.10.x.x/16, Ø con máscara de red 255.255.0.0, introduzca 192.10.0.0 en el campo IP address (Dirección IP) y 255.255.0.0 en el campo Subnet (Subred).
	- All Client Machines in a Specific Netgroup ((Todas las máquinas cliente en un netgroup específico): debe introducir el Netgroup name (nombre de netgroup) para los clientes.
- 8. En Allow access for (Permitir acceso para), seleccione los derechos de acceso adecuados para el recurso compartido. Debe seleccionar Read/Write (Lectura/Escritura) o Read only (Solo lectura).

**NOTA:** Si los derechos de acceso para el recurso compartido son más estrictos que los definidos para un archivo específico, los derechos de acceso del recurso compartido anularán los del archivo.

- 9. Seleccione la ficha Advanced (Avanzado).
- 10. En Limit reported size (Limitar tamaño informado), establezca un límite en el tamaño informado de la exportación de NFS para permitir el acceso de máquinas cliente que no admitan sistemas de archivos grandes.

NOTA: Si deja Limited reported size (Limitar tamaño informado) vacío, el tamaño informado será el tamaño real.

- 11. En Require secure port? ¿Requerir puerto seguro?, seleccione No para habilitar el acceso a través de puertos inseguros (puertos por encima de 1024).
- 12. En Comment (Comentario), agregue un comentario o descripción para la exportación de NFS.
- 13. Haga clic en Save changes (Guardar cambios).

### <span id="page-29-0"></span>Modificación de una exportación de NFS

Para modificar los parámetros de una exportación de NFS específica en la lista NFS Exports (Exportaciones de NFS):

1. Seleccione User Access → Shares → NFS Exports (Acceso de usuario> Recursos compartidos> Exportaciones de NFS).

Aparecerá la página NFS Exports (Exportaciones de NFS).

2. En la lista de exportaciones de NFS disponibles, en la columna Exported Directory (Directorio exportado), haga clic en la exportación de NFS relevante.

Aparecerá la página Edit NFS Export (Editar exportación de NFS) para la exportación de NFS seleccionada.

3. Cambie los parámetros necesarios en las fichas General y Advanced (Avanzado) y haga clic en Save Changes (Guardar cambios).

### Eliminación de una exportación de NFS

Para eliminar una exportación de NFS:

1. Seleccione User Access → Shares → NFS Exports (Acceso de usuario> Recursos compartidos> Exportaciones de NFS).

Aparecerá la página NFS Exports (Exportaciones de NFS).

2. En la lista de exportaciones de NFS disponibles, seleccione la exportación de NFS relevante y haga clic en Delete (Eliminar).

### Acceso mediante NFS

Para montar una carpeta de exportación de NFS en un volumen NAS, desde un shell en un sistema cliente, utilice el comando su para iniciar sesión como root (raíz) y ejecute el siguiente comando:

mount <FluidFS client VIP>:/<volume\_name>/<exported\_folder> <local\_folder>

Sin embargo, versiones más antiguas de UNIX/Linux no utilizan TCP de forma predeterminada. El siguiente comando de montaje especifica los argumentos correctos.

Para montar una carpeta de exportación de NFS en un volumen NAS, desde un shell en un sistema cliente, utilice el comando su para iniciar sesión como root (raíz) y ejecute el siguiente comando:

```
mount -o hard,tcp,nfsvers=3,timeo=3,retrans=10,rsize=32768,wsize=32768
<FluidFS_Client_VIP>:/<volume_name><exported_folder> <local_folder>
```
Para asegurar la retrocompatibilidad con FluidFS versión 1, también se puede montar una exportación de NFS en el volumen NAS predeterminado mediante:

```
mount -o hard,tcp,nfsvers=3,timeo=3,retrans=10,rsize=32768,wsize=32768
<FluidFS_Client_VIP>:/<volume_name><exported_folder> <local_folder>
```
Para montar una carpeta de exportación de NFS en un volumen NAS desde MAC:

```
mount nfs -T -3 -r 32768 -w 32768 -P <FluidFS Client VIP>:/
<volume_name><exported_folder> <local_folder>
```
NOTA: Los parámetros anteriores son parámetros recomendados. Ver la página del manual del comando mount Ø para obtener más información y conocer más opciones.

Para permitir una conexión UDP o TCP, puede configurar los valores del servidor de seguridad de dos maneras:

• Ajuste los valores del servidor de seguridad de tal manera que la dirección IP de origen provenga de una de las dos controladoras y no del VIP del cliente.

<span id="page-30-0"></span>• Abra el intervalo de puertos para UDP para permitir los puertos de la siguiente manera:

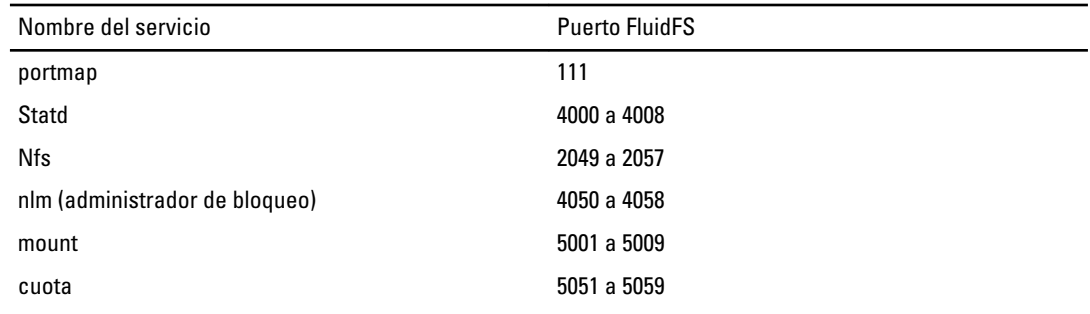

### Administración de los recursos compartidos de CIFS

Los recursos compartidos de CIFS ofrecen una manera eficaz de compartir archivos y datos en una red de Windows.

### Visualización de las propiedades y el estado de los recursos compartidos de CIFS

Para ver la información sobre los recursos compartidos de CIFS existentes:

1. Seleccione User Access → Shares → CIFS Shares (Acceso de usuario> Recursos compartidos> Recursos compartidos de CIFS).

Aparecerá la página CIFS Connection (Recurso compartido de CIFS).

2. En la lista Show CIFS Shares for NAS Volumes (Mostrar recursos compartidos de CIFS para volúmenes NAS), seleccione un volumen NAS específico o All NAS Volumes (Todos los volúmenes NAS). Aparecerá la tabla de exportaciones de CIFS para el volumen NAS seleccionado.

### Cómo agregar un recurso compartido CIFS

Para agregar un recurso compartido CIFS:

1. Haga clic en User Access → Shares → CIFS Shares (Acceso de usuario> Recursos compartidos> Recursos compartidos de CIFS).

Aparecerá la página CIFS Connection (Recurso compartido de CIFS).

- 2. En la página CIFS Share (Recurso compartido de CIFS), haga clic en Add (Agregar). Aparecerá la página Add CIFS Share (Agregar recurso compartido de CIFS). De forma predeterminada, se selecciona la ficha General.
- 3. En la lista NAS Volume (Volumen NAS), seleccione el volumen NAS adecuado.
- 4. Para configurar un directorio al que puedan acceder todos los usuarios, seleccione General-access Share (Recurso compartido de acceso general).
	- a) En Share name (Nombre de recurso compartido), introduzca el nombre del recurso compartido CIFS.
	- b) En Directory (Directorio), introduzca la ruta de acceso al directorio o haga clic en el icono Browse (Examinar) y vaya hasta el directorio adecuado.
	- c) Seleccione Create the exported directory if it does not exist (Crear el directorio exportado si no existe), si el directorio no existe.
- 5. Para configurar un directorio basado en el usuario en el que cada usuario tenga un directorio dedicado, seleccione CIFS Share containing a user-based directory tree (Recurso compartido de CIFS que contiene un árbol de directorios basado en el usuario).

Para obtener más información, ver Creación de Home Shares.

- <span id="page-31-0"></span>a) En Path template (Plantilla de ruta de acceso), introduzca la plantilla de ruta de acceso (la base de los directorios de inicio) para el volumen del recurso compartido de CIFS.
- b) Seleccione usuario, para agregar el nombre de usuario al directorio de inicio, o seleccione grupo/usuario para agregar el grupo principal y el usuario a la ruta de acceso del directorio de inicio.
- 6. En Comment (Comentario), introduzca una descripción o comentario para el recurso compartido de CIFS.

PRECAUCIÓN: No seleccione Files should be checked for viruses (Analizar los archivos en busca de virus) a menos que tenga un servidor antivirus externo configurado.

- 7. Seleccione Files should be checked for viruses (Analizar los archivos en busca de virus), para especificar si el sistema comprueba y verifica o no si los archivos están infectados por virus antes de permitir el acceso.
- 8. Haga clic en la ficha Advanced (Avanzado) y en Hide these files (Ocultar estos archivos), introduzca los tipos de archivo que desee ocultar mientras se explore el recurso compartido.

 $\mathbb Z$  NOTA: Por ejemplo, introduzca \*.tmp para ocultar todos los archivos con una extensión .tmp.

9. En Allow guests (Permitir invitados), seleccione Yes (Sí) para permitir a los usuarios desconocidos el acceso al recurso compartido como invitados.

NOTA: Si selecciona Files should be checked for viruses (Analizar los archivos en busca de virus) en la ficha General, se activa la ficha Antivirus.

- 10. Haga clic en la ficha Antivirus y en Select the policy for handling of virus-infected files: (Seleccionar la política para administrar los archivos infectados con virus:), seleccione una de las opciones siguientes:
	- Do nothing (No hacer nada): denegar el acceso al cliente, aunque se mantiene el archivo en su ubicación original (se permite el acceso solamente a través de otro recurso compartido de CIFS en el que no se analiza la presencia de virus).
	- Quarantine the file (Poner el archivo en cuarentena): denegar el acceso al cliente y mover el archivo hasta la carpeta .Quarantine (Cuarentena) en la carpeta raíz del volumen NAS.
	- Remove the file (Eliminar el archivo): denegar el acceso al cliente y eliminar el archivo.

NOTA: El sistema aplica la opción especificada si se identifica un archivo infectado con virus y el host antivirus no puede limpiar el archivo de virus.

- 11. En Specify which files should be checked for viruses (Especificar qué archivos se deben analizar en busca de virus), seleccione una de las opciones siguientes:
	- Scan all files except files with specific extensions
	- Scan files with specific extensions only (Analizar solo archivos con extensiones específicas)

**NOTA:** Utilice la lista de extensiones separadas por comas. Por ejemplo: tmp, jpg, jpeg.

12. En Exclude files in the following folders (Excluir archivos en las carpetas siguientes), introduzca los nombres de carpeta que no se debe analizar con el antivirus.

**A NOTA:** Utilice la lista de carpetas separadas por comas, y encierre las carpetas entre dobles comillas si contienen un espacio o una coma. Puede incluir caracteres comodines para especificar la carpeta. Por ejemplo, /Marketing/temp\*,/Secrets,"/All Finance".

13. Haga clic en Save changes (Guardar cambios).

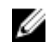

**NOTA:** No intente crear un recurso compartido CIFS con la Microsoft Management Console (MMC). Utilice MMC únicamente para establecer permisos del nivel de recurso compartido (SLP).

### Modificación de un recurso compartido de CIFS

Después de determinar si un recurso compartido de CIFS es un directorio de acceso general o un directorio basado en el usuario, no podrá cambiar este ajuste. Para modificar los parámetros de un recurso compartido de CIFS específico:

<span id="page-32-0"></span>1. Haga clic en User Access → Shares → CIFS Shares (Acceso de usuario> Recursos compartidos> Recursos compartidos de CIFS).

Aparecerá la página CIFS Share (Recurso compartido de CIFS).

2. En la lista de recursos compartidos de CIFS, en la columna Share (Recurso compartido), haga clic en el recurso compartido de CIFS.

Aparecerá la página Edit CIFS Share (Editar recurso compartido de CIFS) para el recurso compartido de CIFS seleccinado. De forma predeterminada, se selecciona la ficha General.

- 3. En la ficha General modifique los parámetros del recurso compartido de CIFS.
- 4. Haga clic en Advanced (Avanzado) y modifique los parámetros avanzados del recurso compartido de CIFS.

NOTA: Si selecciona Files should be checked for viruses (Analizar los archivos en busca de virus) en la ficha General, se activa la ficha Antivirus.

- 5. Si se activa, haga clic en **Antivirus** y modifique la política antivirus.
- 6. Haga clic en Save changes (Guardar cambios).

### Eliminación de un recurso compartido de CIFS

Para eliminar un recurso compartido, siga los pasos siguientes:

1. Haga clic en User Access  $\rightarrow$  Shares  $\rightarrow$  CIFS Shares (Acceso de usuario> Recursos compartidos> Recursos compartidos de CIFS).

Aparecerá la página CIFS Connection (Recurso compartido de CIFS).

2. En la lista de recursos compartidos de CIFS disponibles, seleccione el recurso compartido de CIFS relevante y haga clic en Delete (Eliminar).

## Creación de Home Shares

Si se crea un recurso compartido de CIFS con estructura de directorio basada en el usuario (home share), el recurso compartido no estará accesible inicialmente. Esto se debe a que el administrador debe crear todos los directorios para cada usuario. Esto puede realizarse con una secuencia de comandos (secuencia de comandos creada por el usuario), archivo de lote o PowerShell cmdlet escrito por el administrador de almacenamiento. Alternativamente, el administrador puede crear estas carpetas manualmente. Esto proporciona al administrador controles de acceso más sólidos. El administrador puede determinar manualmente las cuentas a las que conceder un home share, o puede escribir unaa secuencia de comandos que genere las carpetas automáticamente, para algunos o todos los usuarios en un Active Directory particular o base de datos de usuario local.

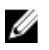

NOTA: El siguiente procedimiento solo debe ser completado por un administrador del dominio que también sea el administrador de almacenamiento NAS.

Para crear carpetas home share CIFS manualmente:

- 1. En el NAS Manager, compruebe que el sistema esté unido a su Active Directory.
- 2. Si utiliza Active Directory, en NAS Manager, seleccione Cluster Management → CIFS Configuration (Administrador de clúster> Configuración CIFS) y asegúrese de que se seleccione Authenticate users' identity via Active Directory and local users database (Autenticar identidad del usuario a través de Active Directory y la base de datos de usuarios locales).
- 3. En el NAS Manager, cree un recurso compartido de acceso general que sea la raíz de todas las carpetas de usuarios.

Por ejemplo, cree un recurso compartido de acceso general con nombre de recursos compartido users, en el directorio /users, y seleccione la opción para crear la carpeta si aún no está presente.

- <span id="page-33-0"></span>4. Con el Explorador de Windows, monte el recurso compartido users como el administrador local CIFS.
- 5. En la configuración de seguridad del recurso compartido montado, haga clic en Advanced (Avanzado), y cambie el propietario a Domain Admins (Administradores de dominio), o la cuenta de administrador de dominio o de administrador de almacenamiento para la que desee tener propiedad. Ésta es la cuenta que crea las carpetas (bien con una secuencia de comandos creada por el usuario o

manualmente) para cada home share de usuario.

- 6. Desconecte y monte el recurso compartido user, y vuelva a montarlo como una cuenta que tenga propiedad del mismo, tal como se configuró anteriormente (según se configuró como un administrador de dominio, administrador de almacenamiento o propiedad de cuenta específica).
- 7. En el NAS Manager, cree un nuevo recurso compartido de CIFS y seleccione el tipo de recurso compartido CIFS share containing a user-based directory tree (Recurso compartido de CIFS que contiene un árbol de directorios basado en el usuario).
- 8. Anteriormente, se creó el recurso compartido de acceso general users en la ruta /users. En Path template (Plantilla de ruta de acceso), introduzca /users y, a continuación, seleccione si desea que las carpetas de usuarios adopten la forma de /users/username o /users/domain/username.
- 9. Haga clic en Save changes (Guardar cambios).
- 10. Con el Explorador de Windows, cree una carpeta para cada usuario para el que desee conceder un home share de conformidad con la plantilla de ruta de acceso seleccionada en el paso anterior.

Puede realizar esto manualmente o con una secuencia de comandos creada por el usuario.

## Configuración en FluidFS de las listas de control de acceso y los permisos en el nivel de recurso compartido

Puede configurar listas de control de acceso (ACL) y permisos en el nivel de recurso compartido (SLP) en Fluid File System (FluidFS). Se recomienda que un administrador de Windows siga las mejores prácticas definidas por Microsoft.

FluidFS admite ACL y SLP. Sin embargo, los SLP están limitados porque solo abordan derechos de control completo, modificación y de lectura para cualquier usuario o grupo dado.

### Cuenta de administrador de almacenamiento de CIFS

Una cuenta de administrador de almacenamiento de CIFS local integrada cumple el propósito principal de establecer la propiedad del recurso compartido CIFS. La cuenta también se puede usar para establecer ACL cuando el servicio NAS no se une a un dominio de Active Directory. Esta cuenta integrada tiene una contraseña generada aleatoriamente por motivos de seguridad. Debe cambiar esta cuenta antes de intentar establecer cualquier ACL o SLP.

### Cuenta de usuario de acceso total de CIFS (usuario de copia de seguridad)

La cuenta Full Access User (Usuario de acceso total) es una cuenta de propósito especial que utilizan los administradores de copias de seguridad. El sistema debe ser un miembro de un Active Directory (AD) para asociar este privilegio con una cuenta AD. El privilegio Full Access User (Usuario de acceso total) ofrece a la cuenta de AD acceso total a todos los datos en todos los recursos compartidos, y todos los volúmenes, independientemente de las definiciones de ACL de archivo. Sin embargo, los ajustes SLP se aplican en la cuenta de AD con privilegio Full Access User (Usuario de acceso total) concedido. El administrador del sistema NAS es responsable de comprobar que la cuenta de AD configurada para el usuario de acceso total tiene todos los SLP relevantes.

Para administrar al Full Access User (Usuario de acceso total):

- 1. Abra una conexión con la CLI mediante una conexión KVM directa o a través de SSH con la VIP de administración.
- 2. Para establecer la cuenta Full Access User (Usuario de acceso total), o sobrescribir la entrada actual, en la CLI, ejecute el comando:

system authentication full-access-account set DOMAIN+username

<span id="page-34-0"></span>3. Para comprobar si Full Access User (Usuario de acceso total) está configurado correctamente, ejecute el comando:

system authentication full-access-account view

4. Para eliminar el Full Access User (Usuario de acceso total), ejecute el comando: system authentication full-access-account delete

### Configuración de Active Directory

FluidFS tiene la capacidad de unir un dominio de Active Directory. Esto puede realizarse con el NAS Manager o la CLI.

### Configuración de las ACL o los SLP en un recurso compartido de CIFS

La primera vez que se crea un recurso compartido de CIFS, debe cambiarse el propietario del recurso compartido antes de configurar cualquier ACL o de intentar acceder a este recurso compartido. Si la solución de clúster NAS está unida a un dominio de Active Directory, pueden emplearse los siguientes métodos para configurar ACL:

- Utilizar una cuenta de dominio de Active Directory que tiene su grupo principal establecido como el grupo de Domain Admins (Administradores de dominio).
- Asignar una unidad de red al recurso compartido de CIFS donde se desea configurar las ACL.

### Uso de una cuenta de Active Directory establecida como el grupo de administradores de dominio

Para utilizar una cuenta de dominio de Active Directory que tiene su grupo principal establecido como el grupo de Domain Admins (Administradores de dominio):

### Asignación de una unidad de red al recurso compartido de CIFS

Para asignar una unidad de red al recurso compartido de CIFS donde se pretende configurar las ACL:

1. Seleccione Connect using a different user name (Conectar con un nombre de usuario diferente).

Cuando se le soliciten, utilice las credenciales siguientes:

<NetBios Name>\Administrator

De manera predeterminada, el nombre de NetBios es CIFSStorage. Si no ha sido modificado, introduzca, CIFSStorage\Administrator.

KA NOTA: Para cambiar el nombre de NetBios en NAS Manager, vaya a Cluster Management → Authentication  $\rightarrow$  System Identity (Administración de clúster> Autenticación> Identidad del sistema).

- 2. Siga las instrucciones para configurar el propietario del recurso compartido de CIFS como una cuenta de usuario Admin de dominio o bien como el grupo Domain Admins (Administradores de dominio).
- 3. Cuando se haya configurado el propietario, anule la asignación de la unidad de red.
- 4. Reasigne la unidad de red con una cuenta que forme parte del grupo de usuarios de administradores de dominio cuya propiedad se configuró anteriormente. Siga las mejores prácticas de Microsoft y asigne permisos ACL a usuarios y grupos en consecuencia.

Si el servicio de NAS no se ha unido a un dominio de Active Directory, para configurar las ACL debe utilizarse la cuenta de Administrator (Administrador) incorporada de CIFS. Para definir SLP, utilice MMC.

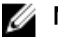

**ZA NOTA:** No intente crear un recurso compartido de CIFS mediante la Microsoft Management Console (MMC).

### Acceso mediante CIFS

Microsoft Windows ofrece varios métodos para conectarse a los recursos compartidos de CIFS.

<span id="page-35-0"></span>Para asignar desde Windows, seleccione una de las opciones siguientes:

### Opción 1

Ejecute el comando net use en la aplicación de símbolo del sistema. net use  $\langle$  drive letter  $\rangle$ :  $\setminus\langle$  netbios name  $\rangle$   $\langle$  share name  $\rangle$ 

### Opción 2

- 1. Desde el menú Inicio, seleccione Ejecutar. Aparecerá la ventana Ejecutar.
- 2. Escriba la ruta de acceso al recurso compartido al cual desea conectar: \\<Client Access VIP >\<share name>
- 3. Haga clic en Aceptar. Aparecerá la ventana del Explorador.

### Opción 3

- 1. Abra el Explorador de Windows y seleccione Herramientas  $\rightarrow$  Conectar a unidad de red. Se abrirá el cuadro de diálogo Conectar a unidad de red.
- 2. En la lista desplegable Unidad, seleccione una unidad disponible.
- 3. Escriba la ruta de acceso en el campo Carpeta o busque una carpeta compartida.
- 4. Haga clic en Finalizar.

### Opción 4

U NOTA: Esta opción le permite conectarse a un recurso compartido aunque no asignarlo.

- 1. En el Escritorio de Windows, haga clic en Entorno de red, y localice el servidor NAS.
- 2. Seccione el servidor NAS y haga doble clic en el servidor NAS seleccionado.
- 3. En la lista CIFS shares (Recursos compartidos de CIFS), seleccione el recurso compartido al que desea conectarse.

### Configuración de los permisos del nivel de recursos compartidos de CIFS

La configuración de SLP de CIFS solo se puede realizar mediante la Microsoft Management Console (MMC). Los administradores pueden utilizar un archivo de MMC predefinido (.msc) desde el menú Inicio de Windows Server 2000/2003/2008 y agregar un complemento de Shared Folder (Carpeta compartida) para conectar a un clúster NAS.

La MMC no le permite elegir con qué usuario conectar con un equipo remoto. De forma predeterminada, la MMC utiliza el usuario que ha iniciado sesión en la máquina para crear la conexión.

Para utilizar el usuario correcto en la conexión MMC:

- Si el servidor NAS que intenta administrar se ha unido a un Active Directory, inicie la sesión en la estación de administración con <domain>\Administrator.
- Antes de utilizar MMC, conéctese con la solución de clúster NAS a través de la dirección IP virtual de acceso del cliente en la barra de dirección del Explorador de Windows. Inicie sesión con la cuenta de administrador y conéctese a MMC.

Si utiliza este último esquema, tendrá que restablecer primero la contraseña de administrador local. Si no hay archivos MMC definidos anteriormente:
- 1. Haga clic en Inicio  $\rightarrow$  Ejecutar.
- 2. Escriba mmc y haga clic en Aceptar. Aparecerá la ventana Consola 1 - [Raíz de consola].
- 3. Haga clic en Archivo  $\rightarrow$  Agregar o quitar complemento.
- 4. Seleccione Carpetas compartidas y haga clic en Agregar.
- 5. En la ventana Carpetas compartidas, elija Otro equipo y escriba el nombre de su solución de clúster NAS (configurado en el DNS). Alternativamente, puede utilizar la dirección VIP de acceso de cliente.
- 6. Haga clic en Finalizar.

El nuevo árbol de recursos compartidos se mostrará en la ventana Raíz de consola.

- 7. Haga clic con el botón derecho del mouse en el recurso compartido requerido y seleccione Properties (Propiedades) para ver los permisos del nivel del recurso compartido.
- 8. En la ventana Share Properties (Propiedades del recurso compartido), seleccione la ficha Share Permission (Permiso del recurso compartido).

#### Acceso basado en enumeración de recursos compartidos

En la versión v2 del Fluid File System de Dell, la enumeración de recurso compartido basada en acceso SLP está habilitada de forma predeterminada. El resultado es que cuando no se conceden permisos en el nivel de recurso compartido (SLP), no se presenta el recurso compartido a usuarios y grupos. Si un cierto usuario o grupo no tiene Share Permissions (Permisos de recurso compartido) para un recurso compartido particular, cuando se acceda directamente al clúster NAS en *\\<client access VIP>*, no se presentará el recurso compartido de ninguna manera en la lista de recursos compartidos. Anteriormente, en Dell Fluid File System v1, no estaba habilitada la enumeración de recurso compartido basada en acceso, por lo tanto se presentaría el recurso compartido, aunque no se podría acceder a él.

#### Restablecimiento de la contraseña del administrador local de CIFS

 $\mathbb Z$  NOTA: Durante la instalación se genera una contraseña aleatoria. Restablezca la contraseña.

Para restablecer la contraseña del administrador local de CIFS:

A continuación puede utilizar el usuario Administrator (Administrador) para navegar en la MMC como se describe más arriba. Esto también se define como el administrador de CIFS local.

- 1. Inicie la sesión en el NAS Manager.
- 2. Seleccione Cluster Management → Authentication → Local Users (Administración de clúster> Autenticación> Usuarios locales).

Aparecerá la pantalla Local Users (Usuarios locales).

- 3. Seleccione el usuario Administrator (Administrador).
- 4. Seleccione Change password (Cambiar contraseña).

# Cuotas

Una cuota de disco es un conjunto de reglas que restringen espacio en disco y el número de archivos utilizado por un usuario o un grupo. Una cuota también puede restringir el espacio total utilizado en un volumen NAS. Los valores de cuota siempre guardan relación con un volumen específico y se especifican en unidades de MB.

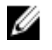

NOTA: Los usuarios y grupos para los que no se defina una cuota utilizarán la cuota de usuario/grupo predeterminada.

### Administración de cuotas predeterminadas

Para administrar las cuotas predeterminadas de un volumen:

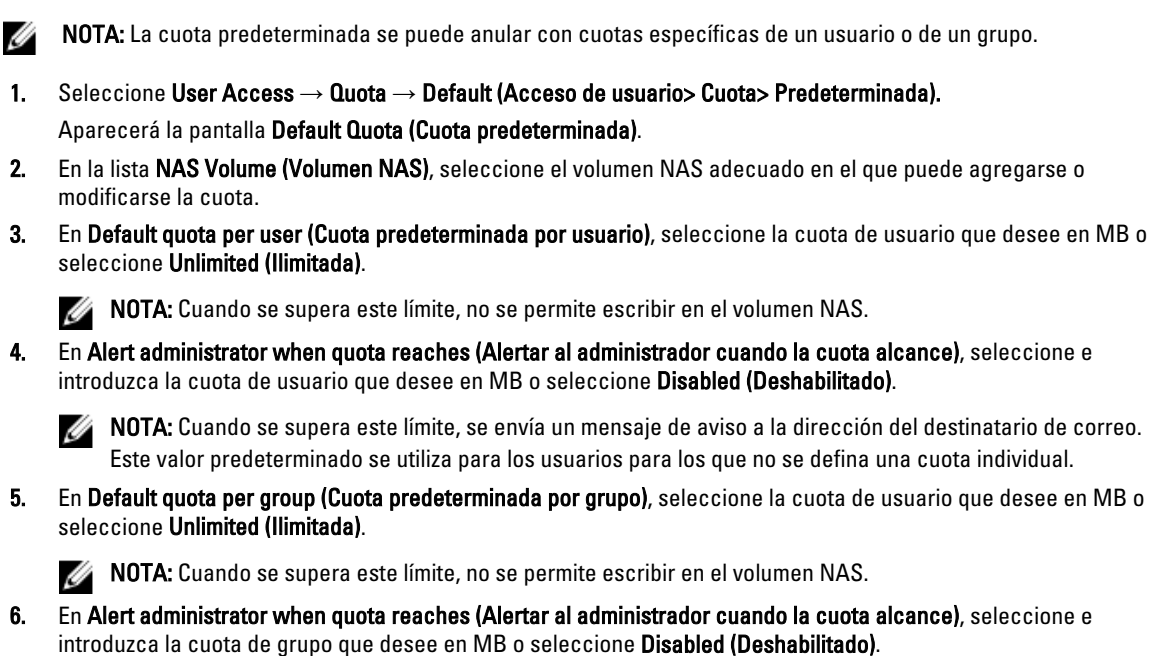

NOTA: Cuando se supera este límite, se envía un mensaje de aviso a la dirección de correo electrónico del Ø administrador. Este valor predeterminado se utiliza para los usuarios para los que no se defina una cuota individual.

7. Haga clic en Save changes (Guardar cambios).

#### Administración de cuotas específicas de usuario o grupo

#### Visualización de cuotas específicas de usuario o grupo existentes

Para ver los detalles para una cuota de usuario o grupo específica:

- 1. Seleccione User Access → Quota → User/Group (Acceso de usuario> Cuota> Usuario/Grupo). Aparecerá la página User/Group Quota (Cuota de Usuario/Grupo).
- 2. En la lista Show Snapshots for NAS Volume (Mostrar instantáneas para volumen NAS), seleccione el volumen NAS adecuado o All NAS Volumes (Todos los volúmenes NAS).

Se muestra la lista User/Group Quota (Cuota de usuario/grupo) disponible para el volumen NAS seleccionado. De forma predeterminada, se muestra la información User/Group Quota (Cuota de usuario/grupo) para All NAS Volumes (Todos los volúmenes NAS) .

#### Tipos de cuota

Se ofrecen los tipos de cuota siguientes:

- User (Usuario): cuota por usuario.
- All of group (Todo el grupo): cuota total de todo el grupo.
- Any user in group (Cualquier usuario del grupo): cuota por usuario para cualquier usuario que pertenezca al grupo.

#### Cómo agregar cuotas específicas de usuario/grupo

Para agregar una cuota:

- 1. Seleccione User Access → Quota → User/Group (Acceso de usuario> Cuota> Usuario/Grupo). Aparecerá la página User/Group Quota (Cuota de Usuario/Grupo).
- 2. Haga clic en Add (Agregar). Se abrirá la página Create Quota (Crear cuota).
- 3. En la lista NAS Volume (Volumen NAS), seleccione el volumen NAS adecuado al que desee agregar la cuota.
- 4. En la lista Quota for (Cuota para), seleccione el tipo de restricción de cuota que desee e introduzca el nombre de usuario o grupo adecuado o haga clic en el botón Browse (Examinar) para seleccionar el usuario o grupo adecuado.
	- NOTA: La creación de la lista de usuarios puede requerir algún tiempo, en función del número de usuarios presentes en su dominio de Active Directory. Durante este tiempo, pueden producirse fallos de autenticación esporádicos. Si conoce el nombre de usuario, puede escribirlo en lugar de listar todos los usuarios.
- 5. En Quota (Cuota), seleccione e introduzca la cuota en MB o haga clic en Unlimited (Ilimitada).

NOTA: Si el usuario o grupo ya utiliza esta cantidad de datos, se deniegan nuevas escrituras.

6. En Alert administrator when quota reaches (Alertar al administrador cuando la cuota alcance), seleccione e introduzca la cuota de grupo que desee en MB o seleccione Disabled (Deshabilitado).

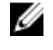

**AOTA:** Cuando se supera este límite, se envía un mensaje de adevertencia a la dirección de correo electrónico del administrador.

**AOTA:** Este valor predeterminado se utiliza para los usuarios para los que no se defina una cuota individual.

7. Haga clic en Save changes (Guardar cambios).

#### Modificación de cuotas específicas de usuario/grupo

Para modificar una cuota existente:

- 1. Seleccione User Access  $\rightarrow$  Quota  $\rightarrow$  User/Group (Acceso de usuario> Cuota> Usuario/Grupo). Aparecerá la página User/Group Quota (Cuota de Usuario/Grupo).
- 2. En la lista NAS Volume (Volumen NAS), seleccione el volumen NAS adecuado. La tabla User/Group Quota (Cuota de Usuario/Grupo) muestra la lista de User/Group Quotas (Cuotas de Usuario/ Grupo) para el volumen NAS seleccionado.
- 3. En la lista de User/Group Quotas (Cuotas de Usuario/Grupo) disponibles, en la columna Name/ID (Nombre/Id.), haga clic en la User/Group Quota (Cuota de Usuario/Grupo) relevante. Se abrirá la página Edit Quota (Editar cuota).
- 4. Modifique las reglas de la cuota como desee y haga clic en Save Changes (Guardar cambios).

#### Eliminación de una cuota

Para eliminar una regla de cuota:

- 1. Seleccione User Access → Quota → User/Group (Acceso de usuario> Cuota> Usuario/Grupo). Aparecerá la página User/Group Quota (Cuota de Usuario/Grupo).
- 2. En la lista NAS Volume (Volumen NAS), seleccione el volumen NAS adecuado. La tabla User/Group Quota (Cuota de Usuario/Grupo) muestra la lista de User/Group Quotas (Cuotas de Usuario/ Grupo) para el volumen NAS seleccionado.

3. En la lista de User/Group Quotas (Cuotas de Usuario/Grupo), seleccione la regla de cuota adecuada y haga clic en Delete (Eliminar).

4

# Protección de datos en la solución de clúster NAS FluidFS

La protección de datos es una parte importante e integral de cualquier infraestructura de almacenamiento. Puede configurar diversos métodos para proteger los datos en su Dell Fluid File System, incluidas:

- Instantáneas
- Replicación
- Restauración del sistema desde copia de seguridad
- Configuración del agente de copia de seguridad

# Instantáneas

La tecnología de instantáneas crea una copia de seguridad de los datos que residen en un volumen en un momento en el tiempo. Existen diversas políticas que pueden establecerse para crear una instantánea. Estas políticas definen cuándo debe tomarse una instantánea, cuántas instantáneas se guardan y cuánto espacio del volumen NAS se puede utilizar antes de eliminar instantáneas. Las instantáneas se basan en los cambios establecidos. Cuando se crea la primera instantánea de un volumen NAS, el resto de las instantáneas creadas después de la instantánea de referencia son una variación de la instantánea anterior.

Para obtener más información sobre instantáneas, ver Online Help (Ayuda en línea).

#### Cómo agregar o modificar una política de instantáneas

- 1. Seleccione Data Protection → Snapshots → Policies (Protección de datos> Instantáneas> Políticas). Aparecerá la página Snapshot Policies (Políticas de instantáneas).
- 2. En la lista NAS Volume (Volumen NAS), seleccione el volumen NAS adecuado.
- 3. En Alert the administrator when snapshot space is % of total volume (Alertar al administrador cuando el espacio de instantáneas sea el porcentaje del volumen total), introduzca el porcentaje del espacio total del volumen NAS. Cuando se supera este límite, se eliminan las instantáneas automáticamente.

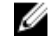

NOTA: Deje este campo vacío para deshabilitar eventos de espacio de instantáneas.

 $\mathbb Z_4$  NOTA: Se eliminan las instantáneas programadas y creadas por usuarios. No se eliminan las instantáneas de replicación.

- 4. Seleccione Periodic (Periódicas) para tomar instantáneas durante periodos inferiores a una hora:
	- a) Seleccione la frecuencia en minutos en la lista Every Minutes (Por minutos).
	- b) Introduzca el Number of snapshots to keep (Número de instantáneas a mantener).
- 5. Seleccione Hourly (Por hora) para tomar instantáneas basándose en horas:
	- a) Seleccione Every hour (Cada hora) o seleccione At (A las) y la hora y minutos específicos en los que se tomarán las instantáneas.
	- b) Introduzca el Number of snapshots to keep (Número de instantáneas a mantener).
- 6. Seleccione Daily (Diariamente) para tomar instantáneas en función del día.
- a) Seleccione Every day (Cada día) o seleccione On (EI) y los días específicos.
- b) En At (A las), seleccione la hora a la que se genera la instantánea.
- c) Introduzca el Number of snapshots to keep (Número de instantáneas a mantener).
- 7. Seleccione Weekly (Semanalmente) para tomar instantáneas en función de la semana.
	- a) En la lista On (EI), seleccione el día y la hora en los que se genera la instantánea.
	- b) Introduzca el Number of snapshots to keep (Número de instantáneas a mantener).
- 8. Haga clic en Save changes (Guardar cambios).

#### Creación de una instantánea (sin política)

- 1. Seleccione Data Protection → Snapshots → List (Protección de datos> Instantáneas> Lista). La página Snapshots List (Lista de instantáneas) muestra la lista de instantáneas. De forma predeterminada, se muestran las instantáneas para todos los volúmenes NAS.
- 2. Haga clic en Create (Crear). Aparecerá la página Create Snapshot (Crear instantánea).
- 3. En la lista NAS Volume (Volumen NAS), seleccione el volumen NAS adecuado.
- 4. En Snapshot name (Nombre de instantánea), introduzca el nombre de la nueva contraseña.
- 5. Haga clic en Create (Crear).

Se crea la nueva contraseña y se agrega a la lista de contraseñas en la página Snapshots List (Lista de instantáneas).

#### Acceso a instantáneas

Una vez creada la instantánea, puede acceder a una carpeta especial desde Export (Exportación) o Share (Recurso compartido).

Acceda a la carpeta especial desde UNIX bajo el directorio denominado .snapshots de cada NFS Export (Exportación de NFS).

Acceda a la carpeta especial desde Microsoft Windows en el directorio .snapshots en cada Share (Recurso compartido). (Esto integra en Shadow Copies (Instantáneas) y habilita las versiones anteriores).

Las instantáneas mantienen el mismo estilo de seguridad que el sistema de archivos activo. Por lo tanto, incluso al usar instantáneas, los usuarios únicamente pueden acceder a sus propios archivos en función de los permisos existentes. Los datos disponibles al acceder a una instantánea específica se encuentran en el nivel del recurso compartido específico y sus subdirectorios, para asegurar que los usuarios no puedan acceder a otras partes del sistema de archivos.

### Modificación de una instantánea

NOTA: Solo puede modificar el Snapshot name (Nombre de instantánea). Ø

- 1. Seleccione Data Protection → Snapshots → List (Protección de datos> Instantáneas> Lista). La página Snapshots List (Lista de instantáneas) muestra la lista de instantáneas. De forma predeterminada, se muestran las instantáneas para todos los volúmenes NAS.
- 2. En la lista Show Snapshots for NAS Volume (Mostrar instantáneas para volumen NAS), seleccione el volumen NAS adecuado o seleccione All NAS volumes (Todos los volúmenes NAS). Aparecerán las instantáneas existentes para el volumen NAS seleccionado.
- 3. En la lista de instantáneas disponibles, en la columna Name (Nombre), haga clic en la instantánea relevante.

Aparecerá la pantalla Edit Snapshot (Editar instantánea).

- 4. Cambie el nombre existente en Snapshot name (Nombre de instantánea).
- 5. Haga clic en Calculate Snapshot Delta (Calcular variación de instantánea) para calcular el espacio real liberado al eliminar una instantánea.
- 6. Haga clic en Save changes (Guardar cambios).

#### Restablecimiento de datos

Puede restaurar datos de dos maneras:

- Copiado y pegado: restauraciones de archivos individuales. Si ha eliminado o modificado accidentalmente un archivo y desea restaurarlo, acceda al directorio de instantáneas ubicado en la exportación de NFS o recurso compartido actual, busque la contraseña solicitada (según su hora de creación) y copie el archivo en su ubicación original. Este método resulta útil para las actividades de restauración diarias de archivos individuales.
- Restablecimiento de un volumen NAS a partir de una instantánea. Si necesita restaurar un volumen completo (en caso de errores de aplicación o por ataques de virus), donde copiar y pegar grandes cantidades de datos supone un largo proceso, se puede restaurar el volumen NAS completo.

#### Eliminación de una instantánea

- 1. Seleccione Data Protection → Snapshots → List (Protección de datos> Instantáneas> Lista). La página Snapshots List (Lista de instantáneas) muestra la lista de instantáneas. De forma predeterminada, se muestran las instantáneas para todos los volúmenes NAS.
- 2. En la lista Show Snapshots for NAS Volume (Mostrar instantáneas para volumen NAS), seleccione el volumen NAS adecuado o seleccione All NAS volumes (Todos los volúmenes NAS). Aparecerán las instantáneas existentes para el volumen NAS seleccionado.
- 3. En la lista de instantáneas disponibles, seleccione la instantánea relevante y haga clic en Delete (Eliminar).

### Restablecimiento de un volumen NAS a partir de una instantánea

- 1. Seleccione Data Protection → Snapshots → Restore (Protección de datos> Instantáneas> Restaurar). Aparecerá la página Snapshot Restore (Restaurar instantánea).
- 2. En Choose the volume to be reverted (Seleccione el volumen a revertir), seleccione el volumen NAS adecuado. La lista Choose a snapshot for revision (Seleccione una instantánea para revisión) muestra las instantáneas para el volumen NAS seleccionado.
- 3. En Choose a snapshot for revision (Seleccione una instantánea para revisión), seleccione la instantánea a la que desee revertir el volumen.
- 4. Haga clic en Next (Siguiente). Un mensaje le indicará las instrucciones que debe seguir antes de iniciar el proceso de restauración.
- 5. Para restaurar el volumen NAS a la instantánea seleccionada, haga clic en Yes (Sí). El volumen NAS se restaura a la instantánea.

PRECAUCIÓN: La operación Restore (Restaurar) no se puede deshacer. Se borrará cualquier dato que se cree o modifique entre el momento de la instantánea y el momento en el que finalice la operación de restauración.

# Replicación

La replicación en las soluciones NAS Dell FluidFS se basa en bloques y es asíncrona.

- Basada en bloques: solo se replican los bloques que tienen cualquier cambio y no el archivo completo
- Asíncrona: la comunicación con el cliente continúa incluso cuando los datos se replican

La replicación se utiliza en diversos casos para conseguir diferentes niveles de protección de datos. Algunos de estos escenarios incluyen:

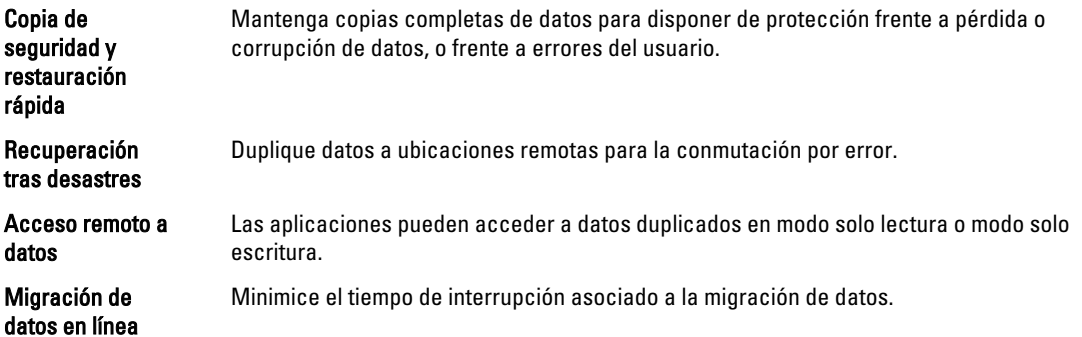

La replicación aprovecha las ventajas de la tecnología de instantáneas en el sistema de archivos de la solución de clúster NAS. Después de la primera replicación, solo se replican las variaciones. Esto permite agilizar la replicación y realizar un uso eficiente de los ciclos de la CPU. Asimismo, ahorra espacio de almacenamiento mientras se mantiene la coherencia de los datos.

La replicación se basa en volúmenes y puede emplearse para replicar volúmenes en el mismo servidor NAS o un volumen en otro servidor NAS. Al replicar un volumen en otro servidor NAS, debe configurarse el otro servidor NAS como un asociado de replicación.

## Asociados de replicación

Una vez que se establece una relación de asociación, la replicación es bidireccional. Un sistema podría contener volúmenes de destino para el otro sistema así como volúmenes de origen para replicar a ese otro sistema. Los datos de replicación fluyen a través de un túnel ssh de sistema a sistema a través la red de cliente.

Puede configurarse una política de replicación para que se ejecute en diversos programas y bajo demanda. Todas las configuraciones del sistema (cuotas de usuario, política de instantáneas, etc.) se almacenan en cada volumen. Cuando se replica un volumen, el volumen de destino contiene información idéntica. Al eliminar una política de replicación, se ofrece una opción para transferir la configuración del volumen.

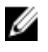

NOTA: Los asociados de replicación deben tener el mismo recuento de controladora. Por ejemplo, no se debe intentar replicar un servidor de 4 controladoras en un servidor de 2 controladoras.

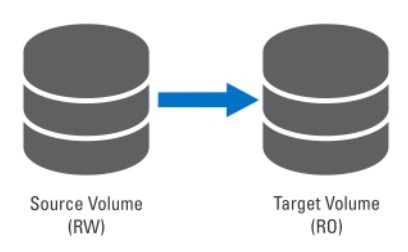

Ilustración 2. Replicación local

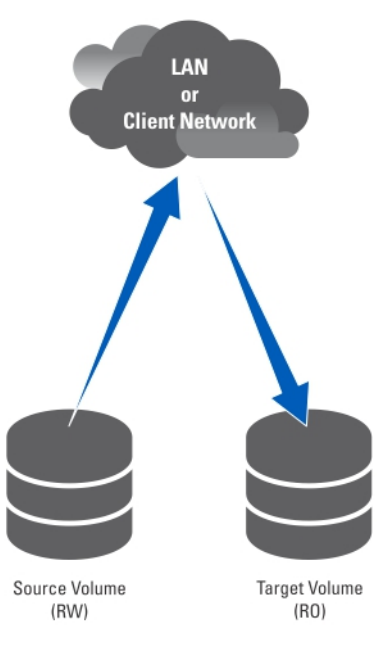

Ilustración 3. Replicación de asociado

#### Visualización de asociados de replicación existentes

Puede visualizar una lista de los asociados de replicación. Para visualizar los asociados de replicación fiables para el sistema seleccionado, seleccione Data Protection → Replication → Replication Partners (Protección de datos> Replicación> Asociados de replicación). La pantalla Replication Partners (Asociados de replicación) muestra la lista de nombres de los asociados de replicación existentes.

#### Configuración de un asociado de replicación

En el sistema remoto, el sistema de origen también se convierte ahora en un asociado. Esta asociación de replicación es bidireccional. Los volúmenes de origen y los volúmenes de destino pueden ubicarse en cualquier sistema. Para agregar asociados de replicación:

1. Seleccione Data Protection → Replication) → Replication Partners (Protección de datos> Replicación> Asociados de replicación).

Aparecerá la pantalla de Replication Partners (Asociados de replicación).

- 2. Haga clic en Add (Agregar). Aparecerá la pantalla Add Replication Partner (Agregar asociado de replicación).
- 3. En Remote NAS management VIP (VIP de administración de NAS remota), introduzca las direcciones VIP en el NAS Manager del sistema remoto.

4. En User name (Nombre de usuario) y Password (Contraseña), introduzca el nombre de usuario y la contraseña de una cuenta de administrador en el sistema remoto.

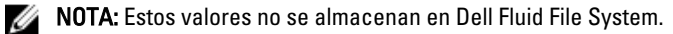

5. Haga clic en Save changes (Guardar cambios).

#### Modificación de una configuración de un asociado de replicación

Puede modificar la configuración de un asociado de replicación cambiando sus parámetros.

Para modificar los parámetros de un asociado de replicación:

1. Seleccione Data Protection → Replication → Replication Partners (Protección de datos> Replicación> Asociados de replicación).

La pantalla Replication Partners (Asociados de replicación) muestra la lista de nombres de asociados de replicación existentes.

2. En Replication Partner Name (Nombre de asociado de replicación), seleccione el asociado de replicación adecuado.

Aparecerá la ventana Edit Replication Partner (Editar asociado de replicación).

- 3. En Remote NAS management VIP (VIP de administración de NAS remota), cambie la dirección VIP según se requiera.
- 4. En User name (Nombre de usuario) y Password (Contraseña), cambie las credenciales del administrador según se requiera.
- 5. Haga clic en Save changes (Guardar cambios).

#### Eliminación de un asociado de replicación

Puede eliminar un asociado de replicación del sistema eliminándolo de la lista de asociados de replicación. Al eliminar un asociado de replicación, compruebe que ambos sistemas se encuentren activos y en ejecución. Si uno de los sistemas está desactivado o no disponible, se muestra un mensaje de advertencia.

Para eliminar una configuración de asociado de replicación:

1. Seleccione Data Protection → Replication → Replication Partners (Protección de datos> Replicación> Asociados de replicación).

La pantalla Replication Partners (Asociados de replicación) muestra la lista de nombres de asociados de replicación existentes.

2. En la lista de asociados de replicación existentes, seleccione el asociado de replicación adecuado y haga clic en Delete (Eliminar).

### Políticas de replicación de NAS

La replicación entre volúmenes se administra a través de políticas. Puede crear una política de replicación de NAS, también denominada como conexión de volúmenes, a través de NAS Manager por medio de los siguientes pasos:

1. Crear una asociación entre los sistemas de origen y de destino.

Esto requiere introducir la dirección IP del sistema remoto y especificar un nombre de usuario y contraseña de administrador.

2. Agregar la política de replicación.

Esto requiere seleccionar el volumen de origen, el volumen de destino y especificar un programa periódico para la replicación.

Si el sistema de destino tiene datos que no están disponibles en el sistema de origen, se muestra un mensaje de aviso, y se pedirá aprobar la pérdida de estos datos.

3. Supervise el progreso de la replicación.

Compruebe si la replicación se realiza correctamente.

Puede eliminar la política de replicación para permitir que se pueda modificar el sistema de destino. Para obtener más información sobre las políticas de replicación de NAS, ver *Online Help (Ayuda en línea)*.

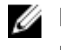

**NOTA:** Los volúmenes de destino de replicación son de solo lectura cuando se asocian con una política de replicación.

#### Cómo agregar una política de replicación

1. Seleccione Data Protection → Replication → NAS Replication (Protección de datos> Replicación> Replicación de NAS).

La página NAS Replication (Replicación de NAS) muestra una lista de políticas de replicación de NAS.

2. Haga clic en Add (Agregar).

Aparecerá la página Add NAS Replication Policy (Agregar política de replicación de NAS).

- 3. En Source NAS volume (Volumen NAS de origen), introduzca el volumen NAS de origen o haga clic en el botón Browse (Examinar) y seleccione el volumen NAS adecuado.
- 4. En la lista Destination cluster (Clúster de destino), seleccione una de las siguientes opciones:
	- localhost (host local) para replicar el volumen de origen en este sistema.
	- otro asociado de replicación de Dell Fluid File System.
- 5. En Destination NAS volume (Volumen NAS de destino), introduzca el volumen NAS de destino o haga clic en el botón Browse (Examinar) y seleccione el volumen NAS adecuado.
- 6. Seleccione una de las siguientes opciones del programa de puntos de recuperación:
	- Replicate every hour after (Replicar cada hora después de)
	- Replicate every day at (Replicar cada día a las)
	- Replicate every week on (Replicar cada semana el)
	- Replicate on demand (Replicar bajo demanda) (no programado)
- 7. Haga clic en Save changes (Guardar cambios).

#### Modificación de políticas de replicación

1. Seleccione Data Protection → Replication → NAS Replication (Protección de datos> Replicación> Replicación de NAS).

La página NAS Replication (Replicación de NAS) muestra una lista de políticas de replicación de NAS.

- 2. Seleccione el volumen NAS adecuado en la columna Source NAS Volume (Volumen NAS de origen). Aparecerá la página Edit NAS Replication Policy (Editar política de replicación de NAS).
- 3. En Source NAS Volume (Volumen NAS de origen), introduzca el volumen NAS de origen o haga clic en el botón Browse (Examinar) y seleccione el volumen NAS adecuado.
- 4. En la lista Destination cluster (Clúster de destino), seleccione una de las siguientes opciones:
	- localhost (host local) para replicar el volumen de origen en este sistema.
	- otro asociado de replicación disponible de Dell Fluid File System.
- 5. En Destination NAS volume (Volumen NAS de destino), introduzca el volumen NAS de destino o haga clic en el botón Browse (Examinar) y seleccione el volumen NAS adecuado.
- 6. Seleccione una de las siguientes opciones del programa de puntos de recuperación:
	- Replicate every hour after (Replicar cada hora después de)
	- Replicate every day at (Replicar cada día a las)
- Replicate every week on (Replicar cada semana el)
- Replicate on demand (Replicar bajo demanda) (no programado)
- 7. Haga clic en Save changes (Guardar cambios).

# Cómo pausar, reanudar y ejecutar la replicación de NAS

Puede pausar, reanudar o ejecutar la replicación de NAS bajo demanda en función del estado del volumen NAS seleccionado.

1. Seleccione Data Protection → Replication → NAS Replication (Protección de datos> Replicación> Replicación de NAS).

La página NAS Replication (Replicación de NAS) muestra una lista de políticas de replicación de NAS.

- 2. En la lista de volúmenes NAS existentes, seleccione el volumen NAS adecuado.
- 3. Haga clic en Pause (Pausar), para poner la replicación de NAS seleccionada en espera.
- 4. Haga clic en Resume (Reanudar), para continuar la replicación de NAS para la replicación de NAS seleccionada.
- 5. Haga clic en Replicate Now (Replicar ahora), para iniciar inmediatamente la replicación para los volúmenes NAS seleccionados.

### Eliminación de una política de replicación

Al eliminar una política de replicación, ambos volúmenes contienen la configuración del sistema del sistema de origen. Existe la opción de transferir la configuración del sistema de origen al volumen del sistema de destino. Esta configuración incluye usuarios, cuotas, políticas de instantáneas, estilo de seguridad y otras propiedades. Esta opción es útil en recuperación tras desastres.

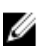

NOTA: Si la política de replicación se borra del sistema de volúmenes de destino, se emitirá un mensaje de advertencia y la política se debería borrar del sistema de origen de la misma manera.

Para eliminar la política de replicación:

1. Seleccione Data Protection → Replication → NAS Replication (Protección de datos> Replicación> Replicación de NAS).

La página NAS Replication (Replicación de NAS) muestra una lista de políticas de replicación de NAS.

2. En la lista de volúmenes NAS existentes, seleccione el volumen NAS adecuado y haga clic en Delete (Eliminar).

### Recuperación tras desastres mediante replicación

Antes de configurar la recuperación tras desastres mediante replicación, asegúrese de que se cumplen las condiciones siguientes:

NOTA: Ø

- El clúster A es el clúster de origen que contiene los datos a los que realizar la copia de seguridad.
- El cluster B es el clúster de copia de seguridad, que se configura completamente pero sin crear volúmenes y copias de seguridad desde el clúster de origen A.
- Los clústeres de origen y de copia de seguridad son del mismo tipo y tienen la misma configuración.

NOTA: Por ejemplo, si el clúster de origen A es un NX3600 con cuatro procesadores de cuádruple núcleo, Ø entonces el clúster de copia de seguridad B también debe ser un NX3600 con procesadores de cuádruple núcleo.

• La versión de replicación del clúster B es igual que la del clúster A.

- El clúster B tiene espacio suficiente para replicar todos los datos del clúster A.
- El clúster de copia de seguridad B tiene ajustes de red diferentes (cliente, SAN, IC, etc.) de los del clúster de origen A, sin embargo, ambos clústeres deben tener la capacidad de comunicarse entre sí para que pueda realizarse el proceso de replicación.

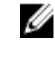

NOTA: Idealmente, el clúster B debe servir exclusivamente como un clúster de copia de seguridad para el clúster A y contener únicamente los datos de copia de seguridad del clúster A. Además del volumen de replicación del clúster A, el clúster B no debe tener ningún volumen adicional configurado.

La configuración de la recuperación tras desastres mediante replicación implica tres fases:

- 1. Fase 1: generar la estructura de replicación entre el clúster de origen A y el clúster de copia de seguridad B
- 2. Fase 2: el clúster A falla y el cliente solicita recuperación de fallos al clúster de copia de seguridad B
- 3. Fase 3: restauración del fallo del clúster A del clúster B al clúster A

#### Fase 1: generar la asociación de replicación entre el clúster de origen A y el clúster de copia de seguridad B

- 1. Inicie sesión en el clúster A.
- 2. Genere la asociación de replicación entre el clúster de origen A y el clúster de copia de seguridad B. Para obtener más información sobre la configuración de asociados de replicación, ver Configuración de un asociado de replicación.
- 3. Cree una política de replicación para todos los volúmenes de origen en el clúster A hasta los volúmenes de destino en el clúster B.

Para obtener más información sobre la creación de políticas de replicación, ver Cómo agregar una política de replicación.

NOTA: La política de replicación es una correspondencia recíproca basada en volúmenes, por ejemplo:

Volumen de origen A1 (clúster A) hasta el volumen de destino B1 (clúster B)

Volumen de origen A2 (clúster A) hasta el volumen de destino B2 (clúster B)

…………………………

Volumen de origen An (clúster A) hasta el volumen de destino Bn (clúster B)

- NOTA: FluidFS 1.1 admite generar automáticamente volúmenes de destino durante la agregación de la política de replicación. Para FluidFS 1.0, debe crear los volúmenes de destino en el clúster B y comprobar que el tamaño del volumen sea suficientemente grande como para acomodarse a los datos del volumen de origen correspondiente en el clúster A.
- 4. Abra el programador de replicaciones para asegurar que al menos se haya producido una replicación correcta para todos los volúmenes de origen en el clúster A.

Si la replicación falla, solucione los problemas encontrados y reinicie el proceso de replicación. De esta forma se asegura que todos los volúmenes de origen en el clúster A tengan al menos una copia de replicación correcta en el clúster B. Configure un programa de replicación para que los volúmenes de destino en el clúster B siempre tengan la copia de replicación más actualizada para el clúster A.

PRECAUCIÓN: La restauración de replicación no es una restauración BMR completa, porque no se pueden realizar copias de seguridad y restaurar ajustes, como por ejemplo la configuración de red (cliente, SAN e IC), con el método de replicación. Anote todos los ajustes del clúster A (a utilizar al restaurar el clúster A), incluida la configuración de red, ajustes generales del clúster, como por ejemplo el nombre de volumen, configuración de alertas, etc., para uso futuro. Si la restauración del sistema no consigue restaurar estos ajustes, puede restaurar el clúster A manualmente a sus valores originales.

#### Fase 2: el clúster A falla y el cliente solicita recuperación de fallos al clúster de copia de seguridad B

Si el clúster A de origen deja de responder debido a un fallo inesperado (hardware, disco, etc.), debe:

- 1. Iniciar sesión en el clúster de copia de seguridad B.
- 2. Eliminar la política de replicación existente para todos los volúmenes de destino de replicación. El administrador de replicación de FluidFS intenta ponerse en contacto con el clúster de origen A, y éste falla.
- 3. Confirme la eliminación de la política de replicación en el clúster de copia de seguridad B y aplique la configuración del volumen de origen desde el clúster A.

En la actualidad no se pueden restaurar las siguientes configuraciones de volumen:

- Exportaciones de NFS
- Recursos compartidos de CIFS
- Reglas de cuota
- Programa de instantáneas
- Alertas de volumen NAS, estilo de seguridad y parámetros relacionados
- Nombre del volumen NAS
- Tamaño del volumen NAS

Esto transforma volúmenes de destino (B1, B2, .. Bn) en volúmenes independientes. Repita este procedimiento para convertir todos los volúmenes de destino en el clúster B en volúmenes independientes con configuración de volumen aplicada desde el clúster A.

4. Desde la interfaz web de NAS Manager, restaure la configuración del sistema NAS desde el clúster A.

Para obtener más información sobre la restauración de la configuración del sistema NAS, ver Restauración de la configuración de clúster.

Esto restaura la configuración del clúster B en los ajustes del clúster A. En la actualidad, puede restaurarse la siguiente configuración del sistema de clúster:

- Configuración de protocolos
- Usuarios y grupos
- Asignaciones de usuario
- Configuración de supervisión
- Configuración de hora
- Hosts antvirus
- 5. Asegúrese de que el clúster B se utilice para dar servicio temporalmente a las solicitudes del cliente durante el tiempo de recuperación de fallos.

Los administradores deben realizar los siguientes pasos para configurar DNS y autenticar:

a) Señale los nombres DNS desde el servidor DNS del cliente hasta el clúster B en lugar del clúster A.

Asegúrese de que el servidor DNS en el clúster B sea el mismo que el servidor DNS o que se encuentre en la misma granja de servidores DNS que el servidor DNS del clúster A. Las conexiones del cliente existente pueden romperse y es posible que sea necesario restablecerlas. Debe desmontar y volver a montar las exportaciones NFS en el cliente.

b) Una el servidor AD o LDAP/NIS. Asegúrese de que AD y LDAP se encuentren en la misma granja de servidores AD/LDAP o en el mismo servidor.

#### Fase 3: restauración del fallo del clúster A del clúster B al clúster A

- 1. Solucione el motivo del fallo del clúster A (sustituya hardware, sustituya el disco, etc.), y reinstale FluidFS si es necesario.
- 2. Regenere el clúster (use los ajustes del clúster A guardados anteriormente), formatee la reserva de NAS y configure la red (cliente, SAN e IC) como anteriormente.
- 3. Inicie sesión en el clúster B y configure la asociación de replicación entre el clúster B y el clúster A.

Para obtener más información sobre la configuración de asociados de replicación, ver Configuración de un asociado de replicación.

4. Cree la política de replicación para todos los volúmenes de origen en el clúster B hasta los volúmenes de destino en el clúster A.

Para obtener más información sobre la creación de políticas de replicación, ver Cómo agregar una política de replicación.

NOTA: La política de replicación es una correspondencia recíproca basada en volúmenes, por ejemplo:

Volumen de origen B1 (clúster B) hasta el volumen de destino A1 (clúster A)

Volumen de origen B2 (clúster B) hasta el volumen de destino A2 (clúster A)

……………………………

Volumen de origen Bn (clúster B) hasta el volumen de destino An (clúster A)

- NOTA: FluidFS 1.1 admite generar automáticamente volúmenes de destino durante la agregación de la política de replicación. Para FluidFS 1.0, debe crear los volúmenes de destino en el clúster B y comprobar que el tamaño del volumen sea suficientemente grande como para acomodarse a los datos del volumen de origen correspondiente en el clúster A.
- 5. En la interfaz web de NAS Manager, seleccione Data Protection → Replication → NAS Replication (Protección de datos> Replicación> Replicación de NAS) y haga clic en Replicate Now (Replicar ahora) para todos los volúmenes en el clúster B (B1, B2, .., Bn).

Si la replicación falla, solucione los problemas encontrados y reinicie el proceso de replicación. Asegúrese de que todos los volúmenes se repliquen con éxito al clúster A.

6. Elimine la política de replicación para todos los volúmenes (B1, B2, .. Bn) y aplique la configuración del volumen de origen del clúster B al clúster A.

Repita este procedimiento para eliminar todas las políticas de replicación y llevar todos los volúmenes en el clúster A a volúmenes independientes.

- 7. Inicie sesión en el clúster A.
- 8. Desde la interfaz web de NAS Manager, restaure la configuración del sistema NAS desde el clúster B. Para obtener más información sobre la restauración de la configuración del sistema NAS, ver Restauración de la configuración de clúster.

Esto cambia los ajustes de la configuración global del clúster A, como ajuste de protocolo, ajuste de hora, parámetros de autenticación, etc. a los ajustes del clúster B.

**// NOTA:** Si falla la restauración del sistema, establézcalos de nuevo manualmente a los ajustes originales (use los ajustes para el clúster A que guardó anteriormente).

Se restaura el clúster A a sus ajustes originales.

9. Comience a usar el clúster A para dar servicio a las solicitudes del cliente.

Los administradores deben realizar los siguientes pasos para configurar DNS y autenticar:

a) Señale los nombres DNS desde el servidor DNS del cliente hasta el clúster A en lugar del clúster B.

Asegúrese de que el servidor DNS en el clúster A sea igual que el servidor DNS o que se encuentre en la misma granja DNS que el servidor DNS del clúster B. Las conexiones del cliente existente pueden romperse y es posible que sea necesario restablecerlas.

- b) Una el servidor AD o LDAP/NIS. Asegúrese de que AD y LDAP se encuentren en la misma granja de servidores AD/LDAP o en el mismo servidor.
- 10. Regenere la estructura de replicación entre el clúster de origen A y el clúster de copia de seguridad B. Para configurar la política de replicación entre el clúster A y el clúster B, use los volúmenes del clúster B como volúmenes de destino de replicación, para prepararse de esta forma para la siguiente recuperación de desastres.

# Copia de seguridad y restauración de datos

NOTA: Se recomienda realizar copias de seguridad de los datos en intervalos regulares. W

La solución de clúster NAS admite copia de seguridad y restauración con Network Data Management Protocol (NDMP). Un agente NDMP instalado en la solución de clúster NAS asegura que se realice la copia de seguridad y se restauren los datos almacenados en una Data Management Application (Aplicación de administración de datos - DMA) estándar en la industria, sin necesidad de instalar agentes específicos del proveedor en el servidor NAS.

Para realizar operaciones de copia de seguridad y restauración, debe configurarse una DMA para acceder al servidor NAS con la red LAN o de cliente. La solución de clúster NAS no utiliza una dirección dedicada para operaciones de copia de seguridad, cualquier LAN configurada o dirección de red del cliente puede servir para las operaciones de copia de seguridad y restauración.

Las copias de seguridad en la solución de clúster NDMP se realizan con la red LAN o de cliente. La DMA debe configurarse para acceder a una de las VIP (o un nombre DNS) de la solución de clúster NAS.

La solución de clúster NAS no admite configurar direcciones IP de copia de seguridad dedicadas en la red LAN o de cliente. El software de copia de seguridad puede utilizar todas las IP virtuales que se configuren en la red LAN o de cliente para realizar copias de seguridad y restauraciones.

La solución de clúster NAS proporciona una interfaz de usuario genérica para habilitar el agente NDMP y está programada para que funcione independientemente del agente NDMP instalado.

### Copia de seguridad de replicación de volúmenes NAS de destino

Cuando se realiza una copia de seguridad de volúmenes de destino de replicación, FluidFS no crea una instantánea de NDMP dedicada. En lugar de esto, FluidFS utiliza la instantánea de réplica base de la última replicación correcta.

Si los programas replicación y copia de seguridad de NDMP se solapan, es posible que mientras se encuentre en curso una copia de seguridad de NDMP de volúmenes de destino, se ejecute y finalice una nueva operación de replicación antes de que haya finalizado la copia de seguridad de NDMP. En este caso, la operación de replicación elimina la instantánea de réplica base y crea una nueva réplica base.

#### PRECAUCIÓN: Esta acción finaliza la copia de seguridad de NDMP. Para evitarlo, programe sus operaciones de replicación y copia de seguridad de forma que la replicación finalice antes de que se inicie la copia de seguridad de NDMP.

### Consideraciones de diseño NDMP

- Utilice el nombre DNS para el servidor NDMP a la hora de establecer las copias de seguridad en DMA, para poder utilizar el equilibrio de carga.
- Limite el número de trabajos de copia de seguridad simultáneos a uno por controladora con el fin de poder transferir datos de manera rápida.
- Su solución solo admite una copia de seguridad de tres vías, donde el servidor DMA arbitra la transferencia de datos entre el servidor NAS y el dispositivo de almacenamiento. Asegúrese de que el servidor DMA tenga suficiente amplitud de banda.

## Aplicaciones admitidas

La solución de clúster NAS está certificada para trabajar con los siguientes DMA:

- Symantec BackupExec 2010 R3 y Symantec BackupExec 2012
- Symantec NetBackup 7.0 o posterior

• CommVault Simpana 9.0 o posterior

#### Habilitación de la asistencia NDMP

Las copias de seguridad de NDMP se realizan con la red de cliente. La DMA debe configurarse para acceder a una de las VIP (o un nombre DNS) de la solución de clúster NAS.

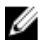

NOTA: Debe configurarse una VIP de cliente antes de habilitar la asistencia NDMP. Compruebe si la VIP de cliente se configura seleccionado System Management → Network → Subnets (Administración del sistema> Red> Subredes) y verificando que la red Primary (Principal) esté configurada.

Para habilitar la asistencia NDMP:

1. Seleccione Data Protection → NDMP → NDMP Configuration (Protección de datos> NDMP> Configuración NDMP).

Se muestra la página NDMP Configuration (Configuración NDMP).

#### 2. Seleccione Enable NDMP (Habilitar NDMP).

**NOTA:** Inicialmente, la contraseña backup\_user no está configurada. También se debe configurar la contraseña después de cambiar el nombre de usuario o de utilizar la predeterminada.

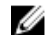

NOTA: De forma predeterminada, el puerto del cliente de NDMP es 10000.

3. En DMA server (Servidor DMA), introduzca la dirección IP de un servidor DMA autorizado.

**NOTA:** No se admiten los nombres DNS.

4. Haga clic en Save changes (Guardar cambios).

#### Cómo cambiar la contraseña NDMP y el nombre de usuario de copia de seguridad

Se requiere un nombre de usuario y contraseña al configurar un servidor NDMP en la DMA. De forma predeterminada, el nombre de usuario es backup\_user. La contraseña se obtienen aleatoriamente y debe cambiarse antes de utilizar NDMP.

Para cambiar la contraseña NDMP:

1. Seleccione Data Protection → NDMP → NDMP Configuration (Protección de datos> NDMP> Configuración NDMP).

Se muestra la página NDMP Configuration (Configuración NDMP).

- 2. Si es necesario, en Backup username (Nombre de usuario de copia de seguridad), cambie el nombre de usuario de la copia de seguridad actual y haga clic en Save Changes (Guardar cambios). Se cambia el nombre de usuario de la copia de seguridad.
- 3. Haga clic en Change Backup User Password (Cambiar la contraseña de usuario de copia de seguridad). La ventana Change Password (Cambiar contraseña) muestra el nombre de usuario de copia de seguridad actual.
- 4. En admin password (contraseña del administrador), introduzca la contraseña del administrador existente.
- 5. En el nombre de usuario de copia de seguridad, en New password (Nueva contraseña), introduzca la nueva contraseña.
- 6. En Retype password (Reintroducir contraseña), introduzca la contraseña exacta introducida en New password (Nueva contraseña).
- 7. Haga clic en Save changes (Guardar cambios).

### Modificación de la lista de servidores DMA

Para realizar una copia de seguridad NDMP de la solución de clúster NAS, se debe incluir el servidor de aplicaciones de copias de seguridad (DMA) en la lista autorizada de servidores DMA.

#### Cómo agregar servidores DMA

Para agregar un servidor DMA a la lista:

1. Seleccione Data Protection → NDMP → NDMP Configuration (Protección de datos> NDMP> Configuración NDMP).

Se muestra la página NDMP Configuration (Configuración NDMP).

- 2. Si no hay campos DMA server (Servidor DMA) disponibles, haga clic en Add DMA server (Agregar servidor DMA). Se agrega un campo DMA server (Servidor DMA) adicional.
- 3. En el DMA server (Servidor DMA) vacío, introduzca la dirección IP del servidor DMA.

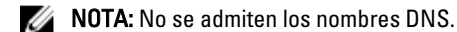

- 4. Haga clic en Save changes (Guardar cambios).
- Cómo quitar servidores DMA

Para eliminar un servidor DMA de la lista:

1. Seleccione Data Protection  $\rightarrow$  NDMP  $\rightarrow$  NDMP Configuration (Protección de datos> NDMP> Configuración NDMP).

Se muestra la página NDMP Configuration (Configuración NDMP).

2. Seleccione el servidor DMA adecuado y haga clic en Remove DMA Server (Eliminar servidor DMA).

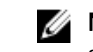

**NOTA:** La eliminación del servidor DMA de la lista autorizada no interrumpe la operación de copia de seguridad/restauración que ya está en curso al, o desde el, servidor DMA.

### Especificación del volumen NAS para la copia de seguridad

La mayoría de las aplicaciones de copia de seguridad listan automáticamente los volúmenes disponibles para la copia de seguridad. En Symantec NetBackup 7.0 puede introducir manualmente la ruta de acceso al volumen.

La solución de clúster NAS expone los volúmenes de copia de seguridad en la ruta de acceso siguiente:

#### /<NASVolumeName>

donde <NASVolumeName> es el nombre exacto que aparece en la interfaz de usuario.

### Cómo mostrar los trabajos activos NDMP

Todas las operaciones de copia de seguridad o restauración procesadas por la solución de clúster NAS aparecen en la página NDMP Active Jobs (Trabajos NDMP activos). Para ver los trabajos DNMP activos, seleccione Data Protection  $\rightarrow$ NDMP → NDMP Active Jobs (Protección de datos> NDMP> Trabajos NDMP activos) o Monitor → NDMP Active Jobs (Monitor> Trabajos NDMP activos).

#### Cómo terminar un trabajo activo NDMP

Puede terminar un trabajo NDMP activo. Para terminar un trabajo NDMP activo:

1. Seleccione Data Protection → NDMP → NDMP Active Jobs (Protección de datos> NDMP> Trabajos activos NDMP).

La página NDMP Active Jobs (Trabajos activos NDMP) muestra todos los trabajos NDMP activos.

- 2. Seleccione la sesión a terminar.
- 3. Haga clic en Kill Active NDMP Job (Detener trabajo activo NDMP).

**NOTA:** Se pueden seleccionar varias sesiones a la vez.

# Uso de las aplicaciones antivirus

La solución de clúster NAS incluye integración con software antivirus habilitado para ICAP estándar de la industria para asegurar que los archivos modificados desde clientes de CIFS estén libres de virus. El host antivirus debe ejecutar Symantec ScanEngine 5.2, que tiene ICAP habilitado.

#### Visualización de hosts antivirus existentes

Para ver los hosts antivirus definidos para el sistema, seleccione Data Protection → Antivirus → Antivirus Hosts (Protección de datos> Antivirus> Hosts antivirus). La página Antivirus Hosts (Hosts antivirus) muestra los detalles de los hosts antivirus ya definidos, su dirección IP (o nombre) y el puerto ICAP.

### Cómo agregar hosts antivirus

Se recomienda definir múltiples hosts antivirus para conseguir alta disponibilidad de análisis antivirus y reducir las latencias para el acceso a archivos. Si no hay ningún host antivirus disponible, es posible que se deniegue el acceso al archivo y se provoque una ausencia de servicio.

Para activar la opción de antivirus:

- 1. Seleccione Data Protection → Antivirus → Antivirus Hosts (Protección de datos> Antivirus> Hosts antivirus). La página Antivirus Hosts (Hosts antivirus) muestra una lista de los hosts antivirus existentes.
- 2. Si no hay ningún campo Antivirus host (Host antivirus) vacío disponible, haga clic en Add (Agregar). Se agrega un campo Antivirus host (Host antivirus) adicional.
- 3. En Antivirus host (Host antivirus), introduzca las direcciones IP (o nombre) del host antivirus.
- 4. En Port (Puerto), introduzca el puerto en el que el protocolo ICAP del host está en escucha. De forma predeterminada, el puerto ICAP es 1344.
- 5. Haga clic en Save changes (Guardar cambios).

### Cómo quitar un host antivirus

Para eliminar un host de la lista de hosts antivirus:

- 1. Seleccione Data Protection → Antivirus → Antivirus Hosts (Protección de datos> Antivirus> Hosts antivirus). La página Antivirus Hosts (Hosts antivirus) muestra una lista de los hosts antivirus existentes.
- 2. En la lista de hosts antivirus disponibles, seleccione el host antivirus adecuado y haga clic en Delete (Eliminar).

#### Habilitación de Antivirus Support Per CIFS Share (La asistencia antivirus por recurso compartido de CIFS)

La asistencia antivirus está disponible por recurso compartido de CIFS. Para habilitar la asistencia antivirus para recursos compartidos de CIFS:

- 1. Haga clic en User Access → Shares → CIFS Shares (Acceso de usuario> Recursos compartidos> Recursos compartidos de CIFS).
- 2. Haga clic en el recurso compartido de CIFS para el que desea activar asistencia antivirus.
- 3. Seleccione Files should be checked for viruses (Analizar los archivos en busca de virus) en la parte inferior de la página.
- 4. Haga clic en el enlace **Antivirus** que aparece en la parte superior de la página junto a General y Advanced (Avanzado).
- 5. Configure el comportamiento para los archivos infectados con un virus (opcional).
- 6. Configure los archivos a analizar en busca de virus (opcional).
- 7. Configure la lista de exclusión (opcional).
- 8. Haga clic en Save changes (Guardar cambios).

# Administración de la solución NAS FluidFS

Puede visualizar y establecer la información del sistema general, configurar el sistema de archivos y los parámetros de red y establecer los protocolos requeridos a través de la ficha Cluster Management (Administración de clúster). Asimismo, también puede configurar la configuración de autenticación.

Para acceder a las opciones de Cluster Management (Administración de clúster), abra el NAS Manager. Haga clic en la ficha Cluster Management (Administración de clúster). Aparecerá la página General Information (Información general).

# Administración del sistema

Mediante NAS Manager se pueden efectuar operaciones de administración en el clúster.

Se requiere una dirección IP virtual de administración NAS para acceder al NAS Manager. Esta dirección IP le permite administrar el clúster como una entidad individual.

Se requieren direcciones IP adicionales para las controladoras individuales en el sistema y para el sistema. Los clientes no deben acceder a estas direcciones IP directamente.

# Administración del acceso del cliente

La página Subnets (Subredes) le permiten configurar una o más direcciones IP virtuales para que los clientes accedan a los recursos compartidos y exportaciones del sistema. Si su red está enrutada, se recomienda definir más de una dirección IP virtual.

Puede definir múltiples subredes para permitir a los clientes acceder a la solución de clúster NAS directamente y no a través de un enrutador. Configure un nombre individual en sus servidores DNS para cada subred, para permitir equilibrio de carga entre estas direcciones IP.

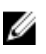

NOTA: Todas las direcciones IP virtuales deben ser direcciones IP válidas en las redes asignadas por el administrador del sistema del sitio.

La página Subnets (Subredes) también permite actualizar los intervalos de direcciones IP que el sistema utiliza internamente con fines de administración e interconexión.

Puede ver la configuración actual de las redes del sistema, agregar nueva información de subred y eliminar o modificar subredes existentes. Configure un nombre individual en sus servidores DNS para cada subred, para permitir equilibrio de carga entre estas direcciones IP.

### Visualización de las subredes definidas

Para visualizar las subredes definidas, seleccione Cluster Management → Network → Subnets (Administrador de clúster> Red> Subredes). La página Subnets (Subredes) muestra la lista de subredes existentes.

#### Cómo agregar una subred

1. Seleccione Cluster Management (Administración de clúster)  $\rightarrow$  Network (Red)  $\rightarrow$  Subnets (Subredes).

La página Subnets (Subredes) muestra la lista de subredes existentes.

- 2. Haga clic en Add (Agregar). Aparecerá la página Add/Edit Subnet (Agregar/Editar subred).
- 3. En Subnet name (Nombre de subred), introduzca un nombre relevante para la subred.
- 4. En la lista Physical network (Red física), seleccione la red relevante.
- 5. En Subnet mask (Máscara de subred), introduzca la dirección de la máscara de subred.
- 6. Especifique la Id. de VLAN para la subred, si procede.

NOTA: Cuando una VLAN abarca múltiples conmutadores, se utiliza la VLAN ID (Id. de VLAN) para especificar los puertos e interfaces a los que enviar paquetes de transmisión.

- 7. En Management console VIP (VIP de la consola de administración), introduzca la dirección IP para la consola de administración del sistema.
- 8. En Private IP (IP privada), introduzca las direcciones IP de las controladoras del sistema individual para cada controladora.

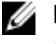

NOTA: Estas direcciones IP se utilizan para que la asistencia técnica realice la administración de controladoras.

9. En VIP address (Dirección VIP), introduzca las direcciones IP virtuales para uno o más clientes.

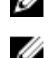

**NOTA:** Estas VIP se utilizan para acceder a archivos en el sistema.

NOTA: El número óptimo de direcciones IP virtuales (VIP) depende de su configuración de red, y tiene a su disposición más información en la ayuda en línea.

10. Haga clic en Save changes (Guardar cambios).

#### Modificación de una subred

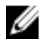

NOTA: No puede renombrar la subred principal, ni cualquier subred interna (interconexión y administración). Si necesita actualizar las direcciones IP de una subred interna, debe detener el sistema de archivos antes de editar las direcciones IP que desee cambiar.

- 1. Seleccione Cluster Management → Network → Subnets (Administración de clúster> Red> Subredes). La página Subnets (Subredes) muestra la lista de subredes existentes.
- 2. En la lista de subredes que se muestra, haga clic en la subred relevante en la columna Subnet Name (Nombre de subred).

Se muestra la página Add/Edit Subnet (Agregar/Editar subred) para la subred seleccionada.

- 3. Cambie los parámetros según sea necesario.
- 4. Haga clic en Save changes (Guardar cambios).

#### Cómo quitar una subred

NOTA: No se puede eliminar la subred principal ni ninguna subred interna (interconexión y administración). Ø

- 1. Seleccione Cluster Management → Network → Subnets (Administración de clúster> Red> Subredes). La página Subnets (Subredes) muestra la lista de subredes existentes.
- 2. En la lista de subredes mostradas, seleccione la subred adecuada y haga clic en Delete (Eliminar).

# Administración de usuarios administradores

Los administradores pueden administrar Dell Fluid File System con la CLI de Dell Fluid File System la interfaz web.

### Visualización de usuarios administradores

Para visualizar usuarios administradores existentes, seleccione Cluster Management → General → Administrators (Administración de clúster> General> Administradores). La página Administrators (Administradores) muestra una lista de administradores definidos actualmente.

### Cómo agregar un administrador

Al definir un administrador, especifique el nivel de permisos del administrador. Los niveles de permisos se predefinen en el sistema.

Los niveles de permisos definidos son los siguientes:

- Administrador
- View only (Solo visualización)

El nivel de permisos define el conjunto de acciones que se autorizan para el usuario en ese nivel.

Para agregar un administrador:

1. En el NAS Manager, seleccione Cluster Management → General → Administrators (Administración de clúster> General> Administradores).

Aparecerá la página Administrators (Administradores).

- 2. Haga clic en Add (Agregar). Aparecerá la página Add Administrator (Agregar administrador). De forma predeterminada, se muestra la ficha Properties (Propiedades).
- 3. En User name (Nombre de usuario), introduzca un nombre para el administrador.
- 4. En Password (Contraseña), introduzca una contraseña con al menos seis caracteres.
- 5. En Retype password (Reintroducir contraseña), introduzca la contraseña exacta introducida en el campo de la contraseña.

NOTA: Si la contraseña es excesivamente sencilla se solicitará introducir una contraseña más compleja.

- 6. En User ID (Id. de usuario), introduzca la UID o utilice la UID predeterminada proporcionada por el sistema.
- 7. En la lista Level (Nivel), seleccione el nivel de permisos para el administrador. Puede seleccionar, 3-Administrator (3-Administrador) o 4-View only (4-Solo visualización).

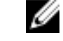

NOTA: Solo puede definir otros administradores con niveles de permisos que sean jerárquicamente inferiores a los propios.

8. En E-mail address (Dirección de correo electrónico), introduzca la dirección de correo electrónico del administrador en cada campo de dirección de correo electrónico disponible.

El sistema utiliza esta dirección de correo electrónico para enviar alertas al administrador. Puede agregar direcciones de correo electrónico haciendo clic en Add Email address (Agregar dirección de correo electrónico). Puede configurar los tipos de alertas de correo electrónico que se enviarán al administrador con la ficha Filters (Filtros).

- 9. Seleccione la ficha Filters (Filtros) para definir reglas de filtro para capturas de SNMP.
- 10. Defina la gravedad mínima de la captura que se envía para cada categoría de capturas.

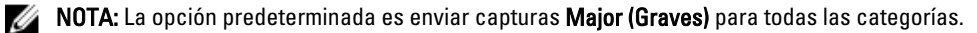

11. Haga clic en Save changes (Guardar cambios).

### Modificación de un administrador

1. Seleccione Cluster Management → General → Administrators (Administrador de clúster> General> Administradores).

Se abrirá la página Administrators (Administradores), y se mostrará la lista de administradores definidos actualmente.

2. En la lista de administradores disponibles, en la columna User Name (Nombre de usuario), haga clic en el administrador relevante.

Aparecerá la página Edit Administrator (Editar administrador). De forma predeterminada, se muestra la ficha Properties (Propiedades).

- 3. Puede cambiar Level (Nivel) y Email address (Dirección de correo electrónico) para el administrador seleccionado.
- 4. En la ficha Filter (Filtros), puede cambiar las reglas de filtro para las capturas de SNMP de cada categoría.
- 5. Haga clic en Save changes (Guardar cambios).

#### Cómo cambiar la contraseña del administrador

- AVISO: Para Dell Compellent FS8600, si cambia la contraseña del administrador, falla la conexión entre el Enterprise Manager y el clúster. Para restablecer la conexión entre Enterprise Manager y el clúster, en Enterprise Manager, haga clic en Reconnect to FluidFS Cluster (Volver a conectar al clúster FluidFS) después de cambiar la admin password (contraseña del administrador).
- 1. Seleccione Cluster Management → General → Administrators (Administrador de clúster> General> Administradores).

Se abrirá la página Administrators (Administradores), y se mostrará la lista de administradores definidos actualmente.

2. En la lista de administradores disponibles, en la columna User Name (Nombre de usuario), haga clic en el administrador relevante.

Aparecerá la página Edit Administrator (Editar administrador). De forma predeterminada, se muestra la ficha Properties (Propiedades).

3. Haga clic en Change Password (Cambiar contraseña).

Se abrirá la ventana Change Password (Cambiar contraseña).

- 4. En admin password (contraseña del administrador), introduzca la contraseña actual para el administrador seleccionado.
- 5. En admin, en New password (Nueva contraseña), introduzca la nueva contraseña.
- 6. En Retype password (Reintroducir contraseña), introduzca la contraseña exacta introducida en el campo New password (Nueva contraseña).
- 7. En la ventana Change Password (Cambiar contraseña), haga clic en Save Changes (Guardar cambios). Se abrirá la página Edit Administrator (Editar administrador).
- 8. Haga clic en Save changes (Guardar cambios).

#### Cómo quitar un administrador

1. Seleccione Cluster Management → General → Administrators (Administrador de clúster> General> Administradores).

Se abrirá la página Administrators (Administradores), y se mostrará la lista de administradores definidos actualmente.

2. En la lista de administradores disponibles, seleccione el administrador relevante y haga clic en Delete (Eliminar).

# Administración de usuarios locales para acceso CIFS y NFS

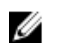

NOTA: Omita esta sección si su sitio está configurado con una base de datos NIS/LDAP externa.

Cuando los usuarios locales ya estén configurados, podrán acceder al clúster incluso cuando se introduzca un NIS, LDAP o Active Directory externo.

Para los usuarios locales, el acceso al sistema de archivos lo determinan los volúmenes, los recursos compartidos y las exportaciones.

Para permitir que la solución de clúster NAS utilice definiciones de usuario local:

- 1. Seleccione Cluster Management → Authentication → Identity Management Database (Administración de clúster> Autenticación> Base de datos de administración de identidades). Se abrirá la página Identity Management Database (Base de datos de administración de identidades).
- 2. Seleccione Users are not defined in an external user database (No se define a los usuarios en una base de datos de usuarios externa).
- 3. Para los usuarios de CIFS, seleccione Cluster Management → Protocols → CIFS Configuration (Administración de clúster> Protocolos> Configuración CIFS).

Aparecerá la página CIFS Protocol Configuration (Configuración del protocolo CIFS).

- 4. Seleccione el modo que se utiliza para autenticar la identidad del usuario. Puede seleccionar:
	- Authenticate users' identity via Active Directory and local user database (Autenticar usuarios a través de Active Directory y la base de datos de usuarios locales)
	- Authenticate users' identity via local users database (Autenticar usuarios a través de la base de datos de usuarios locales)
- 5. Para administrar la lista Local Users (Usuarios locales), seleccione Cluster Management → Authentication → Local Users (Administración de clúster> Autenticación> Usuarios locales).

#### Visualización de los usuarios locales

Para ver la lista de usuarios existentes, seleccione Cluster Management → Authentication (Autenticación) → Local Users (Administración de clúster> Usuarios locales). La página Local User (Usuario local) muestra la lista de usuarios existentes.

#### Cómo agregar usuarios locales

1. Seleccione Cluster Management → Authentication → Local Users (Administración de clúster> Autenticación> Usuarios locales).

Aparecerá la página Local Users (Usuarios locales).

- 2. Haga clic en Add (Agregar). Aparecerá la página Add User (Agregar usuario). De forma predeterminada, se muestra la ficha General de la página Add User (Agregar usuario).
- 3. En User name (Nombre de usuario), introduzca el nombre del usuario local.
- 4. En Password (Contraseña), introduzca la contraseña (al menos 6 caracteres) que se asignará al usuario local.
- 5. En Retype password (Reintroducir contraseña), introduzca la misma contraseña introducida en el campo Password (Contraseña).
- 6. En User ID (Id. de usuario), introduzca una UNIX UID exclusiva o utilice la Id. predeterminada que asigne el sistema.
- 7. En Primary group (Grupo principal), elija entre las dos opciones siguientes:
	- Introduzca el nombre del grupo principal para el usuario local.
	- Haga clic en el botón Browse (Examinar) para consultar la lista de grupos principales.
	- Utilice el grupo predeterminado que proporcione el sistema.
- 8. En Additional groups (Grupos adicionales), introduzca el nombre de otro grupo al que el usuario local pertenezca o haga clic en el botón examinar para recorrer la lista de grupos (opcional).

**NOTA:** Puede agregar más de un grupo.

- 9. Seleccione la ficha Advanced (Avanzado) para acceder a campos adicionales y opcionales.
- 10. En Real name (Nombre real), introduzca el nombre real del usuario.
- 11. En Remarks (Comentarios), introduzca comentarios sobre el usuario (opcional).
- 12. Haga clic en Save changes (Guardar cambios).

#### Modificación de usuarios locales

1. Seleccione Cluster Management → Authentication → Local Users (Administración de clúster> Autenticación> Usuarios locales).

La página Local User (Usuario local) muestra una lista de usuarios locales existentes.

2. En la lista de usuarios existentes, en User Name (Nombre de usuario), haga clic en el User Name (Nombre de usuario) adecuado.

Aparecerá la página Edit User (Editar usuario). De forma predeterminada, se selecciona la ficha General.

**A NOTA:** Únicamente puede cambiar la información del grupo para el usuario seleccionado en la ficha General.

- 3. En Primary group (Grupo principal), elija entre las dos opciones siguientes:
	- Introduzca el nombre del grupo principal para el usuario local
	- Haga clic en el botón Browse (Examinar) para consultar la lista de grupos principales.
	- Utilice el grupo predeterminado que proporcione el sistema.
- 4. En Additional groups (Grupos adicionales), introduzca el nombre de otro grupo al que el usuario local pertenezca o haga clic en el botón **Browse (Examinar)** para recorrer la lista de grupos (opcional).
- 5. Seleccione la ficha Advanced (Avanzado) para acceder a campos adicionales y opcionales.
- 6. En Real name (Nombre real), introduzca el nombre real del usuario.
- 7. En Remarks (Comentarios), introduzca comentarios sobre el usuario (opcional).
- 8. Haga clic en Save changes (Guardar cambios).

#### Eliminación de usuarios locales

1. Seleccione Cluster Management → Authentication → Local Users (Administración de clúster> Autenticación> Usuarios locales).

La página Local User (Usuario local) muestra una lista de usuarios locales existentes.

2. En la lista de usuarios existentes, seleccione el nombre de usuario y haga clic en Delete (Eliminar).

### Cómo cambiar la contraseña

Puede cambiar la contraseña de un usuario local desde la página Edit User (Editar usuario).

Para cambiar la contraseña de un usuario de almacenamiento local:

1. Seleccione Cluster Management → Authentication → Local Users (Administración de clúster> Autenticación> Usuarios locales).

La página Local User (Usuario local) muestra una lista de usuarios locales existentes.

2. En la lista de usuarios existentes, en User Name (Nombre de usuario), haga clic en el User Name (Nombre de usuario) adecuado.

Aparecerá la página Edit User (Editar usuario). De forma predeterminada, se selecciona la ficha General.

- 3. En admin password (contraseña del administrador), introduzca la contraseña actual para el administrador seleccionado.
- 4. En admin, en New password (Nueva contraseña), introduzca la nueva contraseña.
- 5. En Retype password (Reintroducir contraseña), introduzca la contraseña exacta introducida en el campo New password (Nueva contraseña).
- 6. En la ventana Change Password (Cambiar contraseña), haga clic en Save Changes (Guardar cambios). Se abrirá la página Edit Administrator (Editar administrador).
- 7. Haga clic en Save changes (Guardar cambios).

# Administración de grupos locales

Si el sitio se ha configurado con una base de datos NIS externa, puede omitir esta sección.

Debe definir únicamente grupos locales si tiene muy pocos usuarios finales de Linux/UNIX que requieren acceso a la solución de clúster NAS mediante NFS, y solo si no existe ninguna base de datos NIS externa.

La solución de clúster NAS ofrece asistencia en la organización y administración de usuarios. Al definir usuarios, puede asignar usuarios de almacenamiento local a uno o más grupos. La solución de clúster NAS también puede incluir grupos o usuarios definidos externamente, como por ejemplo grupos definidos en un sistema UNIX.

### Visualización de grupos locales

Para visualizar los Local Groups (Grupos locales) existentes, seleccione Cluster Management → Authentication → Local Groups (Administración de clúster> Autenticación> Grupos locales). La página Local Groups (Grupos locales) muestra la lista de grupos locales existentes.

### Cómo agregar un grupo local

1. Seleccione Cluster Management → Authentication → Local Groups (Administración de clúster> Autenticación> Grupos locales).

Aparecerá la página Local Groups (Grupos locales).

- 2. Haga clic en Add (Agregar). Aparecerá la página Add Group (Agregar grupo).
- 3. En Group Name (Nombre de grupo), introduzca el nombre del grupo.
- 4. En Group ID (Id. de grupo), introduzca el número de identificación del grupo.

NOTA: Los grupos de Dell Fluid File System tienen números de identificación superiores a 200.

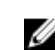

NOTA: Se asigna automáticamente el siguiente número de identificación disponible al grupo. Puede modificarlo si es necesario.

5. Haga clic en Save changes (Guardar cambios).

### Eliminación de un grupo local

1. Seleccione Cluster Management → Authentication → Local Groups (Administración de clúster> Autenticación> Grupos locales).

La página **Local Groups (Grupos locales)** muestra una lista de grupos locales existentes.

2. En la lista de grupos locales existentes, seleccione el grupo local adecuado y haga clic en Delete (Eliminar).

# Autentificación

La entrada de autenticación le permite configurar las autoridades de autenticación, como por ejemplo Network Information Services (Servicio de información de la red - NIS), Active Directory (AD) y Light-weight Directory Access Protocol (Protocolo de acceso a directorio de peso ligero - LDAP). Asimismo, puede administrar usuarios locales y grupos y asignar nombres de usuario desde SID de Windows hasta UID de UNIX.

La solución de clúster NAS admite los siguientes modos de configuración:

- Modo combinado y modo nativo de autenticación de Active Directory
- Solo autenticación de NIS
- Solo autenticación de LDAP
- Solo usuarios internos locales
- NIS o LDAP y Active Directory

### Configuración de una base de datos de administración de identidades

Una Identity Management Database (Base de datos de administración de identidades) permite al sistema autenticar y administrar el control de acceso al nivel de usuario. La base de datos es responsable de la administración de los usuarios y sus contraseñas, los grupos y la relación entre usuarios y grupos.

Si el sistema pertenece a un dominio de Active Directory, también sirve como base de datos de administración de identidades. Puede definir bases de datos de UNIX adicionales si es necesario.

Las bases de datos de administración de identidades de UNIX incluyen NIS y LDAP, y solo son pertinentes si hay clientes que acceden al sistema mediante el protocolo NFS (clientes UNIX/Linux).

Puede elegir una de las opciones siguientes, en función de su entorno de red:

- Activar la autenticación del usuario mediante una base de datos NIS.
- Activar la autenticación del usuario mediante una base de datos LDAP.
- Desactivar el uso de una base de datos de administración de identidades UNIX externa.

### Habilitación de la autenticación del usuario mediante una base de datos NIS

1. Seleccione Cluster Management → Authentication → Identity Management Database (Administración de clúster> Autenticación> Base de datos de administración de identidades).

Se abrirá la página Identity Management Database (Base de datos de administración de identidades).

- 2. Seleccione Users and groups are defined in a NIS database (Los usuarios y grupos se definen en una base de datos NIS).
- 3. En Domain name (Nombre de dominio), introduzca el nombre de dominio de la base de datos NIS.
- 4. En cualquier NIS server (Servidor NIS) en blanco, introduzca el nombre o la dirección IP del servidor NIS.
- 5. Para agregar un servidor NIS para fines de redundancia, haga clic en Add NIS server (Agregar servidor NIS).

Se muestra un NIS server (Servidor NIS) adicional en la lista de servidores NIS.

- 6. Para eliminar un servidor NIS de la lista, seleccione el servidor NIS que desea eliminar y haga clic en Delete NIS server(s) (Eliminar servidores NIS).
- 7. Haga clic en OK (Aceptar) cuando se le solicite para aceptar los cambios.
- 8. Haga clic en Save changes (Guardar cambios).

### Habilitación de la autenticación del usuario mediante una base de datos LDAP

- 1. Seleccione Cluster Management → Authentication → Identity Management Database (Administración de clúster> Autenticación> Base de datos de administración de identidades) .
	- Se abrirá la página Identity Management Database (Base de datos de administración de identidades).
- 2. Seleccione Users and groups are defined in a LDAP database (Los usuarios y grupos se definen en una base de datos LDAP).
- 3. En LDAP server (Servidor LDAP), introduzca el nombre o la dirección IP del servidor LDAP.
- 4. En Base DN (DN base), introduzca el DN (nombre distinguible) base que desea utilizar para fines de autenticación. El DN (nombre distinguible) base es una cadena LDAP única que representa el dominio para utilizar para autenticación. Normalmente está en el formato:

dc=dominio dc=com

5. Haga clic en Save changes (Guardar cambios).

#### Deshabilitación del uso de una base de datos de administración de identidades UNIX externa

1. Seleccione Cluster Management → Authentication → Identity Management Database (Administración de clúster> Autenticación> Base de datos de administración de identidades).

Se abrirá la página Identity Management Database (Base de datos de administración de identidades).

- 2. Seleccione Users are not defined in an external user database (No se define a los usuarios en una base de datos de usuarios externa).
- 3. Haga clic en Save changes (Guardar cambios).

# Active Directory

El servicio Active Directory almacena información sobre todos los objetos en la red informática y pone la información a disposición de los administradores y usuarios para que puedan encontrarla y aplicarla. El uso de Active Directory permite a los usuarios acceder a recursos en cualquier parte de la red con un único inicio de sesión.

De forma similar, los administradores tienen un punto único de administración para todos los objetos en la red, que pueden visualizarse en una estructura jerárquica. La entrada Active Directory le permite configurar la configuración de Active Directory y establecer opciones de autenticación de usuarios. Asimismo, puede unirse al dominio de Active Directory.

# Sincronización de la solución de clúster NAS con el servidor de Active Directory

Si su sitio utiliza Active Directory y la solución de clúster NAS forma parte de la red Windows, sincronice el reloj con el servidor de Active Directory. Para sincronizar el reloj con el servidor de Active Directory, seleccione Cluster Management → General → Time Configuration (Administrador de clúster> General > Configuración de hora).

### Configuración del servicio de Active Directory

1. Seleccione Cluster Management → Authentication → System Identity (Administración de clúster> Autenticación> Identidad del sistema).

Aparecerá la página System Identity (Identidad del sistema). Esta página muestra la configuración actual y si la solución de clúster NAS ya está unida a un dominio de Active Directory.

2. En System name (Nombre del sistema), e introduzca el nombre del sistema.

Este nombre identifica Dell Fluid File System en alertas que el sistema envía y también el nombre predeterminado para Dell Fluid File System cuando se configura Active Directory.

- 3. Seleccione The system is a member of a Microsoft Windows Network (El sistema es un miembro de una red de Microsoft Windows) si desea que Dell Fluid File System se una a un dominio de Active Directory y prosiga en el paso siguiente. De lo contrario, deje este campo sin seleccionar y haga clic en Save Changes (Guardar cambios).
- 4. En System NetBIOS name (Nombre NetBIOS del sistema), introduzca el nombre NetBIOS de Dell Fluid File System que se muestra en el entorno de red.

Este nombre se limita a 15 caracteres. Utilice el nombre del sistema a menos que se indique lo contrario.

- 5. En Domain (Dominio), introduzca el dominio al que pertenece Dell Fluid File System. Utilice el Fully Qualified Domain Name (Nombre de dominio completo - FQDN), no el nombre del dominio NetBIOS. Por ejemplo: mydomain.company.com
- 6. En User name (Nombre de usuario), introduzca el nombre de usuario a utilizar para unir el dominio de Active Directory.

**NOTA:** Este nombre de usuario no se guarda en Dell Fluid File System.

7. En Password (Contraseña), introduzca la contraseña de administrador.

**NOTA:** Esta contraseña no se guarda en Dell Fluid File System.

PRECAUCIÓN: Debe deseleccionarse Advanced Configuration (Configuración avanzada), a menos que la asistencia de Dell indique lo contrario. Este campo permite configurar más parámetros relacionados de Active Directory.

Mediante la opción Advanced Configuration (Configuración avanzada), se puede especificar una controladora de dominios para anular la controladora predeterminada seleccionada por el sistema.

8. Haga clic en Save changes (Guardar cambios).

# Descripción general de la configuración de redes

Para acceder al sistema, debe definir una dirección IP a la que puedan acceder sus clientes. También se recomienda agregar esta dirección IP a su servidor DNS para que los clientes puedan acceder al sistema a través de un nombre además de una dirección IP.

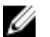

NOTA: Debe configurar CIFS para autenticar usuarios después de unir el dominio. Para autenticar usuarios, Cluster Management → Protocols → CIFS Configuration (Administración de clúster> Protocolos> Configuración de CIFS). Seleccione el botón circular Authenticate users' identity using Active Directory and local user database (Autenticar usuarios a través de Active Directory y la base de datos de usuarios locales).

Ø

NOTA: La VIP de acceso de cliente se configura durante la configuración inicial con la utilidad Dell NAS Initial Deployment Utility. Puede visualizar la dirección configurada accediendo a NAS Manager Cluster Management → Network → Subnets (Administración de clúster> Red> Subredes). Haga clic en Primary (Principal) en la parte inferior de la página para ver la VIP de acceso de cliente etiquetada con la dirección VIP.

La arquitectura del sistema es un clúster de dos o más controladoras, por lo tanto, esta dirección IP es una dirección IP virtual (VIP) que da servicio a cada controladora en el clúster. Esto permite a los clientes acceder al sistema como una única unidad, permite al sistema realizar equilibrio de carga entre controladoras y, adicionalmente, permite que los servicios continúen incluso en caso de fallo de una controladora. Los clientes se benefician de la alta disponibilidad y elevado rendimiento del sistema.

Los usuarios cliente acceden al sistema a través de diversas topologías de red. En función de las capacidades físicas de la infraestructura de red, la solución de clúster NAS:

- Pertenece a toda la LAN o subredes de cliente. Desde el punto de vista del rendimiento, esta configuración es la más óptima. En estas configuraciones de red, basta con definir una dirección IP virtual (VIP) de acceso de cliente para cada subred.
- No pertenece ni a la LAN ni a ninguna subred de cliente. En este caso, todos los clientes se consideran enrutados. En estas situaciones, los clientes acceden a los datos a través de un enrutador o de conmutadores de capa 3. En estas configuraciones de red se recomienda definir múltiples direcciones IP virtuales de cliente en una subred individual, y proporcionar algún mecanismo para que los clientes seleccionen una dirección IP de esa lista.
- Pertenece a la LAN o a alguna de las subredes de cliente. En este caso, algunos clientes son planos y algunos están enrutados. En estas configuraciones de red, se recomienda utilizar los dos métodos descritos anteriormente, e informar a los usuarios sobre las VIP que deben utilizar, en función de que sean planos o enrutados.

Se recomienda definir una entrada en el DNS para cada subred a la que pertenezca el sistema, para que los clientes puedan acceder a los datos sin recordar las VIP. Si existen múltiples VIP en la subred, defina un nombre individual en su servidor DNS que emita direcciones IP desde esa lista en un patrón round-robin, y que todos los usuarios puedan acceder al sistema.

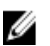

NOTA: No mezcle VIP de diferentes subredes en un único nombre de DNS.

#### Rendimiento y rutas estáticas

Las redes enrutadas ofrecen la oportunidad de mejorar el rendimiento mediante una función denominada rutas estáticas. Esta función le permite configurar rutas exactas en las que el sistema se comunica con diversos clientes en una red enrutada.

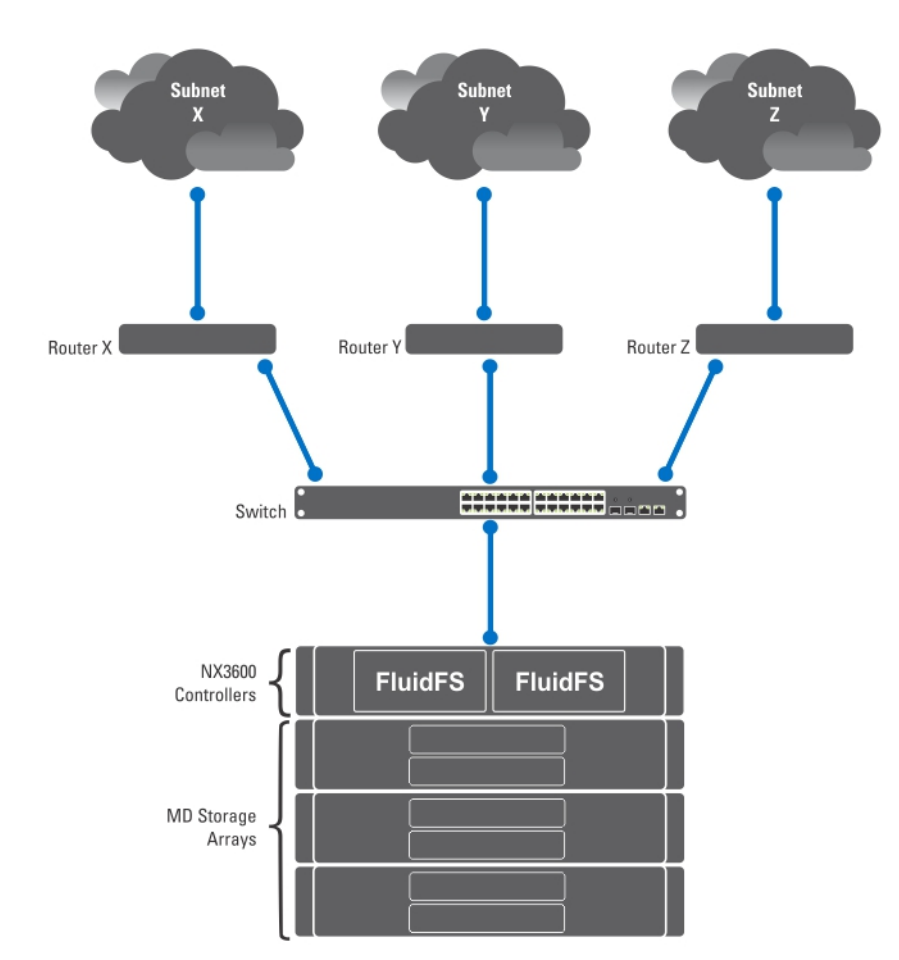

Ilustración 4. Configuración de la red

Si se considera la red anterior, solo puede existir una puerta de enlace predeterminada para el sistema. Asuma que puede seleccionar router X (enrutador X).

Los paquetes que se envíen a clientes en la subred Y se enrutarían al enrutador X, y a continuación se enviarían de nuevo (a través del conmutador) al enrutador Y. Estos paquetes viajan a través del enrutador X innecesariamente, reduciendo la capacidad de todas las subredes en su red.

La solución es definir, además de una puerta de enlace predeterminada, una pasarela específica para ciertas rutas estáticas de configuración de subredes. Para realizar esto, debe describir cada subred en su red e identificar la pasarela más adecuada para acceder a esa subred.

No tiene que hacer esto para toda la red. Una puerta de enlace predeterminada es más adecuada cuando el rendimiento no es problemático. Puede seleccionar cuándo y dónde usar rutas estáticas para satisfacer de la mejor forma sus necesidades de rendimiento.

# Configuración del DNS

Sistema de nombres de dominio (DNS) es el servicio de resolución de nombres que permite a los usuarios localizar equipos en una red o en Internet (red TCP/IP) mediante el uso del nombre del dominio. El servidor DNS mantiene una base de datos de nombres de dominio (nombres de hosts) y sus direcciones IP correspondientes para proporcionar servicios de resolución de nombre a dirección y de dirección a nombre en la red IP. Puede configurar uno o más

servidores DNS externos (externos a la solución de clúster NAS aunque dentro del sitio) a utilizar para resoluciones de nombres.

#### Visualización de servidores DNS

Para visualizar una lista de servidores DNS y sus parámetros, seleccione Cluster Management → Network → DNS Configuration (Administración de clúster> Red> Configuración DNS). La página DNS Configuration (Configuración DNS) muestra la lista de servidores DNS existentes y sus parámetros.

### Cómo agregar servidores DNS y sufijos de DNS

1. Seleccione Cluster Management → Network → DNS Configuration (Administración de clúster> Red> Configuración DNS).

Aparecerá la página DNS Configuration (Configuración de DNS).

- 2. Para agregar un servidor DNS, haga clic en Add DNS Server (Agregar servidor DNS). Se añade una nueva fila vacía a la lista de servidores DNS.
- 3. Defina la dirección IP del DNS principal del entorno del cliente.
- 4. Para agregar un sufijo DNS, haga clic en Add DNS Suffix (Agregar sufijo DNS). Se añade una nueva fila vacía a la lista de sufijos DNS.
- 5. Introduzca los sufijos DNS en orden de preferencia.
- 6. Haga clic en Save changes (Guardar cambios).

#### Cómo quitar servidores DNS y sufijos de DNS

- 1. Seleccione Cluster Management → Network → DNS Configuration (Administración de clúster> Red> Configuración DNS). La página DNS Configuration (Configuración DNS) muestra la lista de servidores DNS existentes y sus parámetros.
- 2. Seleccione el servidor DNS y/o sufijo DNS adecuado y haga clic en Delete (Eliminar). Un mensaje le indicará que el servidor DNS guarda el resto de los cambios que haya realizado.
- 3. Haga clic en Aceptar.

# Administración de las rutas estáticas

Para minimizar los saltos entre los enrutadores, se recomienda utilizar rutas estáticas en las redes enrutadas cuando haya varias rutas de acceso directas desde la solución de clúster NAS a los diversos enrutadores.

#### Visualización de las rutas estáticas

Seleccione Cluster Management → Network Management → Static Routes (Administración de clúster> Administración de red> Rutas estáticas). La página Static Routes (Rutas estáticas) muestra la lista de rutas estáticas definida actualmente.

#### Cómo agregar rutas estáticas

Cuando defina una ruta estática, deberá especificar las propiedades de la subred y la puerta de enlace a través de la cual se accederá a esta subred.

1. Seleccione Cluster Management → Network Management → Static Routes (Administración de clúster> Administración de red> Rutas estáticas).

Aparecerá la página Static Routes (Rutas estáticas).

- 2. Haga clic en Add (Agregar). Aparecerá la página Add Static Routes (Agregar rutas estáticas).
- 3. En la lista Network (Red), seleccione la red en la que la subred está accesible.
- 4. En Gateway IP (IP de puerta de enlace), introduzca la dirección IP de la puerta de enlace en la subred que proporcione el mejor acceso a la subred de destino.
- 5. En Destination Subnet (Subred de destino), introduzca la subred del destino para acceder a través de una ruta estática.
- 6. En Netmask (Máscara de red), introduzca la máscara de red para separar esta subred de otras subredes.
- 7. Haga clic en Save changes (Guardar cambios).

#### Modificación de una ruta estática

1. Seleccione Cluster Management → Network Management → Static Routes (Administración de clúster> Administración de red> Rutas estáticas).

La página Static Routes (Rutas estáticas) muestra la lista de rutas estáticas definidas actualmente.

- 2. En la lista de rutas estáticas existentes, seleccione la ruta estática adecuada y haga clic en Edit (Editar). Se muestran las propiedades de la ruta estática seleccionada.
- 3. Modifique las propiedades según sea necesario.

#### Eliminación de una ruta estática

1. Seleccione Cluster Management → Network Management → Static Routes (Administración de clúster> Administración de red> Rutas estáticas).

La página Static Routes (Rutas estáticas) muestra la lista de rutas estáticas definidas actualmente.

2. En la lista de rutas estáticas existentes, seleccione la ruta estática adecuada y haga clic en Delete (Eliminar).

# Definición de los protocolos del sistema de archivos

Los protocolos del sistema de archivos son protocolos de red que proporcionan servicios de uso compartido del sistema de archivos. La solución de clúster NAS actúa como un servidor del sistema de archivos al cumplir los siguientes protocolos:

- CIFS: el Common Internet File System (Sistema de archivos de Internet común) es para usuarios de Microsoft Windows u otros clientes de CIFS. Los directorios se comparten mediante recursos compartidos de CIFS.
- NFS: el protocolo Network File System (Sistema de archivos de red) es para clientes o servicios de UNIX. Actúa en la capa NFS. Los directorios se comparten mediante exportaciones de NFS.

Las entradas de Protocol (Protocolo) permiten administrar los protocolos CIFS y NFS a nivel del sistema.

# Configuración de los parámetros de CIFS

La CIFS Protocol Configuration (Configuración del protocolo CIFS) permite a los usuarios de Windows conectarse al sistema de la solución de clúster NAS. También puede habilitar usuarios de Linux para que accedan al sistema mediante el protocolo CIFS, y autenticarlos a través de NIS, LDAP o los usuarios locales de la solución de clúster NAS. En la ficha General puede elegir si desea autenticar a los usuarios mediante el dominio de Active Directory, o una base de datos de usuarios interna. También puede habilitar o deshabilitar el uso del protocolo CIFS.

### Configuración de los parámetros generales de CIFS

1. Seleccione Cluster Management → Protocols → CIFS Configuration (Administración de clúster> Protocolos> Configuración CIFS).

Aparecerá la página CIFS Protocol Configuration (Configuración del protocolo CIFS). Se selecciona la ficha General de forma predeterminada.

- 2. Seleccione Allow clients to access files via the CIFS protocol (Permitir que los clientes accedan a los archivos mediante el protocolo CIFS) para activar el protocolo de uso compartido de archivos de CIFS.
- 3. En System description (Descripción del sistema), introduzca una breve descripción para el servidor. Esta descripción se mostrará en el título del Explorador de Windows.
- 4. Elija la forma en la que el sistema autentica la identidad de los usuarios. Puede seleccionar uno de los siguientes métodos:
	- Para autenticar usuarios mediante el dominio de Active Directory al que se une el sistema, seleccione Authenticate users' identity via Active Directory and local user database (Autenticar usuarios a través de Active Directory y la base de datos de usuarios locales).
	- Para autenticar usuarios mediante una base de datos de usuarios internos, seleccione Authenticate users' identity via local users database (Autenticar usuarios a través de la base de datos de usuarios locales).

#### 5. Haga clic en Save changes (Guardar cambios). Esta acción reiniciará todas las conexiones del usuario.

#### Cómo denegar a usuarios el acceso a archivos mediante el protocolo CIFS

1. Seleccione Cluster Management → Protocols → CIFS Configuration (Administración de clúster> Protocolos> Configuración CIFS).

Aparecerá la página CIFS Protocol Configuration (Configuración del protocolo CIFS). Se selecciona la ficha General de forma predeterminada.

- 2. Deseleccione Allow clients to access files via the CIFS protocol (Permitir que los clientes accedan a los archivos mediante el protocolo CIFS).
- 3. Haga clic en Save changes (Guardar cambios).

Esta acción reiniciará todas las conexiones del usuario.

#### Configuración de los parámetros avanzados de CIFS

En la ficha Advanced (Opciones avanzadas) se puede configurar lo siguiente:

- ¿Qué conjuntos de caracteres utilizan las páginas de código de DOS?
- ¿Qué conjunto de caracteres UTF-8 utiliza la solución de clúster NAS?

Para configurar los parámetros de CIFS avanzados:

1. Seleccione Cluster Management → Protocols → CIFS Configuration (Administración de clúster> Protocolos> Configuración CIFS).

Aparecerá la página CIFS Protocol Configuration (Configuración del protocolo CIFS). Se selecciona la ficha General de forma predeterminada.

2. Seleccione la ficha Advanced (Avanzado).

- 3. En la lista DOS Code Page (Página de código DOS), seleccione el conjunto de caracteres utilizado por clientes que no admiten UNICODE.
- 4. En la lista Unix Charset (Conjunto de caracteres Unix), elija la versión del conjunto de caracteres UTF8 que utiliza el sistema. Esto permite convertir texto correctamente al conjunto de caracteres del cliente conectado.
- 5. Haga clic en Save changes (Guardar cambios).

Esta acción reiniciará todas las conexiones del usuario.

# Configuración de los parámetros de hora del sistema

Puede configurar el reloj horario del sistema, determinar cómo actualizar la hora automáticamente mediante un servidor NTP y configurar la zona horaria para su sistema en esta página. La sincronización del reloj horario es esencial para el correcto funcionamiento del sistema.

De este modo, se permite que:

- Los clientes de Windows se monten en el sistema.
- Las actividades programadas, como las tareas de instantánea y replicación, se lleven a cabo en el momento adecuado.
- Se anote la hora correcta en el registro del sistema.

## Cómo cambiar la zona horaria

1. Seleccione Cluster Management → General → Time Configuration (Administración de clúster> General> Configuración de hora).

Aparecerá la página Time Configuration (Configuración de hora).

- 2. En la lista Time zone (Zona horaria), seleccione la zona horaria correcta para la región en la que se encuentra el clúster.
- 3. Haga clic en Save changes (Guardar cambios).

## Configuración manual de la fecha y la hora actuales

Si su entorno no incluye ningún servidor de sincronización temporal, deberá configurar la fecha y la hora manualmente. Para configurar la fecha y la hora actuales manualmente:

1. Seleccione Cluster Management → General → Time Configuration (Administración de clúster> General> Configuración de hora).

Aparecerá la página Time Configuration (Configuración de hora).

- 2. Seleccione There is no NTP server to synchronize time with (No hay servidor NTP para sincronizar la hora).
- 3. En Date (Fecha), introduzca la fecha actual.

NOTA: Utilice el formato: DD/MM/AAAA, donde DD indica el día, MM indica el mes y AAAA indica el año. Por ejemplo, 30/05/2012.

4. En Time (Hora), introduzca la hora actual.

NOTA: Utilice el formato: HH:MM:SS, donde HH indica un formato de hora de 24 horas. Por ejemplo, 17:38:23.

5. Haga clic en Save changes (Guardar cambios).

#### Cómo quitar un servidor NTP

Si un servidor NTP ya no está en la red de LAN o de cliente, quítelo.
Para quitar un servidor NTP:

- 1. Haga clic en Cluster Management → General → Time Configuration (Administración de clúster> General> Configuración de hora).
	- La página Time Configuration (Configuración de hora) muestra una lista de servidores NTP disponibles.
- 2. Seleccione el servidor NTP adecuado y haga clic en Delete NTP server(s) (Eliminar servidores NTP).
- 3. Haga clic en Save changes (Guardar cambios).

#### Sincronización de la solución de clúster NAS con un servidor NTP local

Network Time Protocol (NTP) ayuda a sincronizar y coordinar la distribución de la hora. El servidor NTP ayuda a sincronizar todos los relojes en la red.

Si el sistema no forma parte de una red de Windows, configúrela para que se sincronice con un servidor NTP local (si existe este servidor), o con un servidor NTP por Internet. Sin embargo, si el sistema forma parte de una red de Windows, el AD puede servir como servidor NTP.

Para configurar la sincronización de la solución de clúster NAS con un servidor NTP local o en Internet:

1. Seleccione Cluster Management → General → Time Configuration (Administración de clúster> General> Configuración de hora).

Aparecerá la página Time Configuration (Configuración de hora).

- 2. Seleccione Time should be synchronized with an NTP server (La hora debe sincronizarse con un servidor NTP).
- 3. Seleccione NTP server (Servidor NTP).
- 4. En el NTP server (Servidor NTP), introduzca el nombre del servidor NTP local o el servidor NTP en Internet.
- 5. Para agregar un servidor NTP redundante, haga clic en Add NTP server (Agregar servidor NTP) y escriba el nombre del servidor NTP redundante en el campo NTP server (Servidor NTP).
- 6. Haga clic en Save changes (Guardar cambios).

## Administración de licencias

El software de administración de NAS permite visualizar y administrar las licencias instaladas.

#### Visualización de licencias

Para visualizar las licencias instaladas, seleccione Cluster Management → General → Licensing (Administración de clúster> General> Autorización). La página Licensed Features (Funciones autorizadas) muestra una lista de licencias instaladas.

#### Cómo agregar una licencia

Las funciones del archivo de licencia se muestran en la pantalla de licencia una vez que el sistema valida el archivo y actualiza la pantalla.

Para agregar una licencia:

- 1. Seleccione Cluster Management → General → Licensing (Administrador clúster> General> Autorización). Aparecerá la página Licensed Features (Funciones autorizadas).
- 2. En Upload the license XML file (Cargar el archivo XML de la licencia), introduzca la ruta de acceso al archivo XML de la licencia o haga clic en el botón Browse (Examinar) para desplazarse hasta la ubicación del archivo XML de la licencia.

3. Haga clic en Upload (Cargar) para cargar el archivo de la licencia.

Las funciones del archivo de licencia se muestran en la pantalla de licencia una vez que el sistema valida el archivo y actualiza la pantalla.

#### Cómo quitar una licencia

#### PRECAUCIÓN: La eliminación de licencias únicamente debe ser realizada según las instrucciones de la asistencia técnica de Dell.

Las funciones del archivo de licencia se muestran en la pantalla de licencia una vez que el sistema valida el archivo y actualiza la pantalla.

- 1. Seleccione Cluster Management → General → Licensing (Administrador clúster> General> Autorización). La página Licensed Features (Funciones autorizadas) muestra una lista de licencias instaladas.
- 2. En la lista de licencias instaladas, seleccione la función adecuada y haga clic en Delete License for feature (Eliminar licencia para la función).

## Configuración de parámetros de correo electrónico en soluciones NAS PowerVault NX3500/NX3600/NX3610

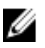

NOTA: Esta función no es compatible con las soluciones NAS Dell Compellent FS8600. Dell Compellent FS8600 utiliza Enterprise Manager para todas las alertas de correo electrónico. Para obtener más información, ver Enterprise Manager Users Guide (Guía del usuario de Enterprise Manager).

Dell Fluid File System utiliza el correo electrónico para alertas y asistencia remota. Puede determinar quién recibe uno o todos los tipos de mensajes siguientes enviados por Dell Fluid File System:

- Heartbeats (Latidos): los latidos se envían cada cinco minutos al destinatario de correo electrónico. Esto permite al equipo de asistencia remota responder a los fallos del sistema.
- System logs (Registros del sistema): los registros del sistema se envían periódicamente al destinatario de correo electrónico. Esto permite al equipo de asistencia remota identificar errores leves del sistema y corregirlos si es necesario.
- Alerts (Alertas): mensajes de correo electrónico de alerta que informan sobre el servicio del sistema.

Puede agregar destinatarios adicionales si es necesario. Si agrega al Administrador como destinatario, se recomienda configurar el sistema para enviar alertas del sistema solamente.

También puede solicitar manualmente al sistema que envíe un informe de información del sistema, según se requiera.

#### Visualización de servidores SMTP

Para visualizar la lista de servidores SMTP configurados, seleccione Cluster Management → Monitoring Configuration  $\rightarrow$  Email Configuration (Administración de clúster> Configuración de supervisión> Configuración de correo electrónico). La página Email Configuration (Configuración de correo electrónico) muestra la lista de servidores SMTP configurados.

#### Configuración de un servidor SMTP

Los servidores SMTP le permiten enviar correo electrónico a usuarios que no se encuentren en el mismo dominio. Un servidor SMTP le permite reenviar mensajes de captura desde el dominio del cliente hasta un buzón de correo de asistencia remota.

Para agregar servidores SMTP:

- 1. Seleccione Cluster Management → Monitoring Configuration → Email Configuration (Administración de clúster> Configuración de supervisión> Configuración de correo electrónico). Aparecerá la página Email Configuration (Configuración de correo electrónico). De forma predeterminada, se selecciona la ficha General.
- 2. Haga clic en Add SMTP server (Agregar servidor SMTP). Aparecerá la página Add SMTP server (Agregar servidor SMTP).
- 3. En SMTP server (Servidor SMTP), introduzca la dirección IP o nombre del servidor de correo electrónico.
- 4. En Description (Descripción), introduzca una descripción del servidor.
- 5. Seleccione The SMTP server requires authentication (El servidor SMTP requiere autenticación) para autenticar todo el correo electrónico en el servidor SMTP con el nombre de usuario y la contraseña que se introduce en User name (Nombre de usuario) y Password (Contraseña).
- 6. Haga clic en Save changes (Guardar cambios).

#### Modificación de una configuración de un servidor SMTP

- 1. Seleccione Cluster Management → Monitoring Configuration → Email Configuration (Administración de clúster> Configuración de supervisión> Configuración de correo electrónico). La página **Email Configuration (Configuración de correo electrónico)** muestra una lista de servidores SMTP existentes.
- 2. En la lista de servidores SMTP existentes, en SMTP server (Servidor SMTP), haga clic en el servidor SMTP adecuado.

Aparecerá la página Edit SMTP server (Editar servidor SMTP).

- 3. En SMTP server (Servidor SMTP), introduzca la dirección IP o nombre actualizado del servidor de correo electrónico.
- 4. En Description (Descripción), introduzca la descripción actualizada del servidor.
- 5. Seleccione The SMTP server requires authentication (El servidor SMTP requiere autenticación) para autenticar todo el correo electrónico en el servidor SMTP con el nombre de usuario y la contraseña que se introduce en User name (Nombre de usuario) y Password (Contraseña).
- 6. Haga clic en Save changes (Guardar cambios).

#### Eliminación de un remitente de correo electrónico

1. Seleccione Cluster Management → Monitoring Configuration → Email Configuration (Administración de clúster> Configuración de supervisión> Configuración de correo electrónico). La página Email Configuration (Configuración de correo electrónico) muestra una lista de servidores SMTP

existentes.

2. En la lista de servidores SMTP existentes, seleccione uno o más servidores SMTP y haga clic en Delete SMTP Server(s) (Eliminar servidores SMTP).

#### Configuración de un remitente de correo electrónico

Algunos sistemas de correo electrónico impiden el envío de mensajes de correo electrónico si el remitente no pertenece a un dominio específico. Puede configurar el sistema para enviar todos los mensajes de correo electrónico desde un usuario específico en el dominio requerido.

Para determinar la dirección de correo electrónico que debe mostrarse en el campo From (Desde) al enviar mensajes de correo electrónico, en Send E-mails From (Enviar correos electrónicos desde), escriba una dirección de correo electrónico que pertenezca al dominio requerido.

#### Configuración de opciones avanzadas

- 1. Seleccione Cluster Management → Monitoring Configuration → Email Configuration (Administración de clúster> Configuración de supervisión> Configuración de correo electrónico). Aparecerá la página Email Configuration (Configuración de correo electrónico). De forma predeterminada, se selecciona la ficha General.
- 2. Haga clic en la ficha Advanced (Avanzado). Aparecerá la página Add SMTP server (Agregar servidor SMTP).
- 3. En Maximum mail size (kB) (Tamaño de correo máximo (kB)), introduzca el tamaño máximo de cada mensaje de correo electrónico.
- 4. En Messages sent in intervals of (seconds) (Mensajes enviados en intervalos de (segundos)), introduzca el tiempo máximo que una alerta puede esperar antes de que se envíe.
- 5. Haga clic en Save changes (Guardar cambios).

## Configuración del SNMP

Dell Fluid File System admite Protocolo simple de administración de redes (SNMP), un protocolo de administración de redes que se utiliza habitualmente y que permite funciones de administración compatibles con SNMP como por ejemplo, detección de dispositivos, supervisión y generación de eventos.

La página SNMP le permite configurar funciones de administración compatibles con SNMP.

Para configurar propiedades de SNMP:

1. Seleccione Cluster Management → Monitoring Configuration → SNMP Configuration (Administración de clúster> Configuración de supervisión> Configuración de SNMP).

Aparecerá la página SNMP Configuration (Configuración de SNMP). De forma predeterminada, se muestra la ficha Properties (Propiedades).

- 2. En System contact (Contacto del sistema), introduzca un nombre para la persona de contacto requerida.
- 3. En System location (Ubicación del sistema), introduzca una descripción para la ubicación del sistema.
- 4. En Read community (Comunidad de lectura), introduzca la comunidad SNMP para dispositivos que lean variables de SNMP desde Dell Fluid File System o utilice el valor predeterminado.
- 5. En Trap recipient (Destinatario de capturas), introduzca la dirección IP o nombre de host del servidor de administración de redes o de otro host que reciba las capturas de SNMP generadas por Dell Fluid File System.
- 6. Para agregar destinatarios de capturas adicionales, haga clic en Add (Agregar). Se agrega el destinatario de capturas a la lista.
- 7. Introduzca la dirección IP o nombre de host del servidor de administración de redes.
- 8. Para eliminar un destinatario de capturas de la lista, seleccione el destinatario de capturas adecuado y haga clic en Delete (Eliminar).

Se elimina el destinatario de capturas de la lista.

9. Seleccione la ficha Filter (Filtro) y seleccione la gravedad de captura mínima que debe enviarse, para diversas categorías de capturas.

**NOTA:** De forma predeterminada se envían todas las capturas para todas las categorías.

10. Haga clic en Save changes (Guardar cambios).

# Solución de problemas

## Solución de problemas de CIFS

## Acceso denegado a archivos CIFS provocado por ajustes mal configurados del host AV

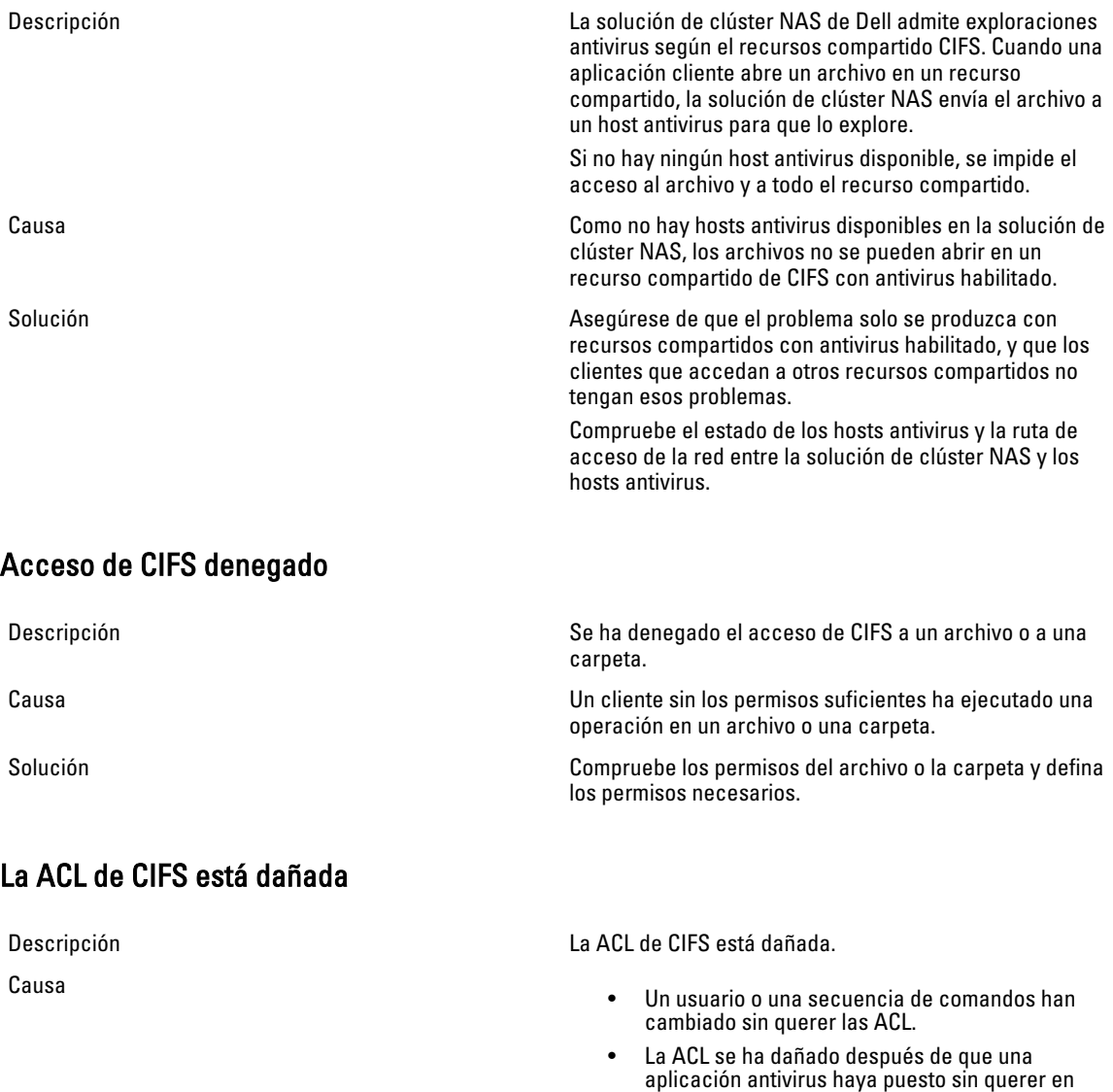

cuarentena los archivos correspondientes. • La ACL se ha dañado por problemas de compatibilidad después de una recuperación de

6

datos mediante la aplicación de copia de seguridad.

• La ACL se ha dañado tras migrar los datos desde una ubicación diferente mediante una aplicación de terceros como, por ejemplo, RoboCopy.

Solución Compruebe la ACL actual en el cliente de Windows. Redefina las ACL para los archivos mediante el uso de un cliente de Windows de la misma forma que las definió inicialmente. Compruebe que estableció las ACL como el propietario de los archivos, directorios y recursos compartidos. Si no puede redefinir sus ACL porque actualmente no dispone de permisos, realice los siguientes pasos:

- 1. Restaure los archivos desde la instantánea o la copia de seguridad.
- 2. Si ha migrado los datos desde una ubicación diferente mediante la aplicación RoboCopy, es muy probable que pueda restaurar las ACL copiando solo los metadatos de las ACL en lugar de volver a copiar todos los datos.
- 3. Si todas las ACL del sistema de archivos están dañadas, puede restaurar todos los datos desde el asociado de replicación de NAS.

#### Desviación del reloj del cliente de CIFS

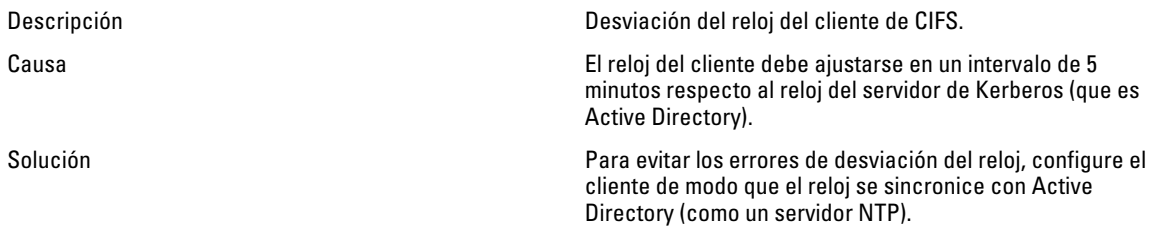

#### Desconexión del cliente de CIFS al leer archivos

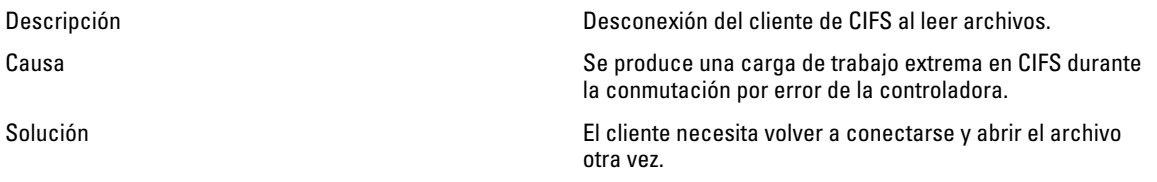

#### Desconexión general del cliente de CIFS

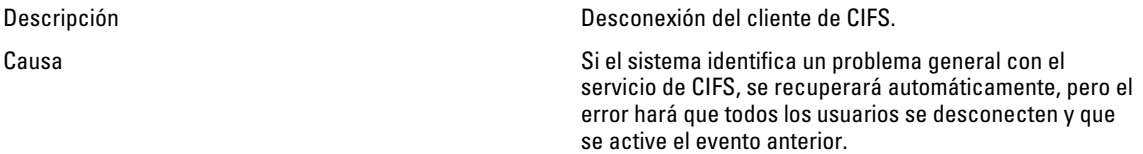

Solución Solución Solución en la serveixa en este problema se repite con frecuencia, póngase en contacto con Dell.

### Error al iniciar sesión del cliente de CIFS

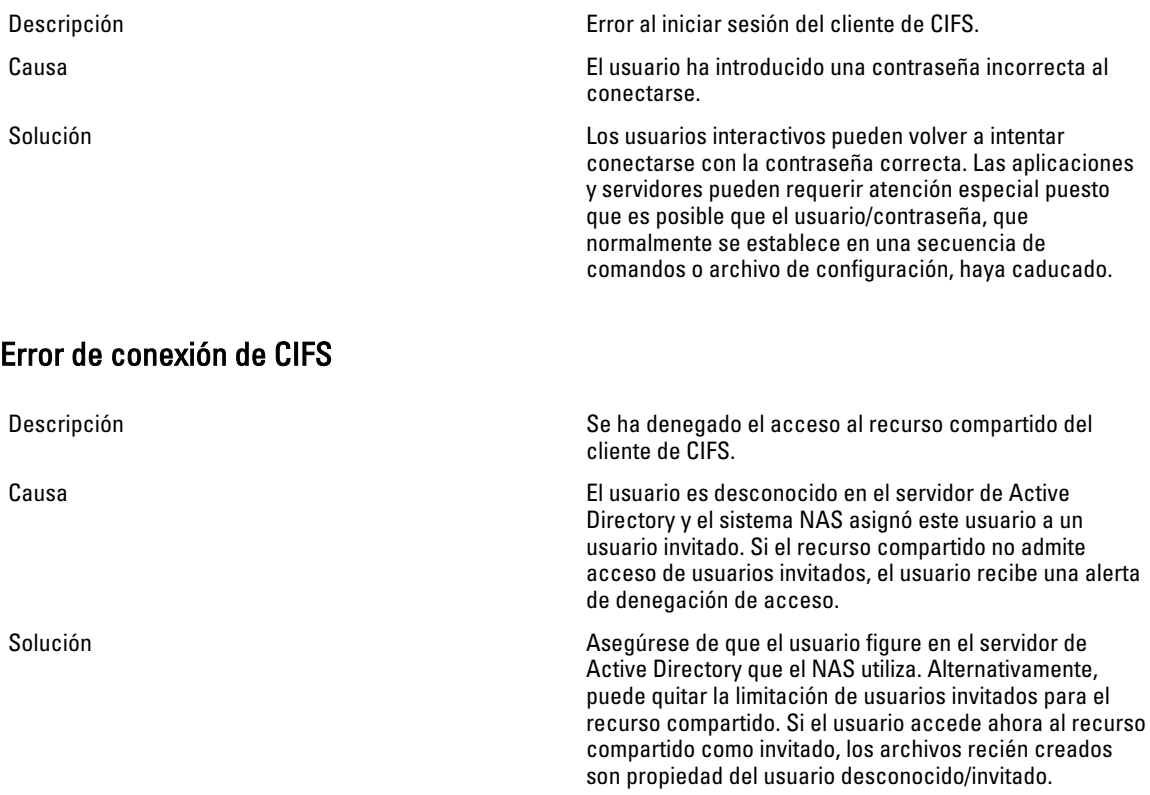

## Denegación de eliminación tras cierre de CIFS

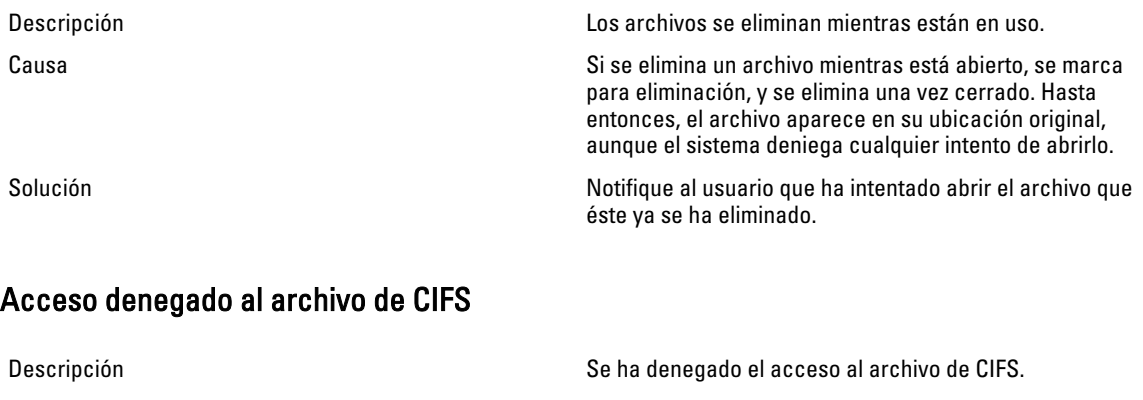

Causa El cliente no tiene privilegios suficientes para llevar a cabo la operación solicitada en el archivo.

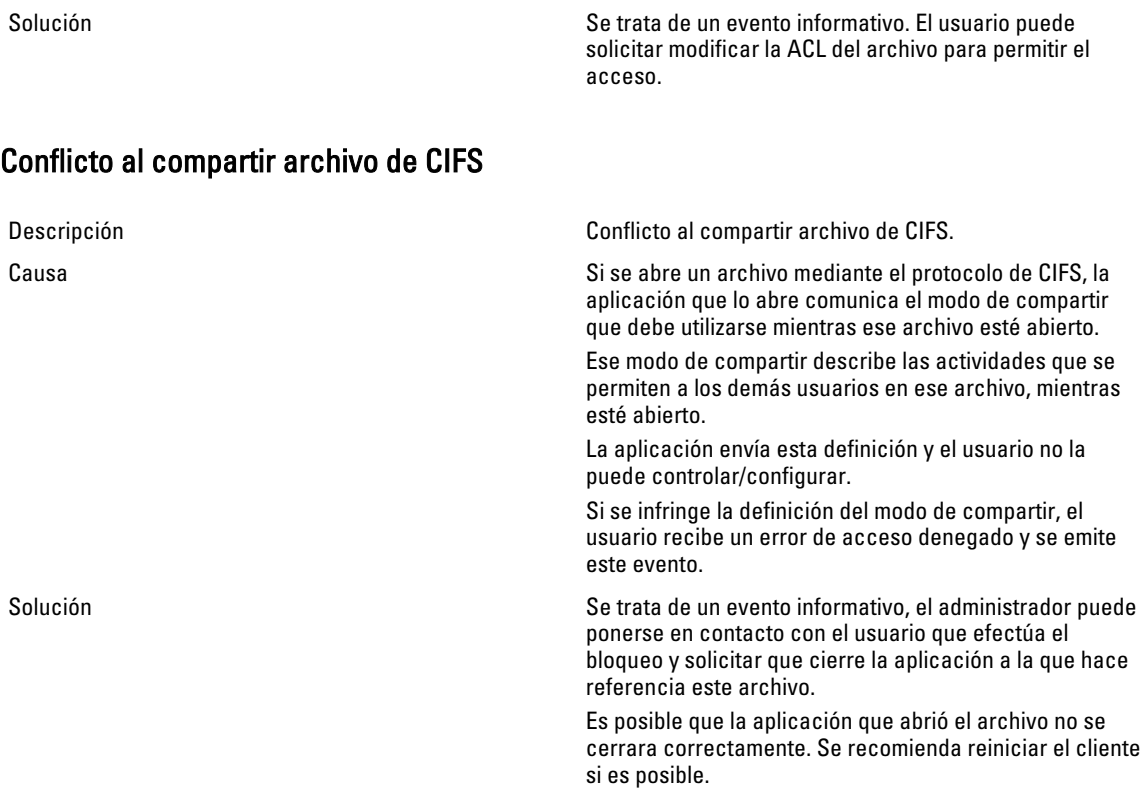

### La cuenta de invitado de CIFS no es válida

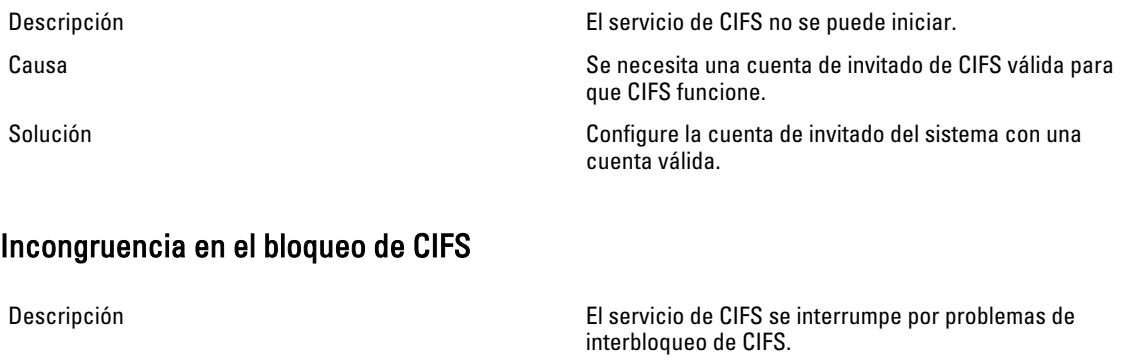

Causa Ejemplos de interbloqueo del cliente de CIFS. Solución El sistema se recupera automáticamente y emite el evento a

### Se alcanzó el máximo de conexiones de CIFS

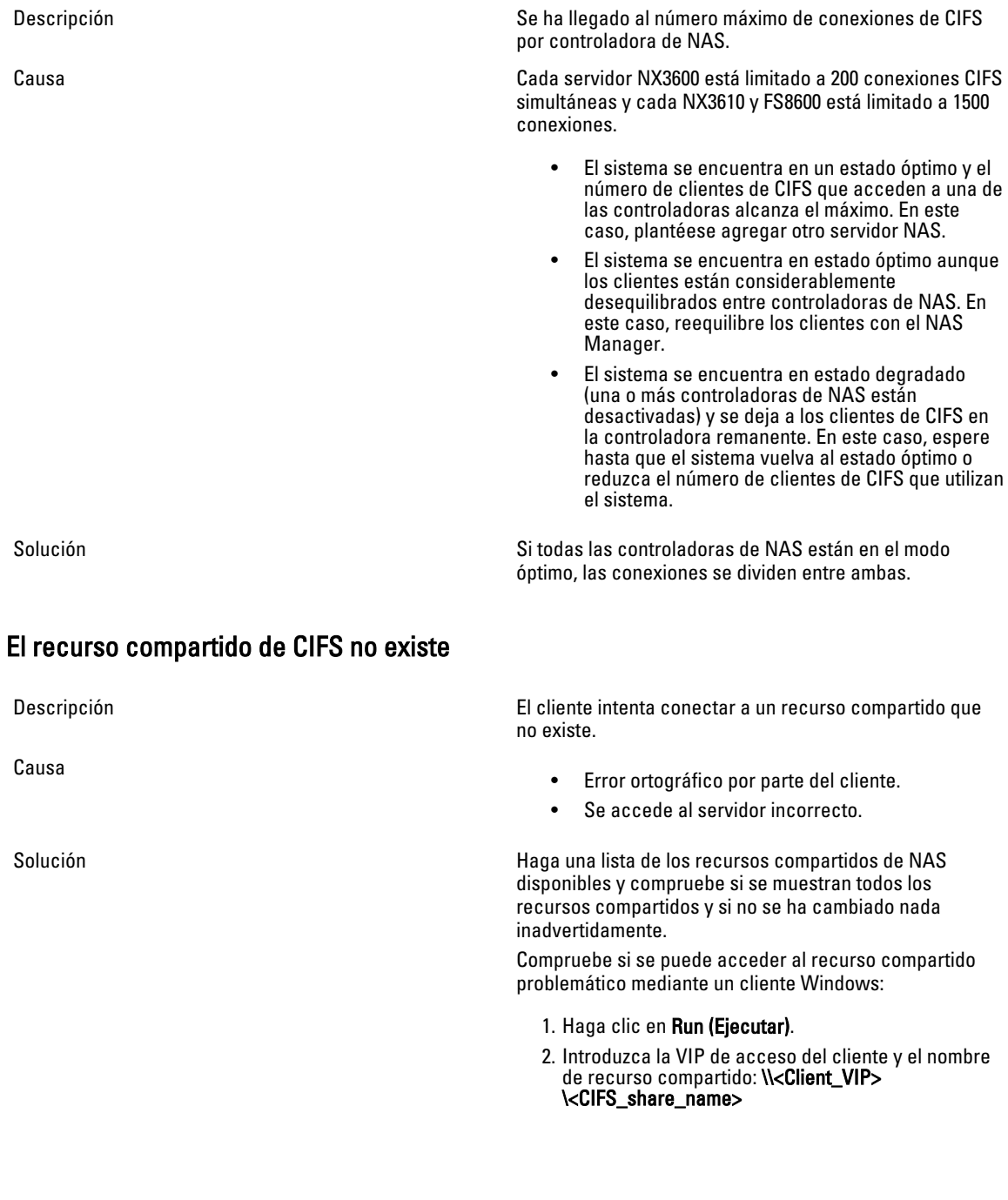

## No se ha encontrado el recurso compartido en la ruta de acceso de CIFS

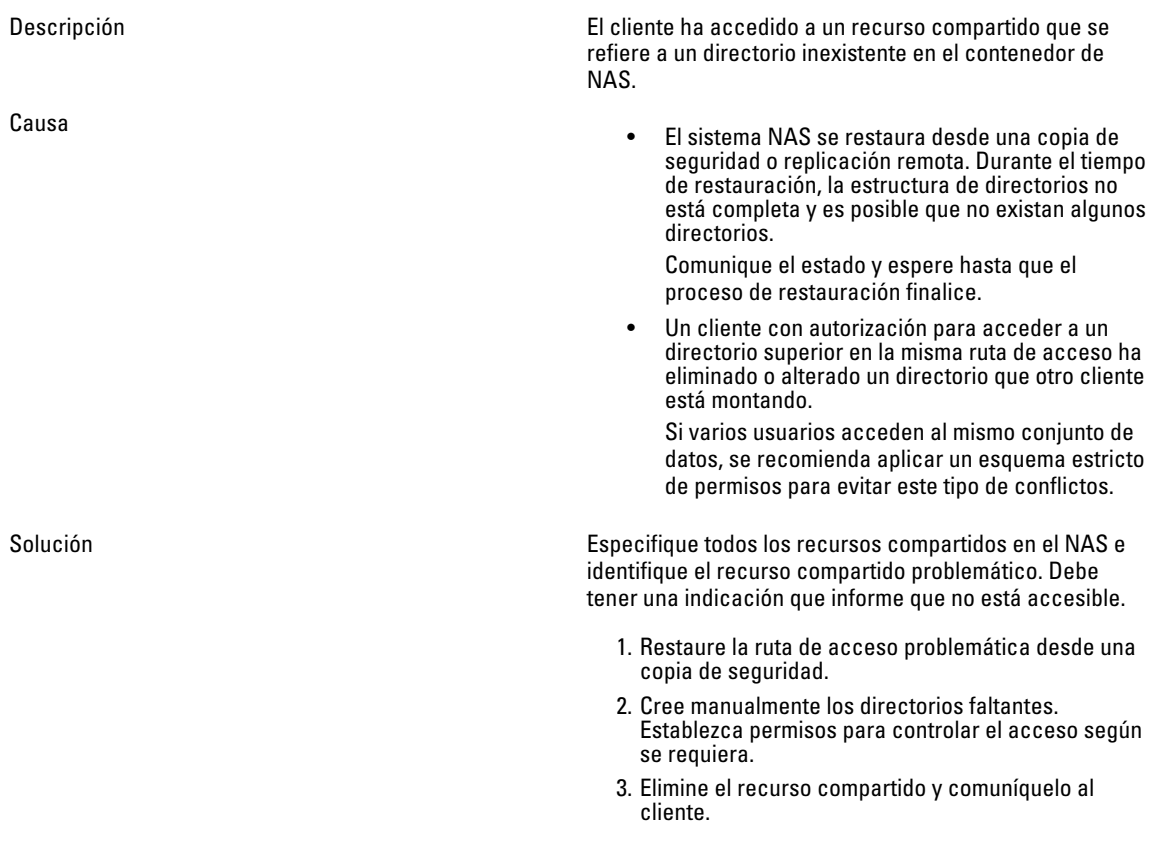

## Escritura de CIFS en volumen de solo lectura

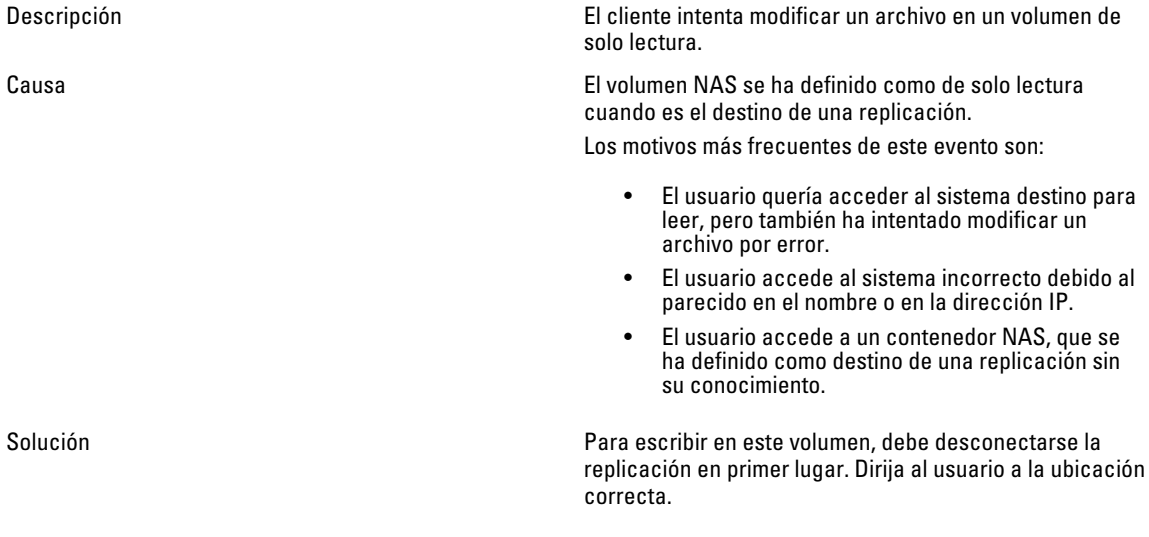

## Solución de problemas de NFS

#### No se puede montar una exportación de NFS

Descripción Si se intenta montar una exportación de NFS, el comando mount (montar) puede fallar por diversos motivos, por ejemplo:

- Permiso denegado.
- El servidor no responde debido a un error del asignador de puertos; tiempo de espera de la llamada a procedimiento remoto (RPC) agotado o error de entrada/salida.
- El servidor no responde porque no se ha registrado el programa.
- Acceso denegado.
- No es un directorio.
- El cliente se conecta mediante NFS/UDP y en el camino hay un servidor de seguridad.
- El cliente no está en la lista de exportaciones, el servidor no ha reconocido el sistema cliente a través de NIS o bien el servidor no acepta la identidad que se ha proporcionado.
- La solución de clúster NAS está desactivada o tiene problemas en el sistema de archivos interno.
- El comando mount (montar) ha llegado al asignador de puertos, pero el daemon de montaje NFS rpc.mountd no se ha registrado.
- La dirección IP, el intervalo IP, el nombre de dominio o el netgroup del sistema cliente no están incluidos en la lista de exportaciones del volumen que se intenta montar desde el servidor NAS.
- La ruta de acceso remota o la ruta de acceso local no es un directorio.
- El cliente no tienen una autoridad raíz o no es un miembro del grupo de sistemas. Los montajes y desmontajes de NFS solo se permiten para usuarios raíz y miembros del grupo de sistemas.

Solución Solución Si el problema se debe a NFS/UDP y servidor de seguridad, compruebe si los montajes del cliente usan UDP (esta opción es normalmente la predeterminada) y si existe un servidor de seguridad en la ruta de acceso. Si existe un servidor de seguridad, agregue una excepción adecuada al servidor de seguridad.

Si la causa del problema son los permisos:

- Compruebe si la ruta de acceso proporcionada es la correcta.
- Compruebe si el montaje que está llevando a cabo es raíz.
- Compruebe si la dirección IP, el intervalo IP, el nombre de dominio o el netgroup del sistema están incluidos en la lista de exportaciones.

Causa

Si el servidor no responde porque se produce un fallo del asignador de puertos:

- Compruebe el estado de la solución de clúster NAS.
- Para comprobar la conexión de red, intente montar NFS desde otro sistema.
- Compruebe si otros usuarios tienen el mismo problema.

Si el servidor no responde porque el programa no está registrado, compruebe si el asignador de puertos del cliente está activado.

Si el problema lo causa una denegación de acceso:

- Obtenga una lista de los sistemas de archivos exportados del servidor mediante el comando: showmount -e <FluidFS hostname>
- Compruebe si el nombre del sistema o del netgroup no está en la lista de usuarios del sistema de archivos.
- Compruebe los sistemas de archivos relacionados con NFS mediante la interfaz de usuario de la solución de clúster NAS.

Si la causa del problema es el directorio, compruebe si ha escrito correctamente el comando e intente ejecutar el comando mount (montar) en ambos directorios.

#### La exportación de NFS no existe

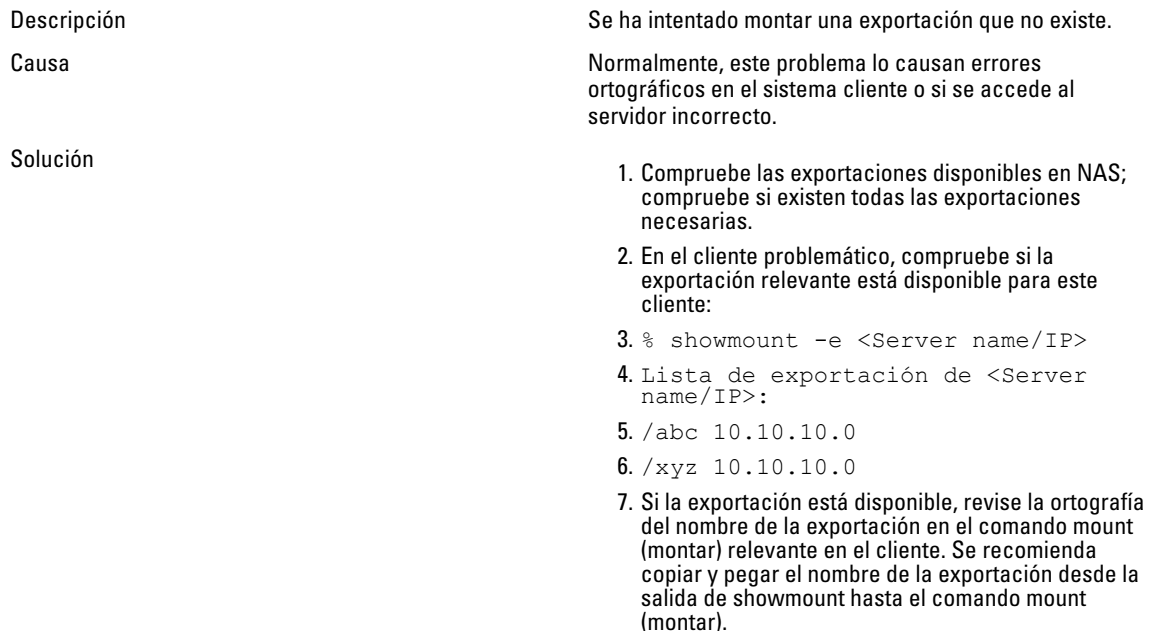

## Acceso denegado al archivo de NFS

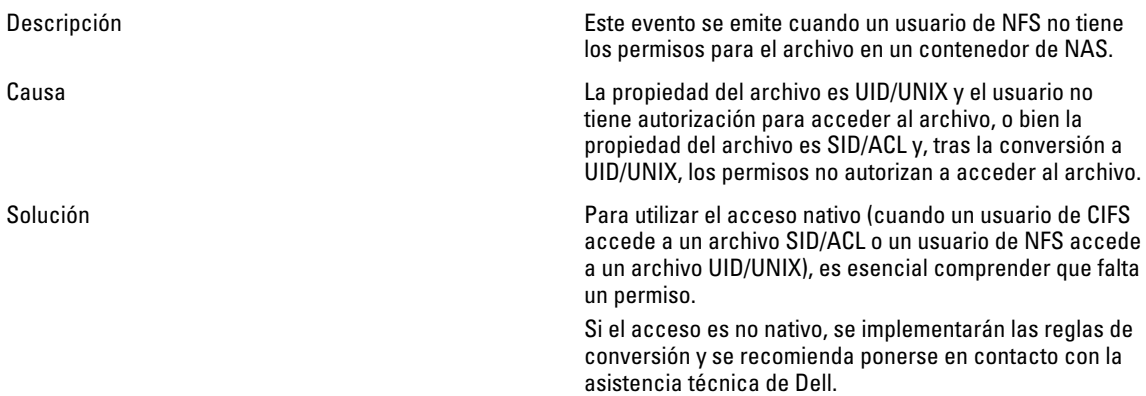

## Acceso no seguro de NFS a una exportación segura

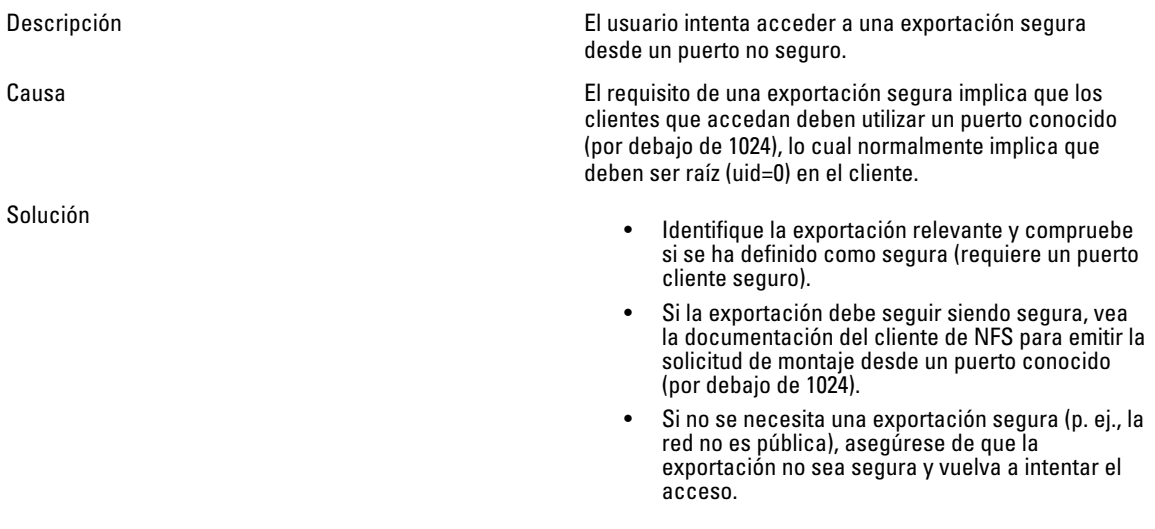

## El montaje de NFS falla por las opciones de exportación

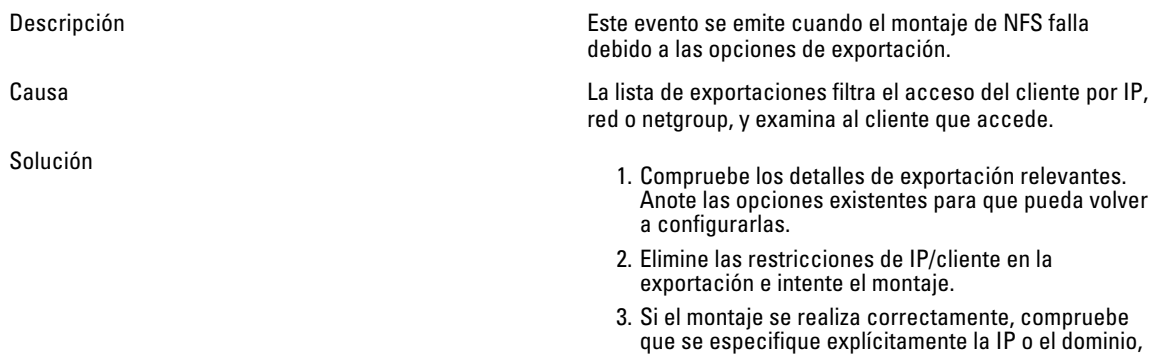

o que forme parte de la red o netgroups definidos. Preste atención a los casos de error, en los que la máscara de red no es intuitiva, por ejemplo, 192.175.255.254 forma parte de 192.168.0.0/12 pero no de 192.168.0.0/16.

4. Cuando el montaje concluya con éxito, ajuste las opciones originales en consecuencia.

### El montaje de NFS falla por error del netgroup

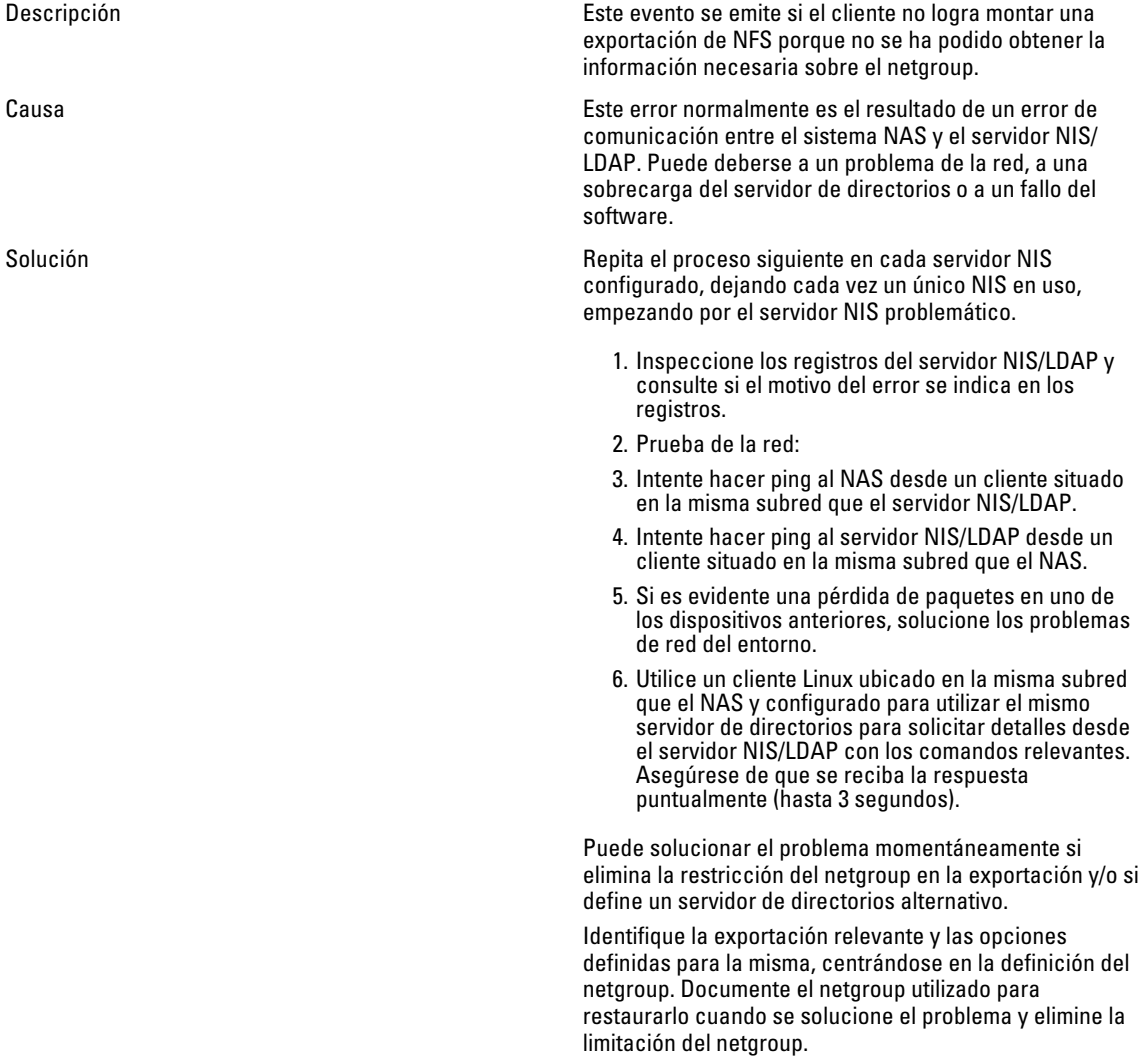

## La ruta de acceso de montaje de NFS no existe

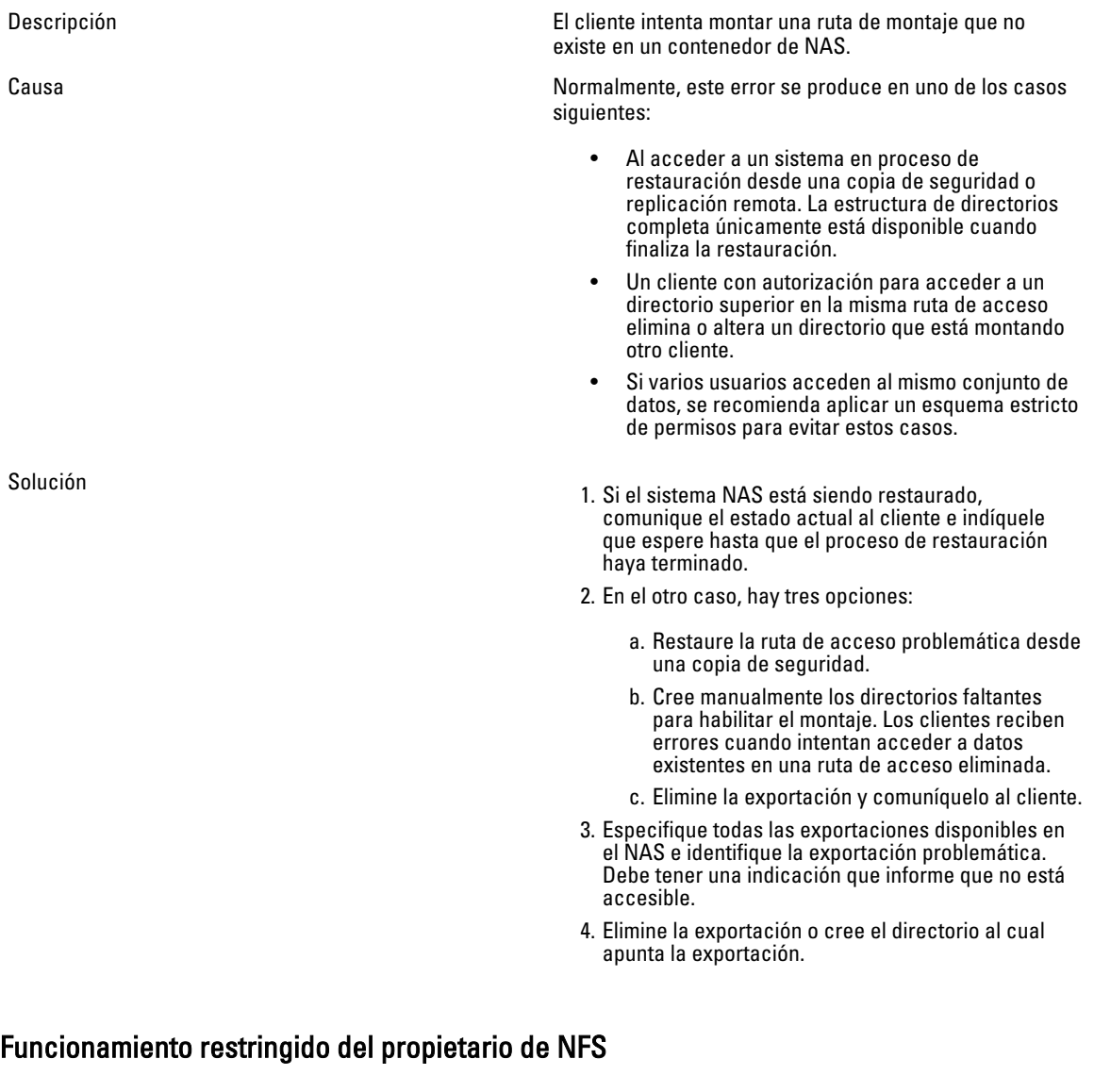

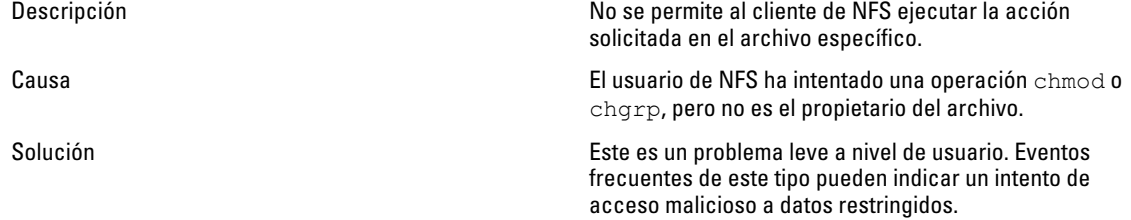

## Escritura de NFS en exportación de solo lectura

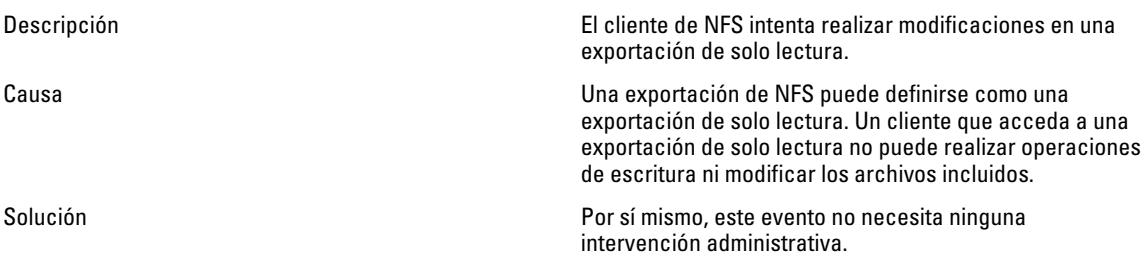

### Escritura de NFS en volumen de solo lectura

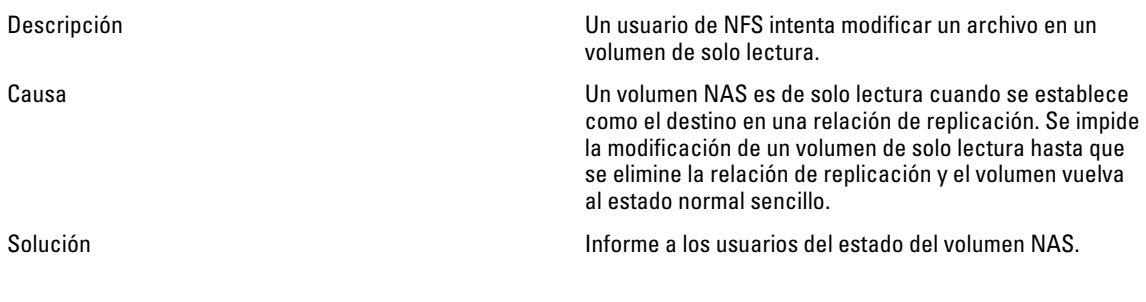

### Escritura de NFS en instantánea

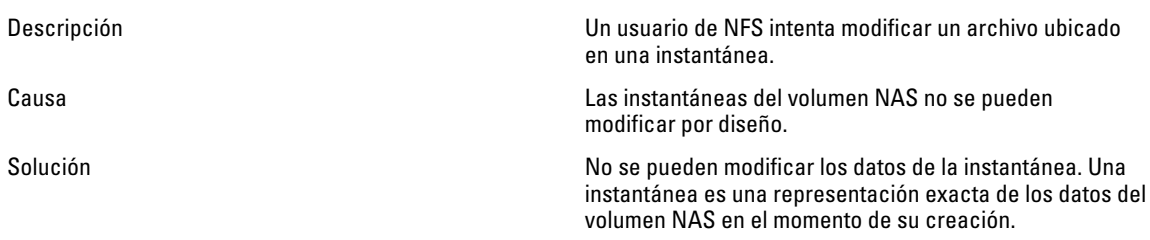

### Acceso de NFS denegado a un archivo o directorio

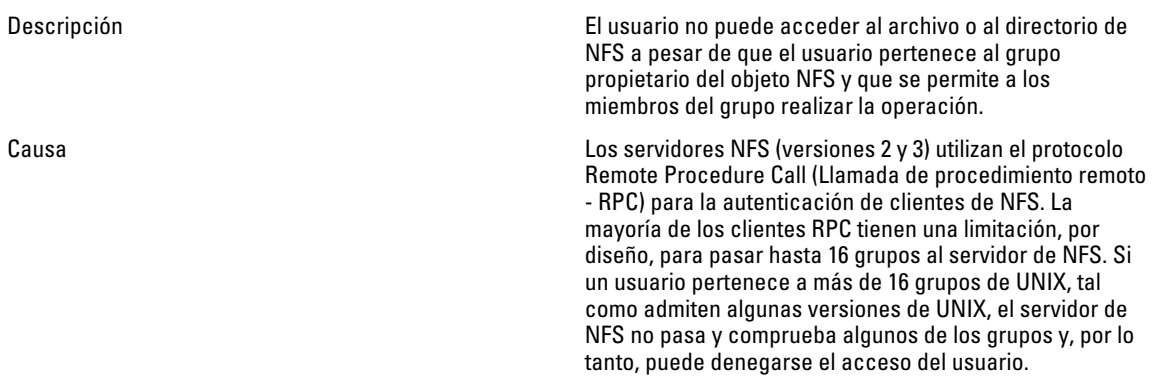

Solución Una manera posible de comprobar este problema es utilizar newgrp para cambiar temporalmente el grupo principal del usuario y garantizar así que se pasa al servidor.

> La solución más simple, aunque no siempre es factible, es eliminar el usuario de grupos innecesarios y dejar solo 16 grupos o menos.

## Solución de problemas de replicación

#### Error de configuración de la replicación

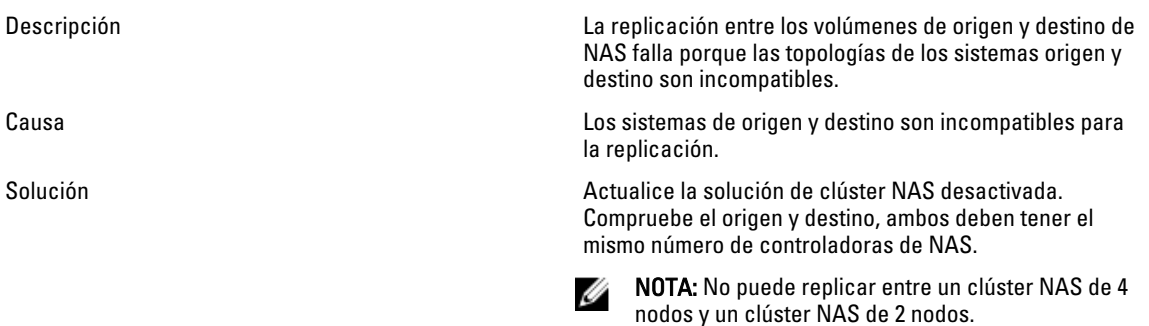

#### El clúster de destino de la replicación está ocupado

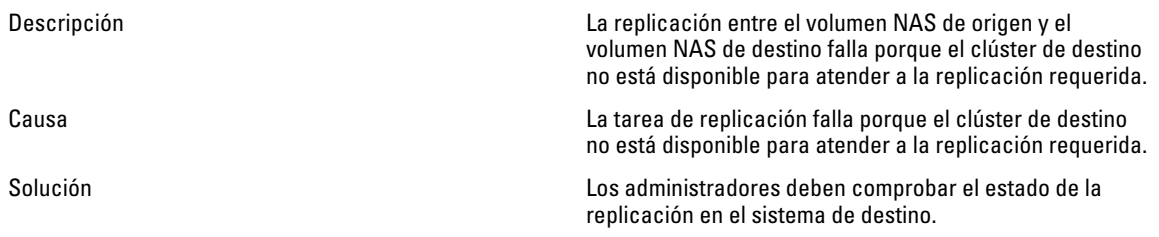

#### El FS de destino de la replicación está ocupado

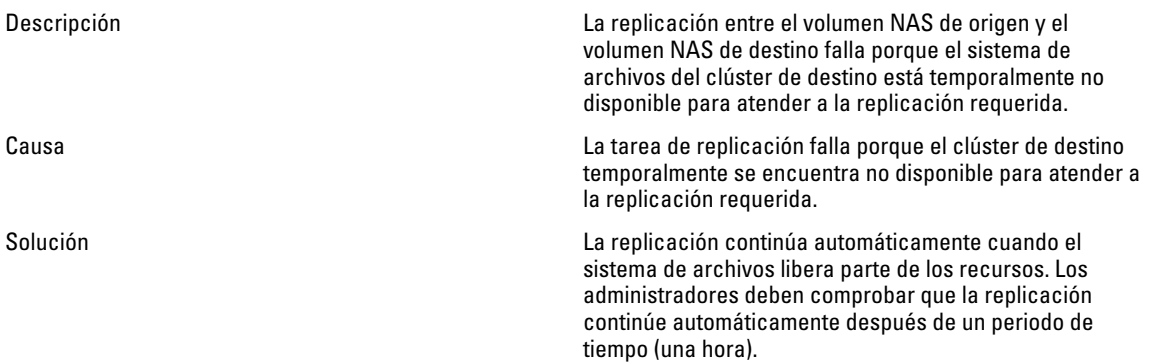

## El destino de replicación está desactivado

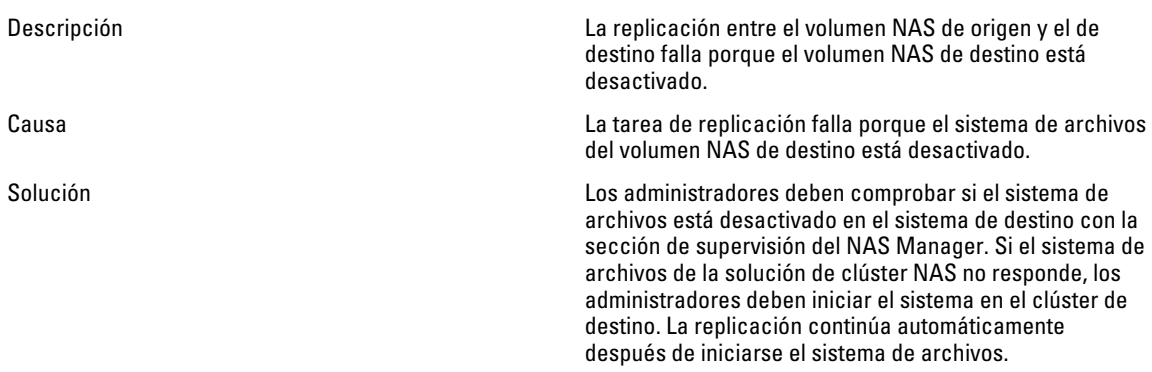

## El destino de replicación no es óptimo

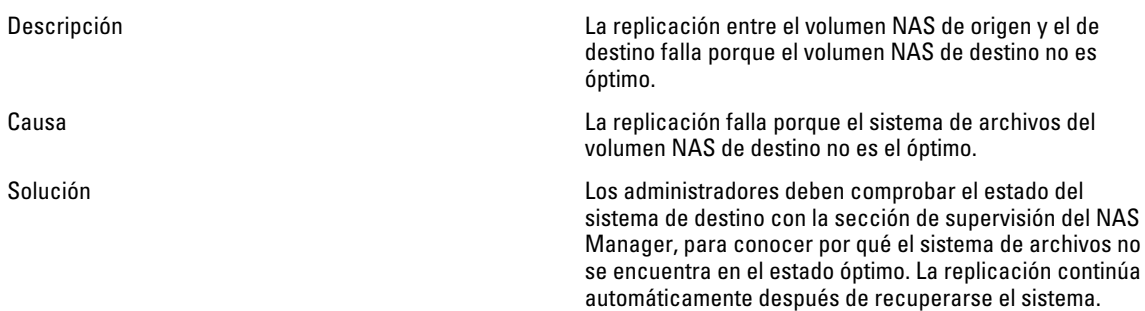

## El volumen de destino de la replicación está ocupado recuperando espacio

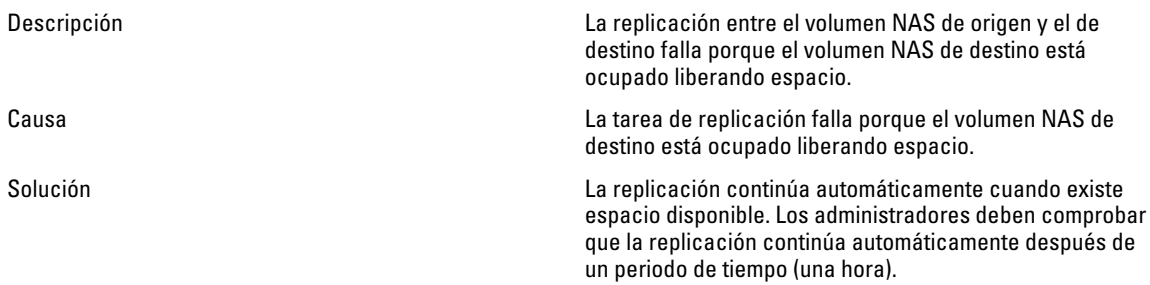

### El volumen de destino de la replicación está desconectado

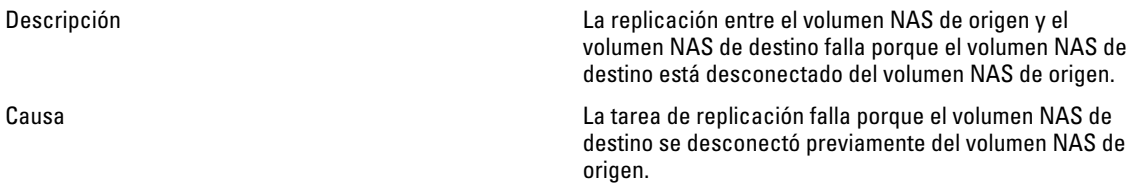

Solución Los administradores deben realizar la acción de desconexión en el volumen de origen NAS. Si es necesario, vuelva a conectar ambos volúmenes NAS en una relación de replicación.

#### Desconexión de la replicación

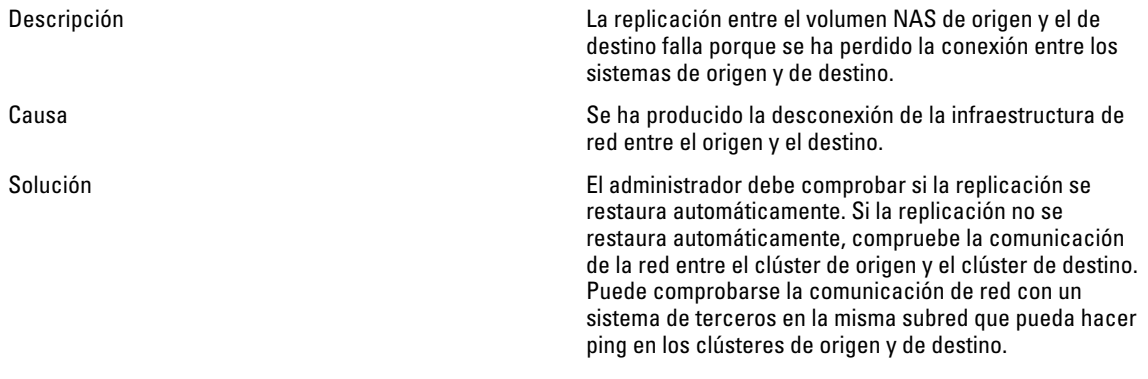

### Versiones de replicación incompatibles

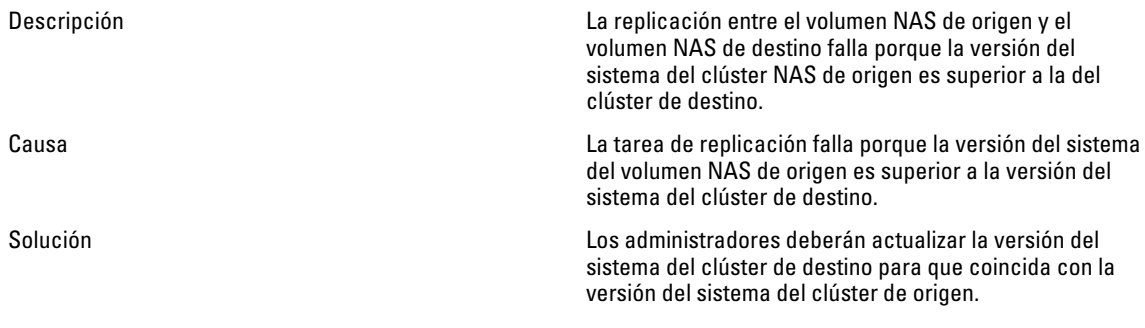

### Error interno de replicación

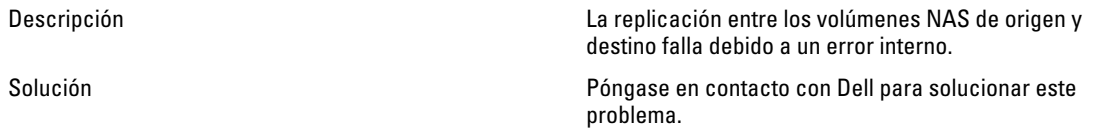

## Tramas gigantes de replicación bloqueadas

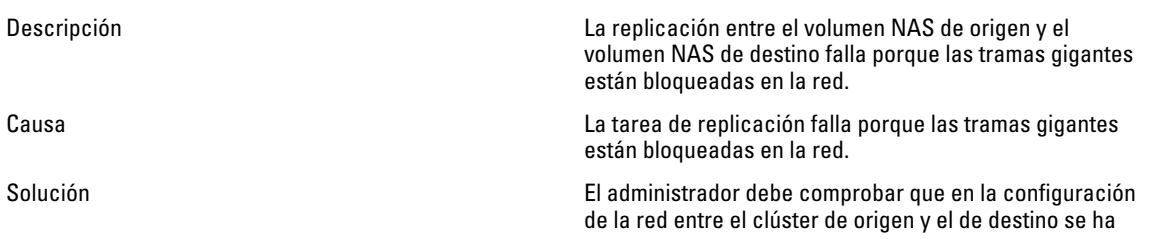

habilitado la transferencia de tramas gigantes a través de interruptores o enrutadores.

### El destino de replicación no tiene espacio suficiente

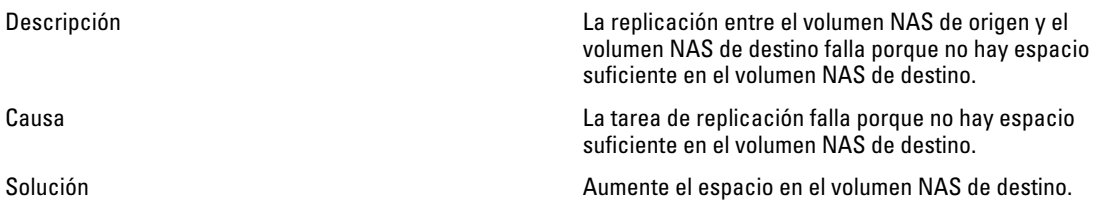

### El origen de la replicación está ocupado

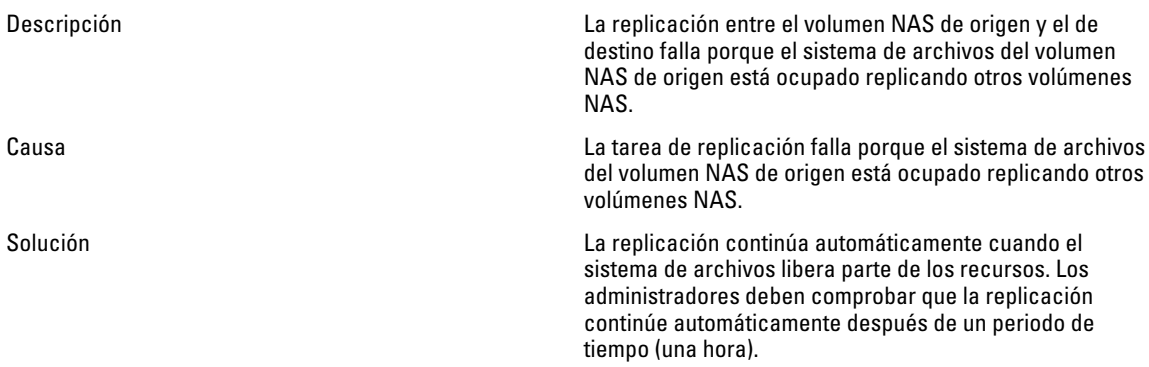

### El origen de la replicación está desactivado

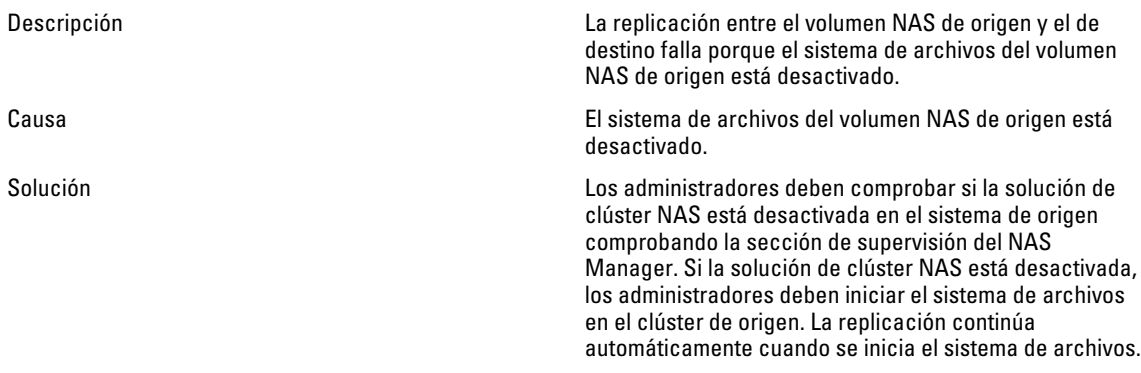

### El origen de replicación no es óptimo

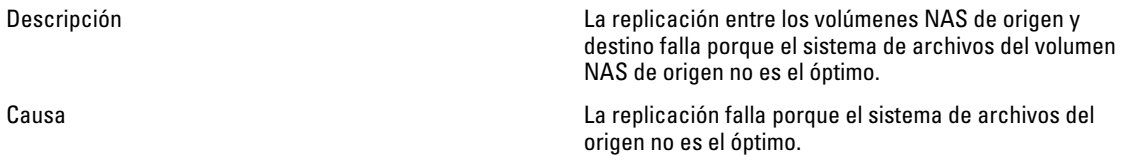

Solución Los administradores deben comprobar el estado del sistema de archivos de origen mediante la sección de supervisión de NAS Manager para averiguar por qué el sistema de archivos no es óptimo.

#### El volumen de origen de la replicación está ocupado recuperando espacio

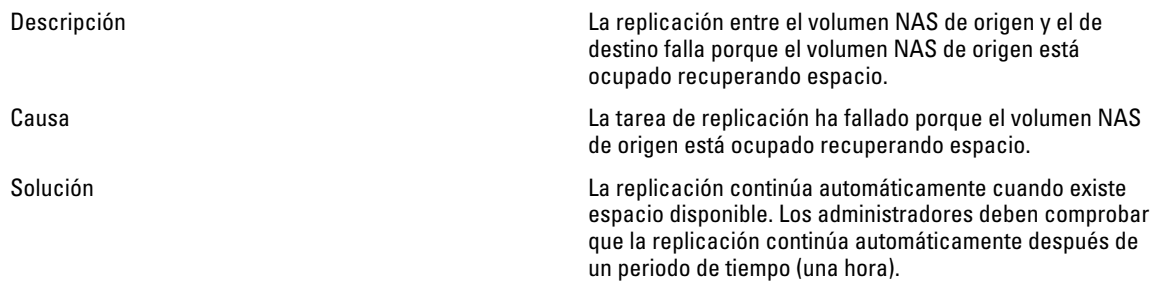

## Solución de problemas de Active Directory

### La cuota de grupo de un usuario de Active Directory no funciona

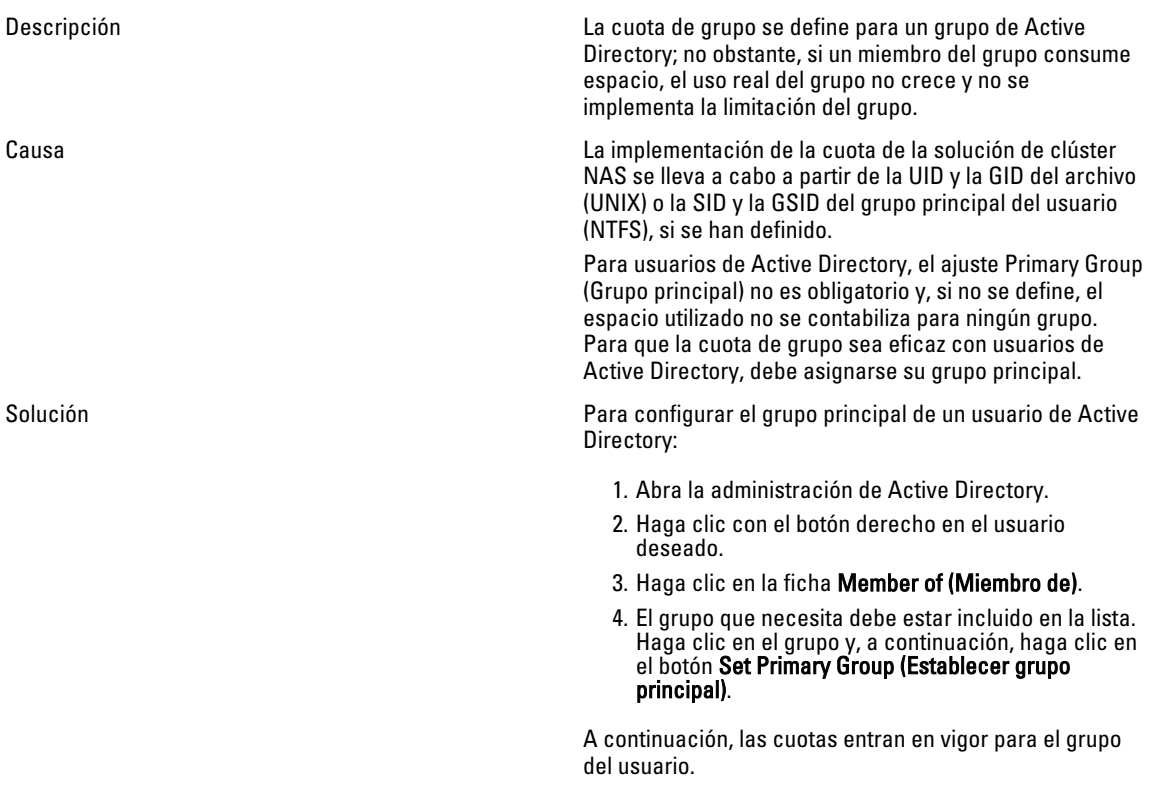

## Autenticación de Active Directory

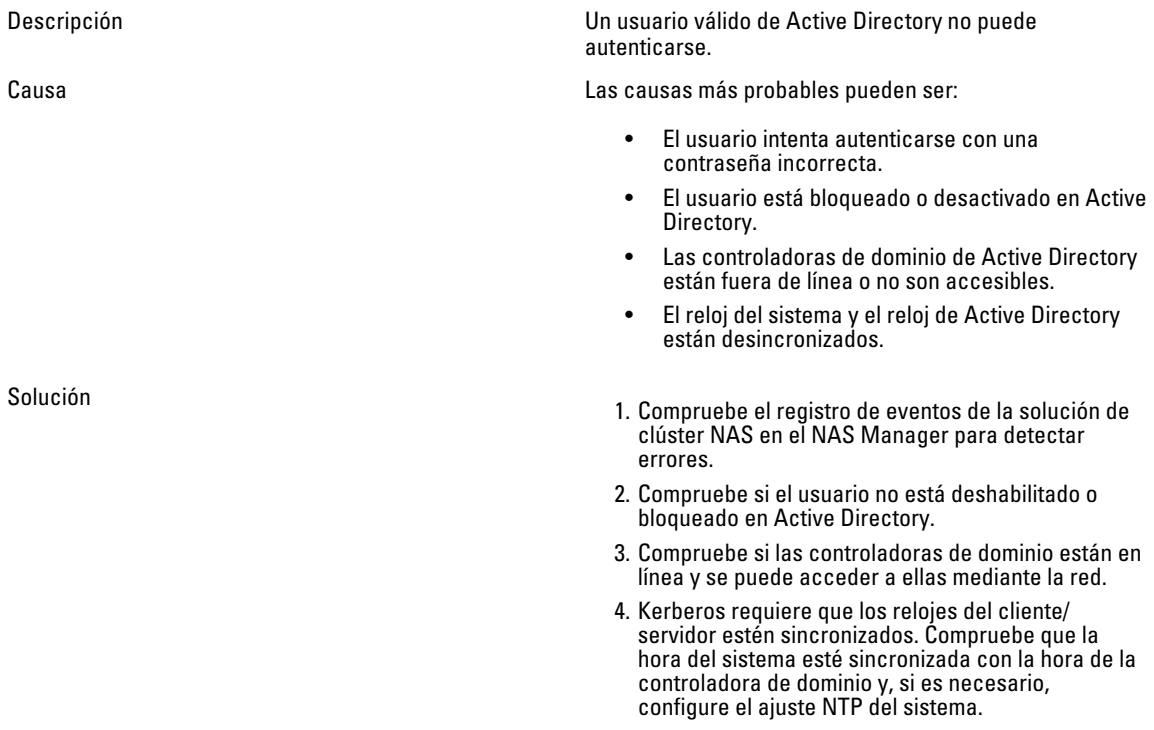

## Solución de problemas de configuración de Active Directory

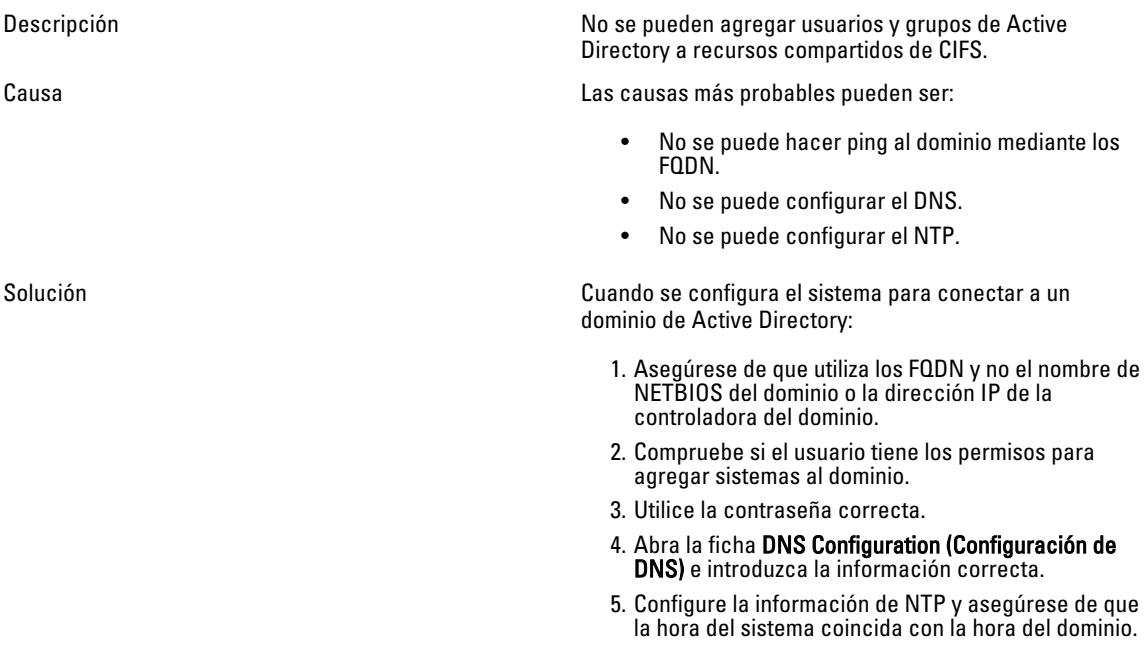

- 6. Si se utilizan múltiples sistemas NAS, asegúrese de que establece nombres de NETBIOS diferentes. El sistema asigna de forma predeterminada el nombre CIFS Storage (Almacenamiento de CIFS).
- 7. Asegúrese de que se ha seleccionado 'Authenticate users' identity via Active Directory and local users database (Autenticar identidad del usuario a través de Active Directory y la base de datos de usuarios locales).

## Solución de problemas con el acceso de archivos NAS y permisos

#### No se puede cambiar la propiedad de un archivo o de una carpeta

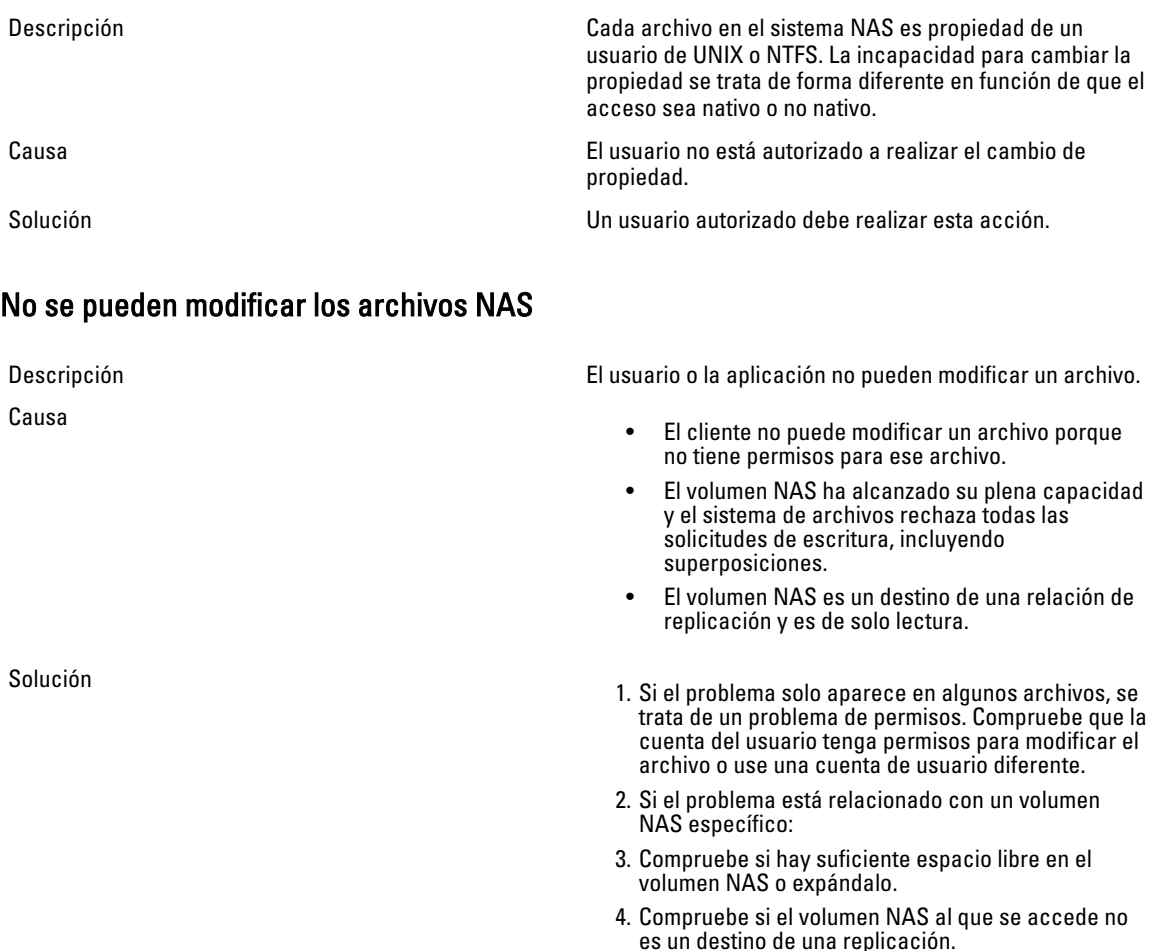

#### Se ha denegado la propiedad combinada de archivos

Descripción Tanto el propietario del archivo como el propietario del grupo debe ser del mismo tipo de identidad (UNIX vs

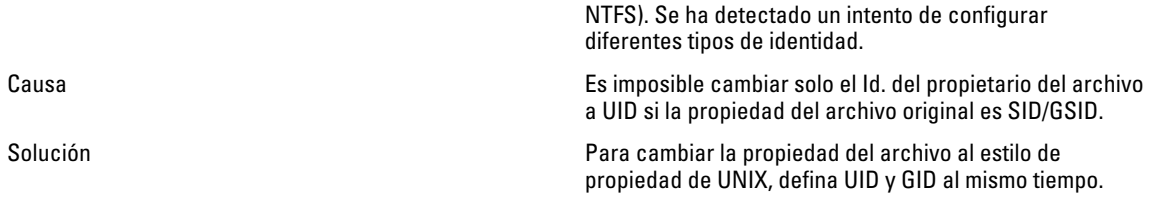

### Acceso problemático de SMB desde un cliente Linux

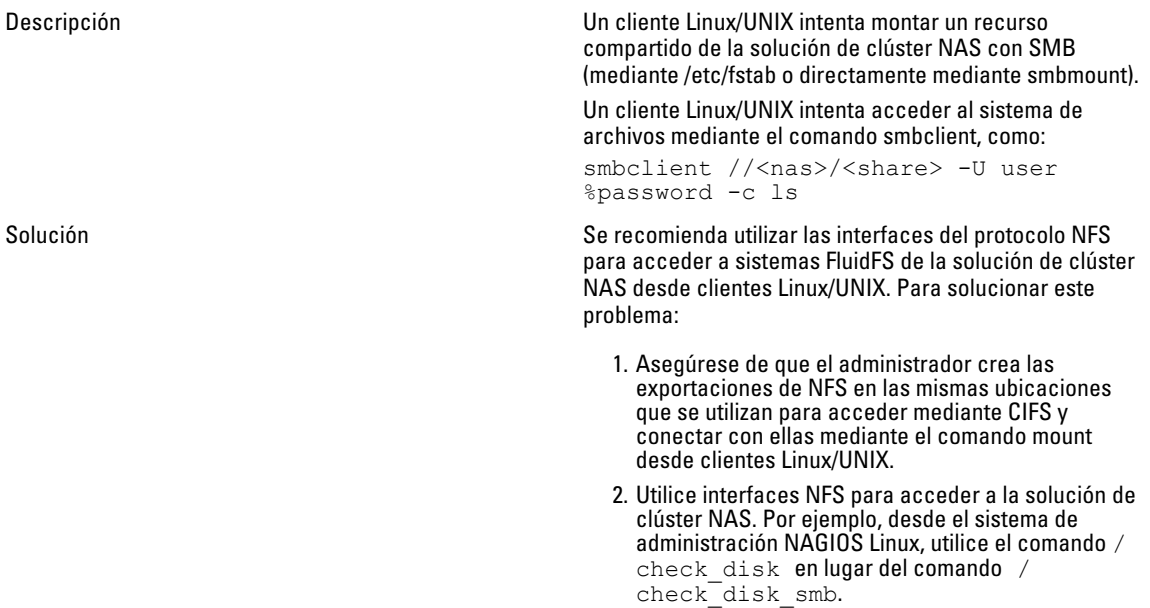

## Números extraños de UID y GID en los archivos del sistema NAS de Dell

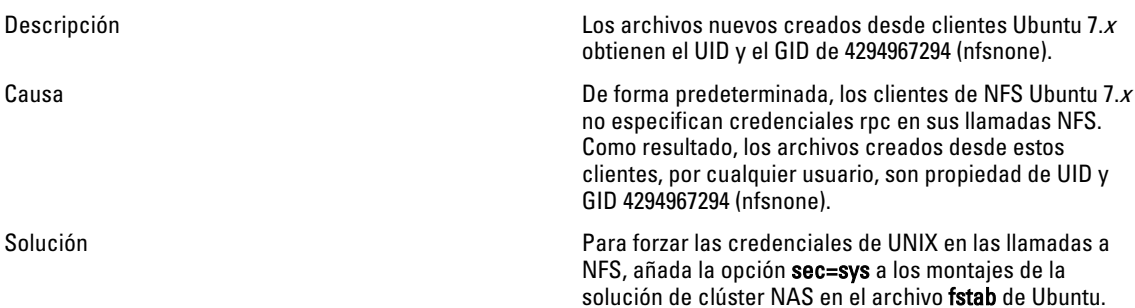

## Solución de problemas del sistema de red

### El servidor de nombres no responde

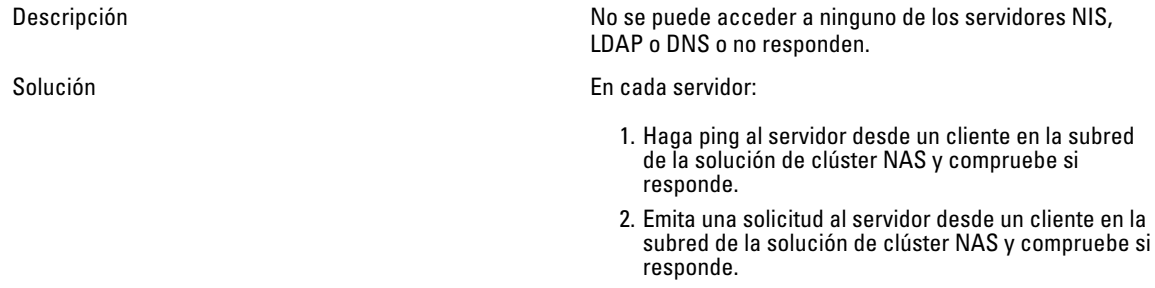

3. Compruebe en los registros del servidor cuál puede ser la causa de que el servidor no responda a las solicitudes.

#### Clientes de subred específicos no pueden acceder a la solución de clúster NAS

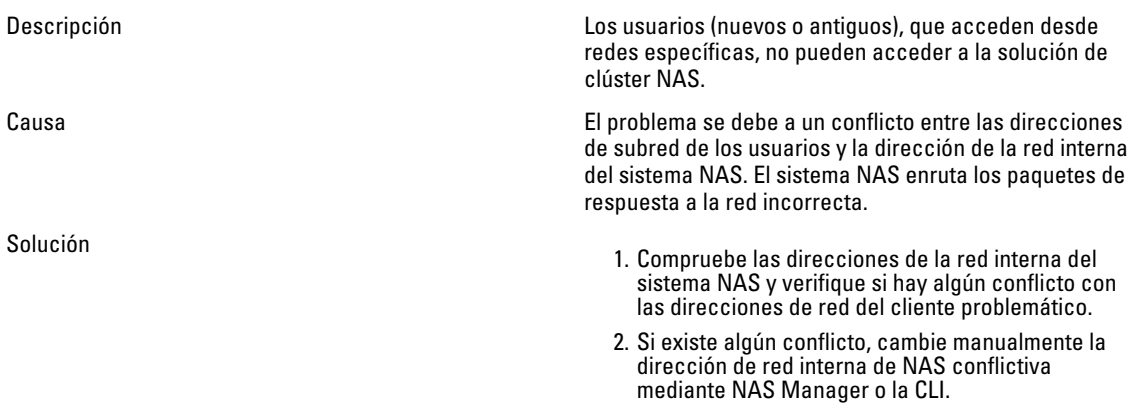

### Solución de problemas de configuraciones de DNS

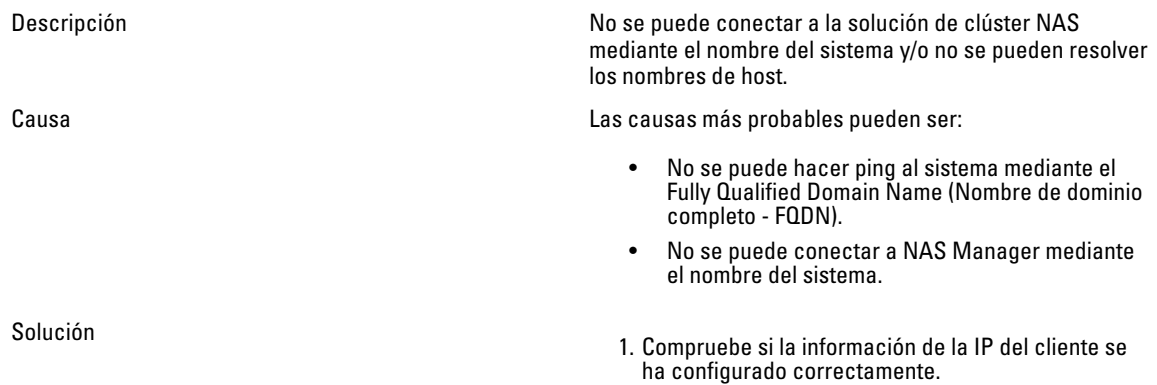

- 2. Compruebe que la controladora de la solución de clúster NAS esté configurada con el servidor DNS correcto.
- 3. Póngase en contacto con el administrador del servidor DNS para verificar la creación del registro de DNS.

### Cómo determinar el IQN de las controladoras de la solución de clúster NAS mediante CLI

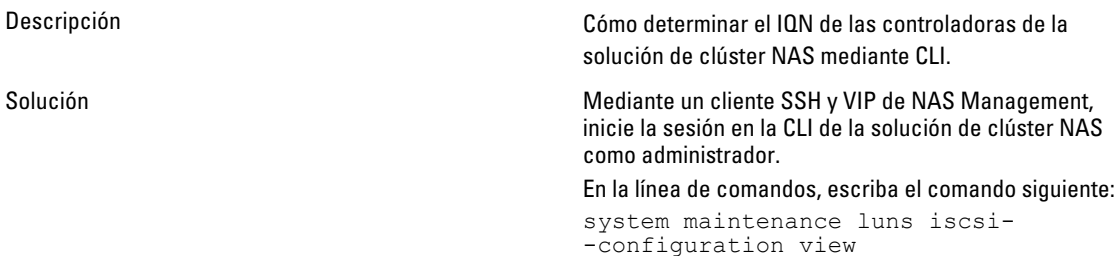

#### Solución de problemas con mensajes de aviso de pausa de recepción y transmisión

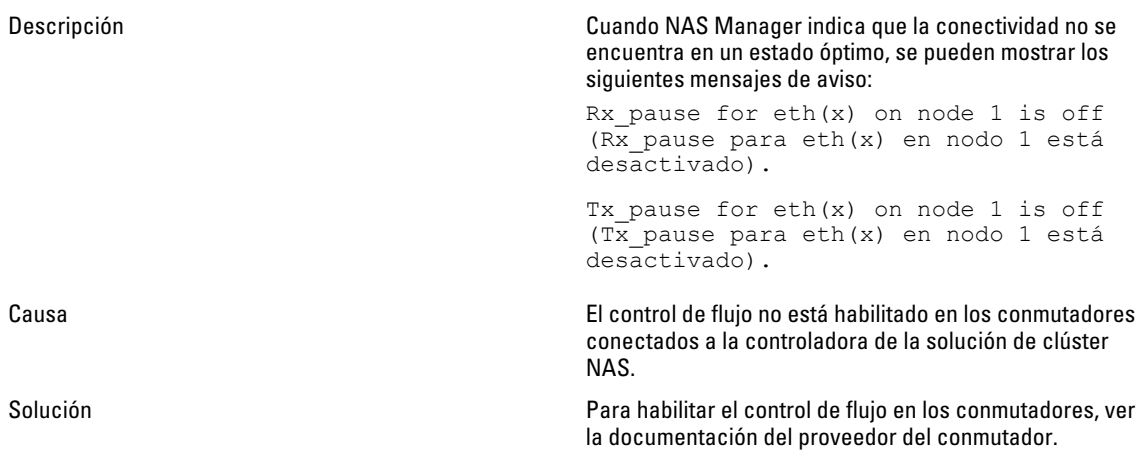

## Solución de problemas de NAS Manager

#### El panel de NAS se retrasa

Descripción Los indicadores estadísticos del panel de NAS se retrasan y no muestran los valores actualizados tan pronto se actualizan.

Causa La vista de NAS Manager se actualiza cada 40 segundos, pero la información relativa a las estadísticas concretas se obtiene a diferentes intervalos de tiempo y, por este motivo, no hay correlación entre la actualización de la pantalla y la actualización real de las estadísticas.

Solución Utilice el proceso en FluidFS que recopila información relacionada con varias matrices del sistema.

- Campos de estado (estado general, estado del servicio, estado de los servidores): la información se obtiene cada 40 segundos.
- Capacidad: la información se recopila cada 1800 segundos.
- Rendimiento actual (NFS, CIFS, replicación, NDMP, red): la información se obtiene cada 40 segundos.
- Rendimiento reciente (el gráfico): la información se recopila cada 60 segundos.
- Equilibrio de carga (CPU, número de conexiones): la información se recopila cada 40 segundos.

#### La hora del sistema NAS es incorrecta

Causa

Descripción Las tareas programadas se ejecutan en horas incorrectas. La fecha/hora de los mensajes del registro de eventos es incorrecta.

- La hora en el sistema NAS es incorrecta.
- No se ha definido ningún servidor de NTP para el sistema NAS.
- El servidor de NTP que atiende a la solución de clúster NAS está desactivado o ha dejado de ofrecer servicios de NTP.
- Hay problemas de red en la comunicación con el servidor de NTP.
- Solución 1. Identifique el servidor NTP NAS desde la página System Configuration/ Time Configuration (Configuración del sistema/Configuración de hora). Registre los nombres de host o direcciones IP para futura consulta.
	- 2. Si no se identifica ningún servidor NTP, defina uno. Se recomienda sincronizar el reloj del sistema NAS con el servidor NTP que utiliza la controladora de dominio de Active Directory (ADDC). Esto evita los problemas de diferencia de hora y posibles problemas de autenticación. En muchos casos, la ADDC también es el servidor NTP.
	- 3. Compruebe si el servidor de NTP está activado y si proporciona el servicio de NTP.
	- 4. Compruebe la ruta de acceso a la red entre el sistema NAS y el servidor NTP, haciendo ping, por ejemplo. Verifique que el tiempo de respuesta se encuentre en el rango de milisegundos.

## No se puede conectar a NAS Manager

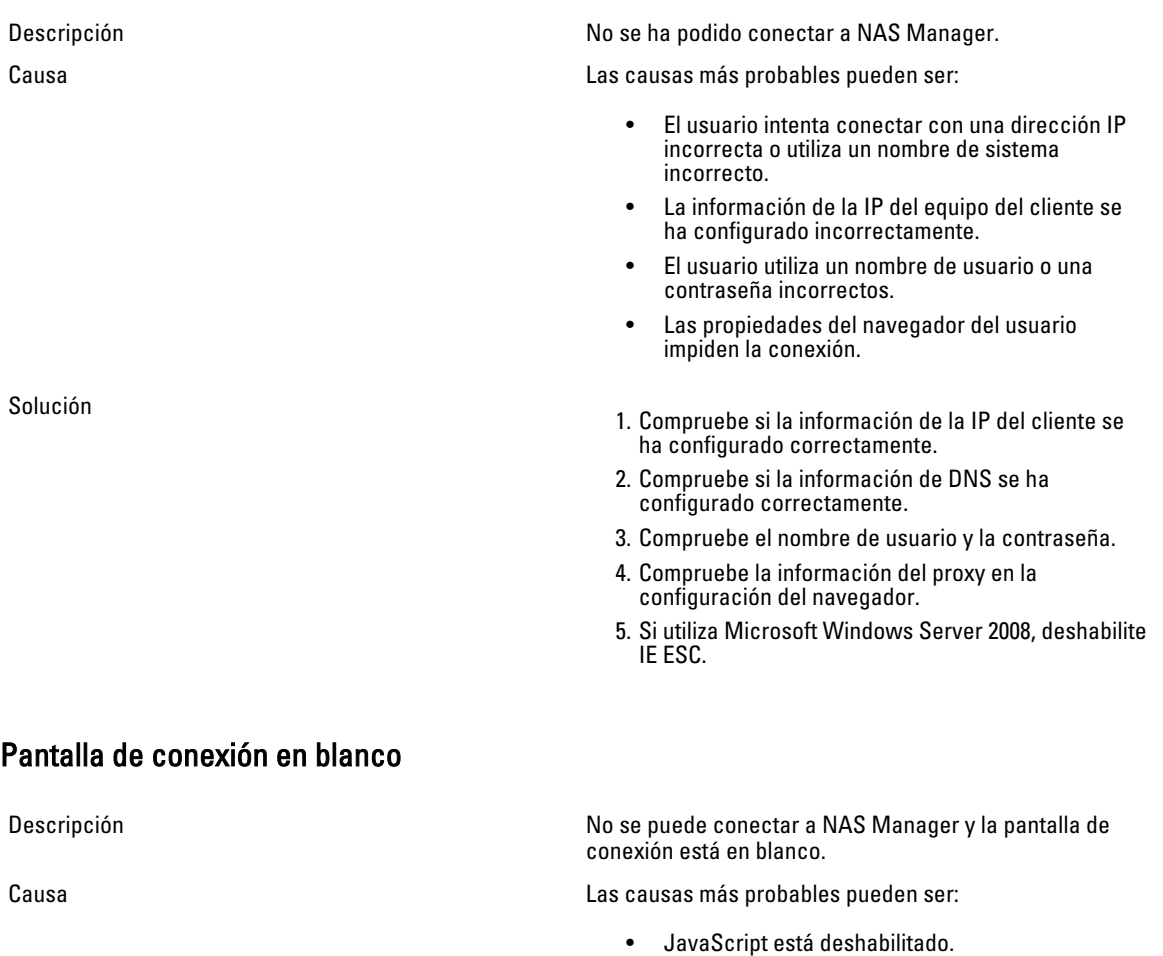

Solución

- Si Java script está deshabilitado, habilítelo. Para obtener más información sobre cómo habilitar
- Java script, ver la ayuda del navegador. • Si IE SEC está habilitado, deshabilítelo.

• IE SEC está habilitado.

## Solución de problemas de copias de seguridad

#### Solución de problemas de las instantáneas

Descripción No se pueden tomar ni eliminar instantáneas.

Causa Las causas más probables pueden ser:

- Hay muchas solicitudes de E/S del cliente esperando a ser atendidas, incluida una solicitud para eliminar un directorio grande.
- Actualmente, se están procesando muchas solicitudes de creación/eliminación de instantáneas.
- Actualmente se está ejecutando otra solicitud de instantánea para el volumen.
- El número total de instantáneas ha alcanzado el límite del sistema.
- Se ha especificado la dirección IP incorrecta en el trabajo de copia de seguridad.
- Si se trata de un error de una solicitud manual, vuelva a intentar tomar o eliminar la instantánea pasados un minuto o dos.
- Si la solicitud se originó desde el programador de instantáneas, espere otro ciclo o dos. Si el fallo persiste, intente tomar o eliminar la instantánea manualmente en el mismo volumen.
- Compruebe en el panel si el sistema está sometido a una fuerte carga de trabajo. Si es así, espere hasta que la carga de trabajo se reduzca y vuelva a emitir la solicitud de instantánea.
- Compruebe el programa de instantáneas. Un programa de instantáneas muy denso tiene un impacto negativo en el rendimiento general del sistema. La tasa de instantáneas acumuladas no debe superar 20 instantáneas por hora y por sistema.
- Compruebe el número total de instantáneas en el sistema. Si el número está en el rango de miles, elimine algunas instantáneas e inténtelo de nuevo.
- Asegúrese de que la dirección IP virtual del cliente esté especificada en trabajo de copia de seguridad.

#### Solución de un error interno de NDMP

Descripción La copia de seguridad o la restauración fallan por un error interno.

Causa Los errores internos de NDMP indican que no se puede acceder a un sistema de archivos o que un volumen NAS no está disponible.

Solución

Solución Si la aplicación de copia de seguridad no puede conectarse al servidor NAS:

- 1. Inicie la sesión en NAS Manager o abra una terminal remota en el servidor.
- 2. En el NAS Manager, vaya a la página **Data** Protection  $\rightarrow$  NDMP  $\rightarrow$  NDMP Configuration (Protección de datos> NDMP> Configuración de NDMP) . En la CLI de NAS, vaya al menú Data Protection (Protección de datos) NDMP Configuration (Configuración).
- 3. Compruebe que NDMP esté habilitado. Si NDMP está habilitado, vaya al paso 5.
- 4. En NAS Manager, deberá marcarse la casilla de verificación Enabled (Habilitado).
- 5. En la CLI de NAS, escriba view y compruebe si State (Estado) se ha establecido en Enabled (Habilitado).
- 6. Si NDMP no está habilitado, habilítelo.
- 7. Compruebe si la dirección IP de la aplicación de copia de seguridad se ha configurado en NDMP.
- 8. En NAS Manager, la lista del servidor de DMA debe incluir la dirección IP de la aplicación de copia de seguridad.
- 9. En la CLI de NAS, escriba  $\vee$ iew y asegúrese de que la lista DMA Servers (Servidores de DMA) incluya la dirección IP de la aplicación de DMA que intenta acceder al servidor NAS.

Si el servidor de copia de seguridad puede conectarse a un servidor NAS, pero no se puede iniciar la sesión, utilice backup\_user como nombre de usuario para el cliente de NDMP, y configure la copia de seguridad/restauración de NDMP en la aplicación de copia de seguridad. La contraseña predeterminada para el cliente de NDMP es Stor@ge!

Para cambiar la contraseña:

- 1. Inicie la sesión en NAS Manager o abra una terminal remota en el servidor.
- 2. En el NAS Manager, vaya a la página Data Protection  $\rightarrow$  NDMP  $\rightarrow$  NDMP Configuration (Protección de datos> NDMP> Configuración de NDMP) . En la CLI de NAS, vaya al menú Data Protection  $\rightarrow$  NDMP  $\rightarrow$  Configuration (Protección de datos> NDMP> Configuración) .
- 3. En el NAS Manager, haga clic en Change Password (Cambiar contraseña). En la CLI de NAS, ejecute el comando set-Password <new password>.

Si la aplicación de copia de seguridad puede iniciar la sesión en el servidor NAS, pero si no hay ningún volumen disponible para hacer la copia de seguridad, compruebe si se han creado volúmenes NAS en el servidor NAS.

## Solución de problemas del sistema

## Solución de problemas de apagado del sistema

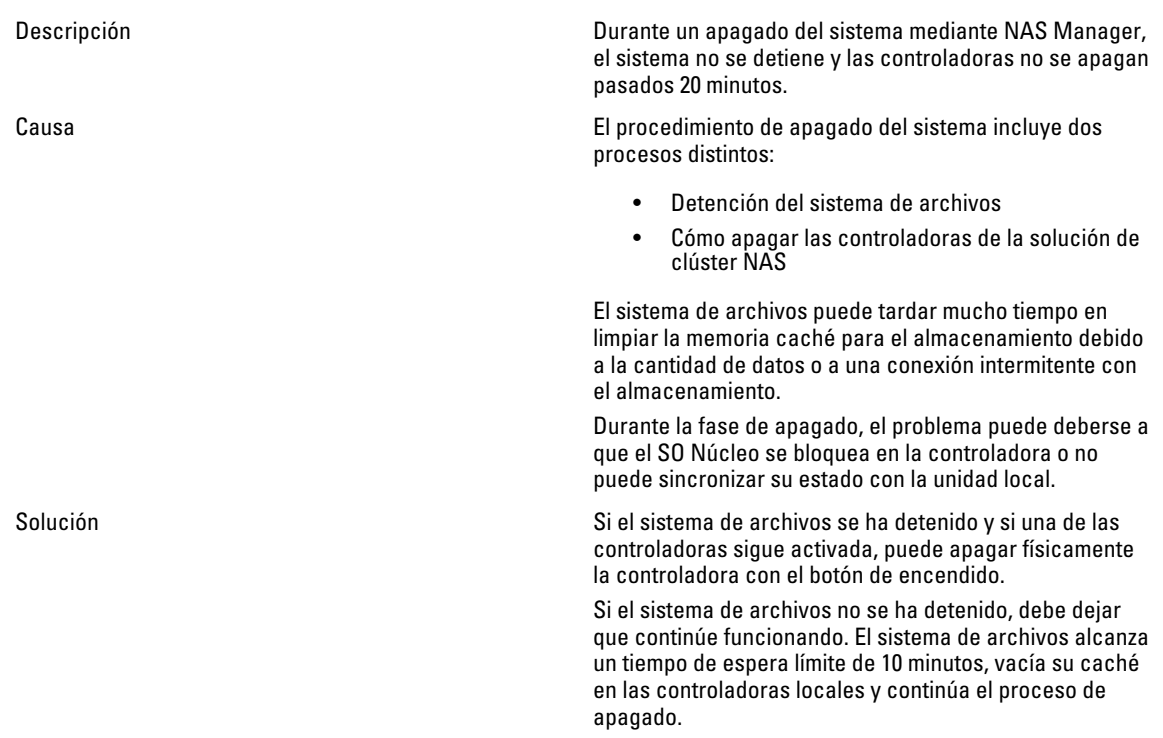

## Infracción de la seguridad del contenedor de NAS

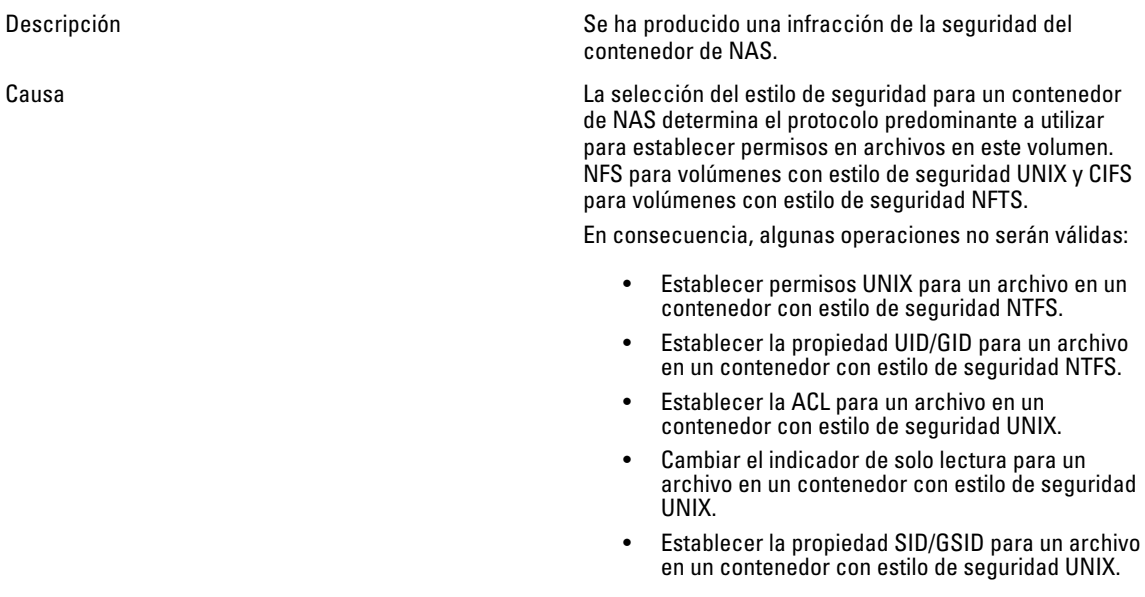

El estilo de seguridad del contenedor de NAS debe reflejar el protocolo principal que se utiliza para acceder a sus archivos.

Solución Si un usuario debe realizar con frecuencia una actividad relacionada con la seguridad con diversos protocolos, divida los datos en contenedores NAS separados basados en el protocolo de acceso principal.

### Se reciben varios errores durante el formateo del sistema de archivos

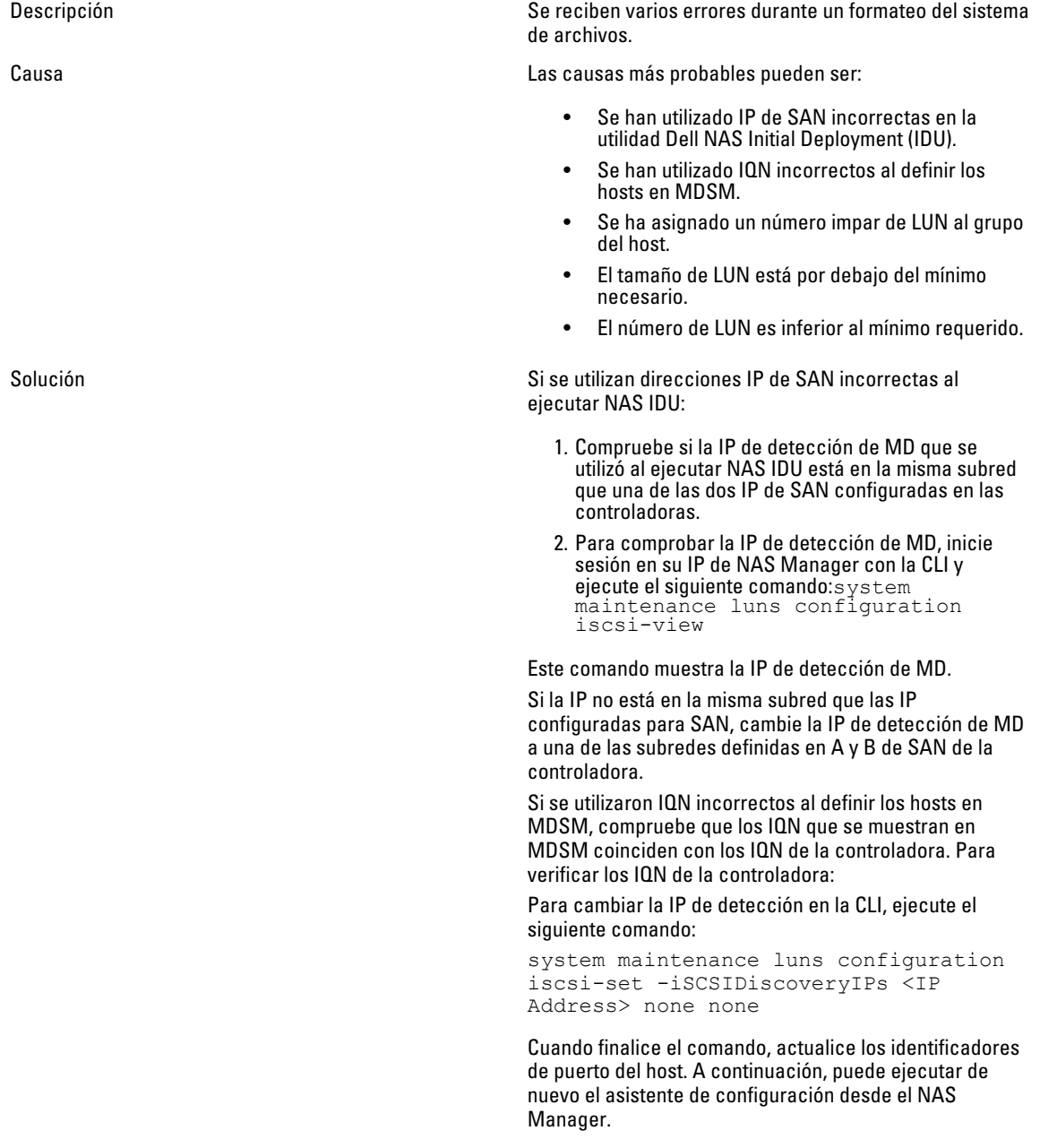

- 1. Compare si los IQN que se muestran en MDSM son los mismos que se indican en la ficha Mappings (Asignaciones) de la sección de los hosts en NAS Manager.
- 2. Si existe una falta de coincidencia, corrija los IQN utilizados para los hosts en MDMS e intente formatear el sistema. Los LUN deben detectarse y formatearse.
- Si el problema se debe a un número impar de LUN:
	- 1. Si se encuentra un error, compruebe que se haya asignado un número par de LUN al grupo de hosts. No se admite un número impar de LUN. Los LUN deben aumentar en parejas desde 2 hasta 16.
	- 2. Si se utilizan LUN impares, añada o elimine un LUN para corregir el recuento.
	- 3. Intente formatear el sistema.

Si el tamaño del LUN está por debajo de los requisitos mínimos:

- 1. Compruebe si los LUN son mayores que el tamaño mínimo requerido de 125 GB.
- 2. Si los LUN son inferiores a 125 GB, cambie su tamaño para que cumpla o supere el tamaño mínimo requerido.
- 3. Intente formatear el sistema.

Si el recuento de LUN es inferior a los requisitos mínimos:

- 1. Compruebe que se haya asignado más de un LUN al grupo de hosts. El número mínimo de LUN requerido es 2.
- 2. Si el número de LUN es inferior a 2, añada LUN para cumplir con el recuento de LUN mínimo requerido de  $\mathbf{a}$
- 3. Intente formatear el sistema.

#### Asociación de nombres de LUN a discos virtuales

Descripción Cómo determinar qué LUN en el NAS Manager son discos virtuales en el Modular Disk Storage Manager. Solución **Abra la interfaz web de NAS Manager y vaya a Cluster** en Abra la interfaz web de NAS Manager y vaya a Cluster Management  $\rightarrow$  Maintenance  $\rightarrow$  Add Luns (Administración de clúster> Mantenimiento> Agregar LUN). Esta página muestra todos los LUN a los que puede acceder la solución de clúster NAS (asignados al grupo de hosts de la solución de clúster NAS). Cada LUN puede identificarse a través de su nombre mundial. En la interfaz web de NAS Manager, el nombre mundial del LUN va precedido por un prefijo. Abra MDSM y vaya a la ficha Logical (Lógico) y haga clic en Virtual Disk (Disco virtual). El identificador mundial de disco virtual se muestra en el panel Properties

(Propiedades). Esta solución le permite determinar qué discos virtuales se asignan al sistema de archivos NAS.

### NAS IDU ha fallado al detectar cualquier controladora

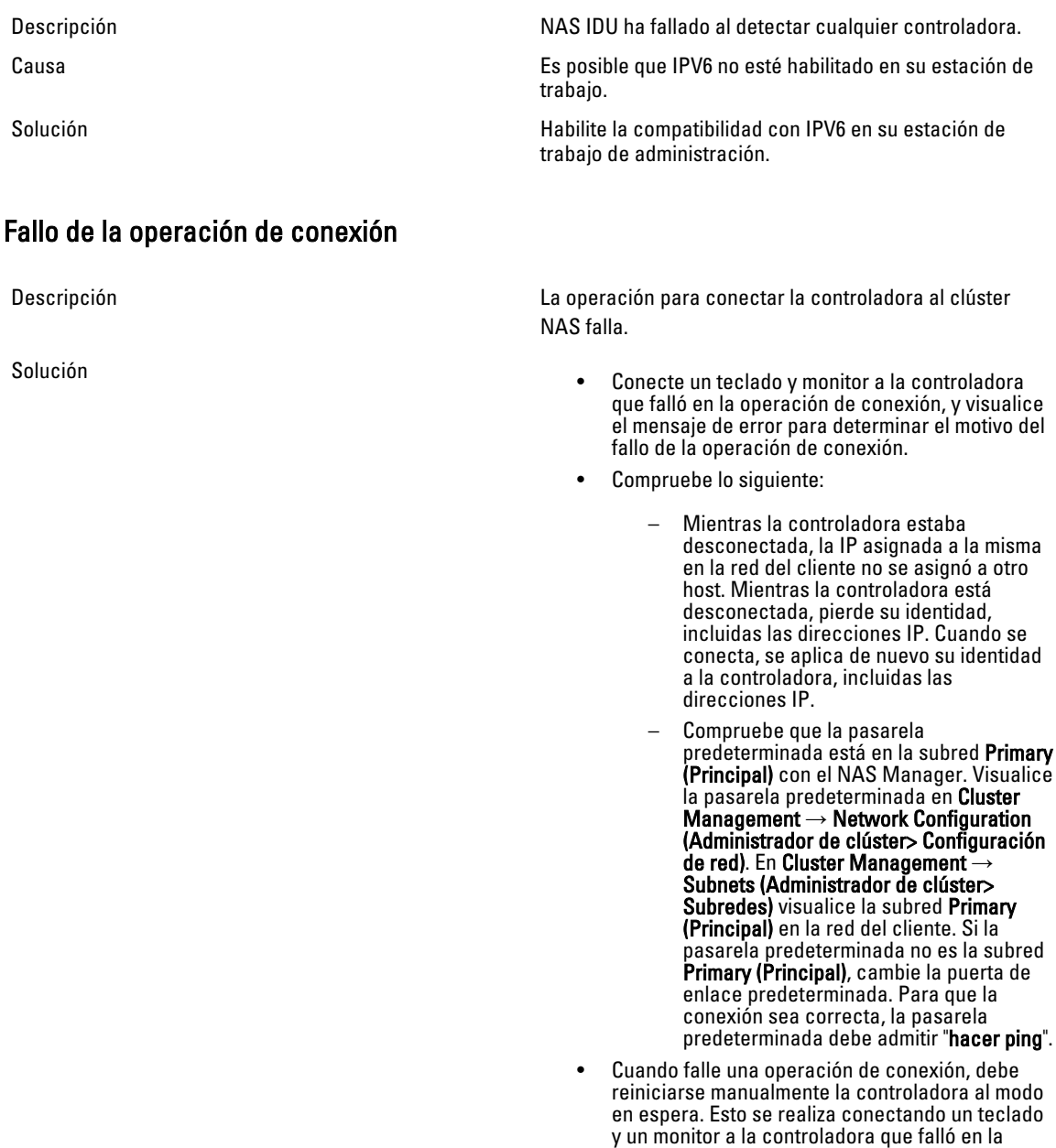

conexión, y presionando la tecla del botón de identificación del sistema V, siguiendo las instrucciones que se muestren en pantalla.

#### La controladora tarda mucho tiempo en iniciar después de la actualización del Service Pack

Descripción La controladora tarda un tiempo prolongado en iniciarse después de actualizar el Service Pack del firmware de la controladora.

- Solución Conecte un teclado y monitor a la controladora que tarda mucho tiempo en iniciarse.
	- Si el sistema está iniciándose, y se encuentra en la fase de inicio, permita que finalicen las actualizaciones. Pueden tardar hasta 60 minutos en completarse.
	- No reinicie la controladora manualmente si se encuentra en la fase de inicio Executing System Upgrades (Ejecución de actualizaciones del sistema).

## Solución de problemas de la utilidad Dell NAS Initial Deployment Utility (IDU)

### Recepción de error mientras se ejecuta la utilidad Dell NAS Initial Deployment Utility

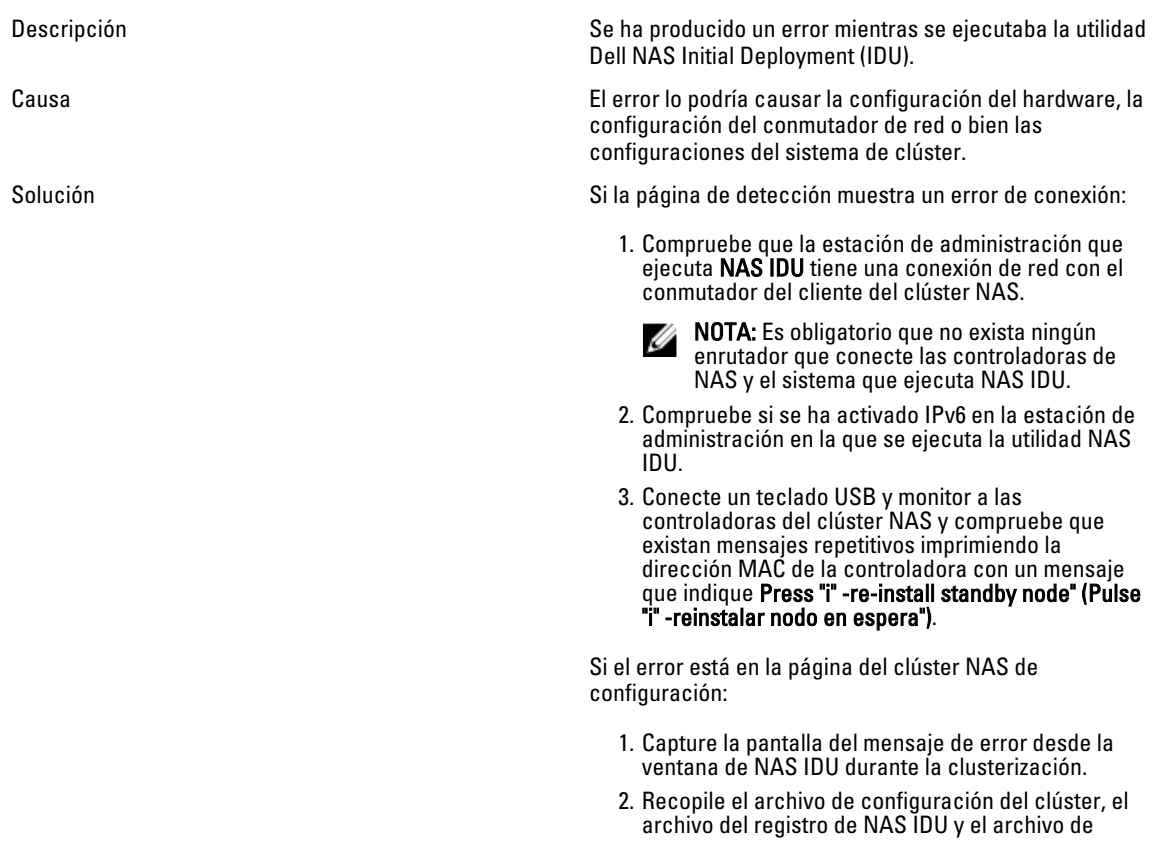

resultados del directorio de instalación y comprima la carpeta config del directorio de instalación.

- 3. La utilidad NAS IDU debe guiar a los usuarios a la ventana de restauración, donde los nodos se restauran en modo de espera.
- 4. Busque los mensajes de fallo en las capturas de pantalla obtenidas e identifique la causa potencial del fallo. Corrija estos fallos y reconfigure el sistema con NAS IDU.
- 5. Si el error continúa, recopile todos los archivos en un paquete y póngase en contacto con el servicio de asistencia de Dell.

#### No se puede iniciar la utilidad Dell NAS Initial Deployment (IDU)

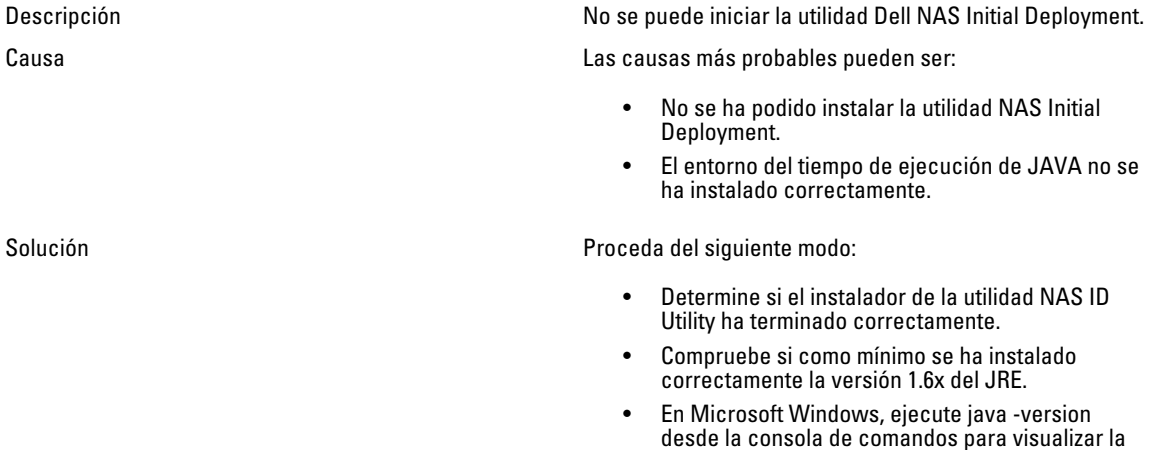

versión del JRE válida.
# 7

## Mantenimiento de la solución de clúster NAS

Este capítulo ofrece información para apagar y encender el sistema en el caso de una interrupción planificada o para mover el sistema a otra ubicación. Este capítulo también trata el procedimiento de actualización del software y la ejecución de diagnósticos.

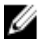

NOTA: Ver Dell FluidFS NAS Solutions Owner's Manual (Manual del propietario de soluciones NAS Dell FluidFS) en support.dell.com, para obtener información sobre el servicio y el mantenimiento del hardware.

## Cómo apagar la solución de clúster NAS

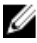

NOTA: Siga estrictamente el procedimiento para evitar la incoherencia de los datos.

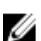

NOTA: Este procedimiento apaga ambas controladoras.

Para apagar el sistema:

- 1. Abra un explorador de web y conéctese a la dirección IP Virtual (VIP) de NAS Management que se configuró durante el proceso de instalación.
- 2. Desde el NAS Manager, seleccione Cluster Management → Maintenance → System Stop/Start (Administración de clúster> Mantenimiento> Parada/Inicio del sistema).

La página System Stop/Start (Parada/Inicio del sistema) muestra el estado del sistema.

- 3. En la lista System action to perform (Acción del sistema a ejecutar) seleccione Stop (Detener).
- 4. Haga clic en Next (Siguiente).
- 5. Cuando se pregunte si se desea continuar el procedimiento de parada, haga clic en OK (Aceptar). Esta operación copia la caché del sistema de archivos en los discos y detiene el sistema.
- 6. Presione y libere el botón de alimentación empotrado situado en la parte posterior de cada controladora para apagar la controladora.

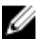

**AOTA:** El sistema no se apagará si presiona y mantiene presionado el botón de alimentación durante varios segundos.

### Cómo enceder la solución de clúster NAS

Antes de encender el sistema, asegúrese de que todos los cables estén conectados entre las controladoras en el bastidor, y que los componentes estén conectados a la alimentación eléctrica de la instalación.

Encienda los componentes en el orden siguiente:

- 1. Matrices de almacenamiento
	- Encienda todas las matrices de almacenamiento presionando los interruptores para encender/apagar de los dos suministros de alimentación situados en la parte posterior de las unidades.
	- Espere hasta que los LED de la alimentación, de las controladoras y del disco hayan dejado de parpadear y se mantengan encendidos.
- 2. Solución de clúster NAS

Para iniciar los controles, conecte cada controladora o servidor NAS a una fuente de energía.

- 3. Desde el NAS Manager, seleccione Cluster Management → Maintenance → System Stop/Start (Administración de clúster> Mantenimiento> Parada/Inicio del sistema). La página System Stop/Start (Parada/Inicio del sistema) muestra el estado del sistema.
- 4. En la lista System action to perform (Acción del sistema a ejecutar) seleccione Start (Inicio).
- 5. Haga clic en Next (Siguiente).

## Restauración de la configuración de volumen NAS

La restauración de la configuración de volúmenes NAS proporciona una forma eficaz para que el administrador restaure todos los ajustes del volumen NAS (exportaciones, recursos compartidos, programa de instantáneas, reglas de cuota, etc.) sin tener que configurarlos manualmente. Esto resulta útil después de crear un nuevo volumen, después de una nueva instalación del sistema o después de recuperar el sistema.

Puede restaurarse un volumen NAS al restaurar la configuración de un volumen NAS (incluso si solo se trata de una configuración guardada) en otro volumen NAS en el mismo sistema o en otro sistema. El administrador debe copiar la configuración en el volumen NAS desde su copia de seguridad o desde otro volumen NAS.

Siempre que se realice un cambio en la configuración del volumen, se guarda automáticamente en un formato que le permite restaurarla más tarde. La configuración se almacena en la carpeta **.clusterConfig**, que se encuentra en la carpeta raíz del volumen NAS.

Puede realizarse una copia de seguridad de esta carpeta, individualmente o con los datos de usuario del volumen, y restaurarla más tarde. Para que la configuración almacenada en la carpeta entre en vigor, el administrador debe copiar en primer lugar la carpeta .clusterConfig en el volumen NAS a restaurar y, a continuación, utilizar la pantalla Restore NAS Volume Configuration (Restaurar configuración de volumen NAS) para aplicar la configuración en el volumen NAS.

Ø

NOTA: Cuando se restaura un volumen NAS, se sobrescribe y sustituye la configuración existente. Se desconecta a los usuarios conectados actualmente en el sistema.

Pueden restaurarse los siguientes parámetros:

- Exportaciones de NFS
- Recursos compartidos de CIFS
- Reglas de cuota
- Programa de instantáneas
- Alertas de volumen NAS, estilo de seguridad y parámetros relacionados
- Nombre del volumen NAS
- Tamaño del volumen NAS

Para restaurar la configuración de un volumen NAS:

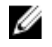

NOTA: Cuando se utiliza una copia de seguridad de otro sistema, la operación de restauración solo funciona si la configuración guardada se obtuvo de un sistema que utiliza la misma versión de software.

1. Seleccione Cluster Management → Maintenance → Restore NAS Volume Configuration (Administración de clúster> Mantenimiento> Restaurar configuración de volumen NAS).

Aparecerá la página Restore NAS Volume Configuration (Restaurar configuración de volumen NAS).

- 2. En la lista Update the configuration of (Actualizar la configuración de), seleccione el sistema cuya configuración desee actualizar.
- 3. En la lista Configuration taken from system (Configuración obtenida del sistema), seleccione el clúster de origen para la información de configuración.
- 4. Seleccione una o más opciones de la lista de parámetros de todo el sistema que pueden restaurarse.
- 5. Haga clic en Apply (Aplicar).

### Restauración de la configuración de clúster

La restauración de la configuración del sistema proporciona una forma eficaz de restaurar la mayoría de los ajustes del sistema (como por ejemplo, el protocolo de configuración y los usuarios locales y grupos) sin necesidad de reconfigurar manualmente los ajustes. Esto puede resultar útil después de actualizar un sistema con una nueva versión de software, después de una nueva instalación del sistema o después de recuperar un sistema.

La configuración del sistema puede restaurarse tomando la configuración almacenada en el volumen NAS más actualizado en el clúster y restaurándola en el sistema actual. Debe copiar la configuración en el volumen NAS desde su copia de seguridad o desde otro sistema.

Siempre que se realice un cambio en la configuración del sistema, se guarda automáticamente en un formato que permite restaurarla más tarde. La configuración se almacena en la carpeta .clusterConfig, que se encuentra en cada carpeta raíz del volumen NAS.

Puede realizarse una copia de seguridad de esta carpeta, individualmente o junto con los datos de usuario del volumen, y restaurarla más tarde. Para que la configuración almacenada en la carpeta entre en vigor, el administrador debe copiar en primer lugar la carpeta .clusterConfig en uno de los volúmenes NAS en el sistema y, a continuación, aplicar la configuración al sistema.

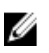

NOTA: Cuando se restaura una configuración del sistema, se sobrescribe y sustituye la configuración existente. Se desconecta a los usuarios conectados actualmente en el sistema.

Pueden restaurarse los siguientes parámetros:

- Configuración de protocolos
- Usuarios y grupos
- Asignaciones de usuario
- Configuración de supervisión
- Configuración de hora
- Hosts antvirus
- 1. Seleccione Cluster Management → Maintenance → Restore Cluster Configuration (Administración de clúster> Mantenimiento> Restaurar configuración de clúster).

Aparecerá la página Restore Cluster Configuration (Restaurar configuración de clúster).

- 2. En la lista Configuration taken from system (Configuración tomada del sistema), seleccione el sistema cuya configuración desee actualizar.
- 3. Seleccione una o más opciones de la lista de parámetros de todo el sistema que pueden restaurarse.
- 4. Haga clic en Apply (Aplicar).

### Formateado del sistema de archivos

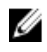

NOTA: Únicamente NX3600 y NX3610 admiten formateo de sistemas de archivos con NAS Manager. Para FS8600, File System Format (Formateado del sistema de archivos) se realiza mediante Enterprise Manager al implementar inicialmente FS8600 con Enterprise Manager.

Un formateado del sistema de archivos instala el sistema de archivos en los LUN asignados al NAS. El formateado elimina cualquier dato existente en los LUN. Debe realizarse un formateado del sistema de archivos antes de crear un volumen NAS. El formateado del sistema de archivos es normalmente un evento puntual, a menos que vuelva a implementarse el NAS y los datos existentes dejen de ser necesarios.

Para formatear el sistema de archivos, seleccione Cluster Management → Maintenance → File System Format (Administración de clúster> Mantenimiento> Formateado del sistema de archivos) y haga clic en Format (Formatear).

## Instalación del Service Pack

El sistema de clúster NAS utiliza una metodología Service Pack para actualizar a una versión posterior del software.

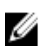

NOTA: Para actualizar el sistema con el último Service Pack, ver support.dell.com.

### Actualización del Service Pack mediante el NAS Manager

Los Service Packs mantienen su solución NAS Dell FluidFS actualizada con el firmware y software más reciente. Visite support.dell.com y descarque los últimos Service Packs para que su sistema se ejecute con sequridad y eficiencia.

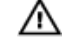

AVISO: Si actualiza el software de la solución NAS de la versión 1.x a la versión 2.x utilice el Service Pack con formato de nombre de archivo DellFS-2.0.xxxx-SP.sh. Cuando actualice el software de la solución NAS de la versión 2.0 y superior, utilice el Service Pack con el formato de nombre de archivo DellFluidFS-2.0.xxxx-SP.sh.

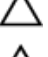

PRECAUCIÓN: No modifique el nombre de archivo del Service Pack.

PRECAUCIÓN: La instalación de un Service Pack provoca que las controladoras de NAS se reinicien durante el proceso de instalación. Esto puede provocar interrupciones en las conexiones del cliente. Por lo tanto, se recomienda realizar las instalaciones del Service Pack durante las ventanas de mantenimiento programadas.

AVISO: El proceso de instalación del Service Pack es irreversible. Su sistema no puede volver a una versión anterior una vez actualizada.

Para instalar un Service Pack:

- 1. Descárguese el Service Pack de support.dell.com/downloads.
- 2. En el NAS Manager, seleccione Cluster Management → Maintenance → Service Pack (Administración de clúster> Mantenimiento> Service Pack) Aparecerá la página Service Pack.
- 3. Haga clic en Browse (Examinar).
- 4. Vaya hasta el último Service Pack y haga clic en Open (Abrir).
- 5. Haga clic en Upload (Cargar).
- 6. Después de cargar el archivo del Service Pack en el sistema haga clic en Install (Instalar).

## Expansión de la capacidad de almacenamiento del clúster NAS

### Expansión del bloque NAS en la solución NAS PowerVault NX3500/NX3600/NX3610 de Dell

Puede ampliar la capacidad de almacenamiento de su sistema sin perjudicar los servicios a los clientes. Sin embargo, el proceso se produce a lo largo de un periodo de tiempo en función del número de LUN existentes y agregados, la capacidad de almacenamiento y la carga de trabajo del sistema. Puede agregar LUN adicionales desde la capacidad de almacenamiento que ya está disponible en su matriz de almacenamiento para la solución de clúster NAS.

La matriz de almacenamiento MD debe tener capacidad adicional para distribuir a la solución de clúster NAS. Para obtener más información sobre la expansión del grupo de discos y el disco virtual, ver Modular Disk Storage Manager Administrator's Guide (Guía del administrador del Modular Disk Storage Manager) en support.dell.com/manuals.

Para ampliar la capacidad de almacenamiento de la solución de clúster NAS:

1. Inicie NAS Manager en su estación de administración e inicie sesión como admin (administrador).

NOTA: De forma predeterminada, la contraseña del administrador es Stor@gel.

2. Seleccione Cluster Management → Maintenance → Expand Luns (Administración de clúster> Mantenimiento> Ampliar LUN).

Aparecerá la página Expand Luns (Ampliar LUN).

- 3. Haga clic Expand Luns (Ampliar LUN) desde la parte inferior derecha de la página. Se muestra la página Status (Estado), que indica el progreso de la operación Expand Luns (Ampliar LUN).
- 4. Haga clic en Finalizar.

### Expansión del bloque NAS en la solución NAS FS8600

- 1. Inicie sesión en el Enterprise Manager Client (Cliente de Enterprise Manager).
- 2. Haga clic en Storage (Almacenamiento) desde el panel izquierdo.
- 3. Haga clic en Expand NAS Pool (Expandir bloque NAS) en el menú superior.
- 4. Introduzca el tamaño del bloque NAS.

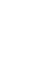

**NOTA:** El límite máximo es 512 TB por Storage Center. Los bloques NAS solo pueden ampliarse, no se permite reducir el tamaño de un bloque NAS.

NOTA: El bloque NAS también puede ampliarse al agregar un segundo Storage Center. Para obtener más Ø información sobre cómo agregar una segunda matriz de Storage Center, ver *Enterprise Manager Administrator's* Guide (Guía del administrador de Enterprise Manager). Enterprise Manager Administrator's Guid

### Agregar LUN a la solución de clúster NAS PowerVault NX3500/NX3600/NX3610

Este procedimiento requiere que la matriz de almacenamiento MD tenga capacidad adicional para distribuir a la solución de clúster NAS. Para obtener más información sobre la expansión del grupo de discos y el disco virtual en la matriz MD, ver la MD Series Storage Array Administrator's Guide (Guía del administrador del Modular Disk Storage Manager) en support.dell.com/manuals.

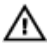

#### AVISO: FluidFS admite hasta 32 LUN y un tamaño máximo de LUN de 32 TB; sin embargo, este límite puede superarse con el MDSM. La superación del número máximo de LUN admitidos puede provocar problemas de rendimiento y/o acceso.

**NOTA:** Se recomienda utilizar menos LUN de mayor tamaño en lugar de utilizar un mayor número de LUN más pequeños. Amplíe los LUN existentes cuando sea posible para aumentar el tamaño del bloque NAS.

1. En MDSM, cree parejas de discos virtuales adicionales.

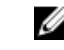

NOTA: Para obtener más información, ver la MD Series Storage Array Administrator's Guide (Guía del administrador de la matriz de almacenamiento de la serie MD) en support.dell.com/manuals.

- 2. Agregue los discos virtuales que acaba de crear al Host Group (Grupo de hosts) del clúster.
- 3. Inicie NAS Manager en su estación de administración e inicie sesión como admin (administrador).

NOTA: De forma predeterminada, la contraseña del administrador es Stor@ge!.

4. Seleccione Cluster Management → Maintenance → Add LUNs (Administración de clúster> Mantenimiento> Agregar LUN).

La página puede tardar varios minutos en aparecer. Ejecuta la detección de iSCSI para todos los discos virtuales/LUN asignados a la solución de clúster NAS.

Cada LUN puede identificarse con su nombre mundial. En el NAS Manager, el nombre mundial de un LUN recibe un prefijo de Dell FluidFS. El conjunto exclusivo de números y caracteres seguido del prefijo es el número mundial.

Aparecerá la página Add Luns (Agregar LUN).

5. Haga clic en Add Luns (Agregar LUN) para agregar los nuevos LUN a la solución de clúster NAS. El sistema realiza un formateado del sistema de archivos incremental en los nuevos LUN.

Este proceso tarda algún tiempo dependiendo del tamaño y de la cantidad de LUN.

Al terminar, el nuevo espacio está disponible para su uso.

6. Haga clic en Finalizar.

## Ejecución de diagnósticos

La ejecución de diagnósticos le puede ayudar a resolver problemas antes de ponerse en contacto con Dell.

Las opciones de diagnóstico disponibles en la solución son:

- Online Diagnostics (Diagnósticos en línea)
- Offline Diagnostics (Diagnósticos fuera de línea)

### Diagnósticos en línea

Los diagnósticos en línea pueden ejecutarse mientras el sistema está aún en línea y sirviendo datos. Se ofrecen las siguientes opciones de diagnóstico:

- **General**
- File System (Sistema de archivos)
- Networking (Sistema de red)
- Performance (Rendimiento)
- Protocols collect logs (Protocolos recopilar registros)
- Protocols single client (Protocolos cliente individual)
- Protocols single file (Protocolos archivo individual)

Para ejecutar cualquiera de estos diagnósticos:

1. Seleccione Cluster Management → Maintenance → Diagnostics (Administración de clúster> Mantenimiento> Diagnósticos).

Aparecerá la página Diagnostics (Diagnósticos).

- 2. En la lista Diagnostics type (Tipo de diagnósticos), seleccione la opción adecuada y haga clic en Start (Inicio). Cuando finalicen los diagnósticos, se muestran los enlaces al archivo comprimido de archivos de diagnósticos.
- 3. Haga clic en el enlace adecuado en los archivos Download diagnostics archive (Descargar archivo de diagnósticos).

Un mensaje le indicará abrir o guardar el archivo de diagnósticos seleccionado.

4. Haga clic en Done (Terminado).

### Diagnósticos fuera de línea

NOTA: Conecte un teclado y un monitor antes de realizar el siguiente procedimiento.

Los diagnósticos fuera de línea requieren que su solución esté fuera de línea; esto es, fuera de producción y sin servir datos. Esto resulta útil en general para solucionar problemas de hardware de bajo nivel.

Utiliza las siguientes herramientas nativas de Dell:

• MP Memory

Ø

• Dell Diagnostics

#### MP Memory

MP Memory es una herramienta de prueba de memoria basada en MS DOS y desarrollada por Dell. Esta herramienta es eficiente para configuraciones de memoria grandes (mayores de 4 GB). La herramienta admite configuraciones de procesador individual o de multiprocesador, así como procesadores que utilicen la tecnología Hyper-Threading de Intel.

MP Memory solamente funciona en controladoras basadas en procesadores Intel. Esta herramienta complementa las pruebas de diagnóstico de 32 bit de Dell y ayuda a proporcionar diagnósticos completos e integrales sobre la controladora en un entorno de sistema preoperativo.

#### Ejecución de los diagnósticos incorporados del sistema

PRECAUCIÓN: Utilice los diagnósticos incorporados del sistema para hacer pruebas sólo en su sistema. Utilizar este programa con otros sistemas puede provocar resultados no válidos o mensajes de error.

- 1. Conecte un teclado, una pantalla y un mouse al puerto VGA y a los puertos USB de la controladora.
- 2. Para reiniciar la controladora, presione y suelte el botón de encendido (en la parte posterior de la controladora) para apagar la controladora y presione y suelte el botón de encendido (en la parte posterior de la controladora) de nuevo para volver a encenderla.
- 3. Presione <F10> mientras se inicia el sistema.
- 4. Utilice las teclas de dirección para seleccionar System Utilities → Launch Dell Diagnostics (Utilidades del sistema> Iniciar Dell Diagnostics).

Aparece la ventana ePSA Pre-boot System Assessment (Evaluación del sistema de preinicio ePSA), que lista todos los dispositivos detectados en el sistema. El diagnóstico comienza ejecutando las pruebas en todos los dispositivos detectados.

5. Cuando haya finalizado, extraiga el teclado, la pantalla y el mouse de la controladora y reiníciela.

## Reinstalación de la solución de clúster NAS

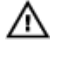

AVISO: La reinstalación del software de clúster NAS devuelve al sistema a los valores predeterminados de fábrica. Todos los datos en la solución NAS se eliminarán después de realizar este procedimiento.

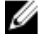

NOTA: Instale las últimas actualizaciones del Service Pack después de reinstalar el software de la solución NAS.

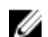

NOTA: Conecte un teclado y un monitor antes de realizar el siguiente procedimiento.

Para reinstalar el software de la solución de clúster NAS:

- 1. Apague la controladora con el botón de alimentación empotrado situado en la parte posterior del sistema.
- 2. Encienda la controladora con el botón de alimentación empotrado situado en la parte posterior del sistema.
- 3. Cuando se inicie el BIOS, presione <F11> para acceder al menú emergente.
- 4. Seleccione Generic Storage Device (Dispositivo de almacenamiento genérico).
- 5. En el menú emergente seleccione FluidFS Reinstall (Reinstalación de FluidFS).
- 6. Escriba resetmysystem cuando se le pida. El software inicia la instalación automáticamente.
- 7. Cuando la instalación del software haya finalizado, la controladora se reiniciará en el modo en espera.

**NOTA:** El software de la solución de clúster NAS no se puede instalar en hardware incompatible.

## Expansión del clúster NAS

Puede ampliar el número de dispositivos en un clúster NAS La expansión del número de servidores en el clúster existente aumenta el rendimiento general del clúster NAS al permitir conexiones de cliente adicionales y distribuye uniformemente el flujo de datos entre todas las controladoras y el almacenamiento en el back-end. El par de servidores original ya no dedica todos sus recursos del sistema para operaciones del clúster NAS, aunque reduce la utilización de recursos del sistema debido a que otros pares aportan sus recursos.

Un servidor NAS se compone de dos controladoras de NAS dentro de un chasis individual. Puede agregar un máximo de un servidor por vez. El número máximo de servidores en una solución de clúster es cuatro (ocho controladoras en total), en función de la versión de la solución NAS.

- Para Dell PowerVault NX3600, el número máximo de servidores admitidos es 1 (2 controladoras).
- Para Dell PowerVault NX3610, el número máximo de servidores admitidos es 2 (4 controladoras).
- Para Dell Compellent FS8600, el número máximo de servidores admitidos es 4 (8 controladoras).

Agregar un servidor NAS es una operación integrada que no interrumpe las operaciones actuales del clúster NAS. Después de agregar correctamente los servidores, se distribuirán nuevas conexiones de cliente automáticamente a toda las controladoras, garantizándose que exista un equilibro de carga eficiente entre todas las controladoras.

### Cómo agregar un servidor NAS adicional al clúster NAS

Antes de agregar un servidor NAS, compruebe que:

- El servidor NAS adicional esté instalado en el bastidor, con la conexión de cables y encendido.
- Las etiquetas de servicio del servidor estén registradas.
- Las nuevas direcciones IP estén disponibles (deben agregarse al servidor incorporado).

Para agregar un servidor NAS adicional:

- 1. Seleccione Cluster Management → Hardware → Add NAS Appliance Wizard (Administración de clúster> Hardware> Asistente para agregar servidor NAS).
	- Aparecerá el Add NAS Appliance Wizard (Asistente para agregar servidor NAS).
- 2. Haga clic en Next (Siguiente). Aparecerá la página Add NAS Appliance Wizard (Scan Network for NAS Appliances) (Asistente para agregar servidor NAS [Explorar la red para detectar servidores NAS)].
- 3. En la lista Chassis number (Número de chasis), seleccione el servidor NAS que desee agregar al clúster NAS y haga clic en Next (Siguiente).

Aparecerá la página Add NAS Appliance Wizard (Asistente para agregar servidor NAS).

4. Utilice las direcciones IP sugeridas o introduzca nuevas direcciones para el par de controladoras adicional para todas las subredes requeridas y haga clic en Next (Siguiente).

**XXIII NOTA:** Al hacer clic en Next (Siguiente) aparece la siguiente subred hasta que se introducen las direcciones IP para todas las subredes.

Después de introducir direcciones IP para todas las áreas de subred, un mensaje indicará que el sistema está guardando las direcciones IP introducidas.

5. Haga clic en Next (Siguiente).

Aparecerá la página Add NAS Appliance Wizard (Prepare Controllers To Add Appliance) (Asistente para agregar servidor NAS [Preparar controladoras para agregar servidor]).

6. Haga clic en Next (Siguiente) para validar las condiciones de hardware necesarias para el proceso de expansión.

Aparecerá la página Add NAS Appliance Wizard (System Validation) (Asistente para agregar servidor NAS [Validación del sistema]). Se comprueban diversos componentes y parámetros y se muestra el estado de cada componente y parámetro del nuevo servidor NAS.

- 7. Haga clic en Skip (Omitir) para omitir la validación.
- 8. Cuando finalice la validación, haga clic en Rerun (Volver a ejecutar) para reiniciar la validación o haga clic en Next (Siguiente).

Si hace clic en Rerun (Volver a ejecutar), se reinicia el proceso de validación. Si hace clic en Next (Siguiente), aparece la página Add NAS Appliance Wizard (Attach New Member) (Asistente para agregar servidor NAS [Conectar nuevo miembro]).

9. Haga clic en Next (Siguiente).

Aparecerá la página Add NAS Appliance Wizard (Controller Management) (Asistente para agregar servidor NAS [Administración de controladoras]). Las controladoras en el servidor NAS recién agregado se conectan al clúster NAS. Después de conectar correctamente el servidor NAS al clúster, aparece la página Add NAS Appliance Wizard (LUNs Configuration) (Asistente para agregar servidor NAS [Configuración de LUN]).

– Para las soluciones PowerVault NX3500/NX3600/NX3610, se muestran los nuevos IQN. Desde el Modular Data Storage Manager (MDSM), cree dos nuevos hosts virtuales en el grupo de hosts existentes y asocie los nuevos IQN a los hosts virtuales. Para obtener más información, ver Creación de un host en PowerVault NX3500/NX3600/NX3610.

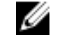

NOTA: Para obtener más información sobre la creación de hosts virtuales y asociaciones de IQN, ver la Modular Disk Storage Manager Administrator's Guide (Guía del administrador del Modular Disk Storage Manager), en support.dell.com/manuals.

- Para la solución NAS Dell Compellent FS8600, aparte de la LUN configuration (Configuración LUN), también puede consultar la Fibre Channel WWNs Configuration (Configuración de WWN de Fibre Channel).
- 10. Para la solución NAS Dell Compellent FS8600, la información sobre WWN para las controladoras recién agregadas aparece listada en la tabla superior en FC WWN. Anote los nuevos WWN y defina las condiciones de las zonas de FC en el conmutador de Fibre Channel antes de seguir avanzando.

NOTA: Omita el paso siguiente si agrega un servidor adicional a la solución NAS Dell PowerVault NX3610.

11. Haga clic en Rescan (Volver a explorar) para la solución NAS Dell Compellent FS8600.

Compruebe que las controladoras adicionales aparecen a continuación en la tabla inferior en Accessible Controllers (Controladoras accesibles). Si no aparecen todas las controladoras, compruebe sus conexiones de almacenamiento haciendo clic en el botón Verify Storage Connection (Comprobar conexión de almacenamiento) en Enterprise Manager.

12. Haga clic en Next (Siguiente).

Aparecerá la página Add NAS Appliance Wizard (Add NAS Appliance) (Asistente para agregar servidor NAS [Agregar servidor NAS]).

13. Haga clic en Next (Siguiente).

Un mensaje le indicará que la expansión del sistema ha finalizado y mostrará el número de servidores en el clúster NAS.

### Creación de un host en PowerVault NX3500/NX3600/NX3610

Puede crear hosts manualmente con Modular Disk Storage Manager (MDSM) para las soluciones NAS PowerVault NX3500/NX3600/NX3610.

Para crear un host en el grupo de hosts que ha creado:

- 1. Haga clic con el botón derecho del mouse en el grupo de hosts que ha creado.
- 2. Haga clic en Define (Definir) $> \rightarrow$  Host (Host).

Aparece la pantalla Specify Host Name (Define Host) (Especificar nombre de host [Definir host]).

- 3. Escriba el nombre del nuevo hosts en Host name (Nombre del host).
- 4. Haga clic en Next (Siguiente). Aparece la pantalla Specify Host Port Identifiers (Define Host) (Especificar identificadores de puerto host [Definir hostl).
- 5. Seleccione el identificador de puerto de host en la lista Add by selecting a known unassociated host port identifier (Agregar seleccionando un identificador conocido de puerto de host no asociado).
- 6. Escriba el nombre del host en User label (Etiqueta de usuario) y agregue el IQN al nombre de host como sufijo.
- 7. Haga clic en Add (Agregar).
- 8. Haga clic en Next (Siguiente). Aparece la pantalla Specify Host Type (Define Host) (Especificar tipo de host [Definir host]).
- 9. Seleccione Linux (Linux) en la lista Host type (operating system) (Tipo de host [sistema operativo]).
- 10. Haga clic en Next (Siguiente). Aparece la pantalla Preview (Define Host) (Vista previa [Definir host]).
- 11. Haga clic en Finish (Finalizar). Aparece la pantalla Creation Successful (Define Host) (Creación satisfactoria [Definir host]).
- 12. Haga clic en Yes (Sí) para definir otro host. Repita los pasos 2 a 10 para crear otro host.

### Sustitución de una controladora de la solución de clúster NAS

Debe sustituir la controladora si se produce un fallo catastrófico que no permita volver a poner la controladora existente en línea.

### Requisitos previos

Antes de reemplazar la controladora, asegúrese de que:

- Dispone de acceso físico a las controladoras.
- La controladora se marca como defectuosa (si se sustituye por una nueva).

El proceso para reemplazar una controladora implica:

- Desconexión de la controladora.
- Extracción y colocación de la controladora.
- Conexión de la nueva controladora.

#### Desconexión de la controladora de la solución de clúster NAS FluidFS

Para cambiar el clúster al modo journalling (registro por diario), debe desconectar una controladora mientras se sustituye cualquier hardware. Esto asegura que el sistema pueda volver al servicio sin tiempos de interrupción.

Es posible que deba desconectar la controladora bajo las siguientes circunstancias:

- Una controladora se debe sustituir por una controladora en espera nueva.
- El administrador desea conectar una controladora que funcione a otro clúster (más importante).

#### Desconexión de una controladora mediante NAS Manager

1. Seleccione Cluster Management → Hardware → Controllers Management (Administración de clúster> Hardware> Administración de controladoras).

Aparecerá la página Controllers Management (Administración de controladoras).

2. En la lista de controladoras disponibles, seleccione la controladora adecuada y haga clic en Detach (Desconectar). La controladora seleccionada se desconecta del clúster y se apaga. Esta operación requiere aproximadamente de 10 a 15 minutos.

#### Extracción y colocación de la controladora de la solución de clúster NAS

Para retirar y reemplazar la controladora de la solución de clúster NAS:

- 1. Etiquete todos los cables correctamente antes de desconectar cualquier cable.
- 2. Desconecte todos los cables de la parte posterior de la controladora.
- 3. Desmonte cualquier controladora defectuosa del chasis del servidor.
- 4. Instale la nueva controladora en el chasis del servidor.
- 5. Conecte todos los cables a la nueva controladora.

NOTA: Para obtener más información sobre el desmontaje e instalación de la controladora, ver *Dell FluidFS* NAS Solution Owner's Manual (Manual del propietario de la solución NAS Dell FluidFS), en support.dell.com/ manuals.

- 6. Asegúrese de que los cables vuelvan a conectarse en los mismos puertos al instalar la controladora.
- 7. Encienda el nuevo sistema insertando el cable de alimentación.

### Conexión de la controladora de la solución de clúster NAS

Antes de completar este procedimiento, compruebe que la controladora a conectar esté en modo en espera y encendida. Puede comprobar que la controladora está encendida y en modo en espera si el LED de alimentación de la nueva controladora parpadea en verde aproximadamente 2 veces por segundo.

#### Conexión de una controladora mediante NAS Manager

1. Seleccione Cluster Management → Hardware → Controllers Management (Administración de clúster> Hardware> Administración de controladoras).

Aparecerá la página Controllers Management (Administración de controladoras).

2. En la lista de controladoras disponibles, seleccione la controladora adecuada y haga clic en Attach (Conectar).

NOTA: A continuación, se indican los pasos adicionales que se requieren para las soluciones NAS Dell Compellent FS8600.

NOTA: Debe actualizarse manualmente las zonas de red Fabric en el conmutador de fibra óptica.

3. Cuando finalice la operación de conexión, el NAS Manager muestra los WWN para la controladora recién conectada, para Switch Zoning de canal de fibra.

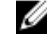

NOTA: Para ver los WWN en cualquier momento con la CLI, ejecute el siguiente comando: system maintenance Luns configuration Fc-view

## Funciones de NAS Manager en modo degradado

Cuando el servidor NAS se encuentra en modo degradado, el estado de las siguientes funciones en el NAS Manager es View ony (Solo visualización) o Fail (Fallo).

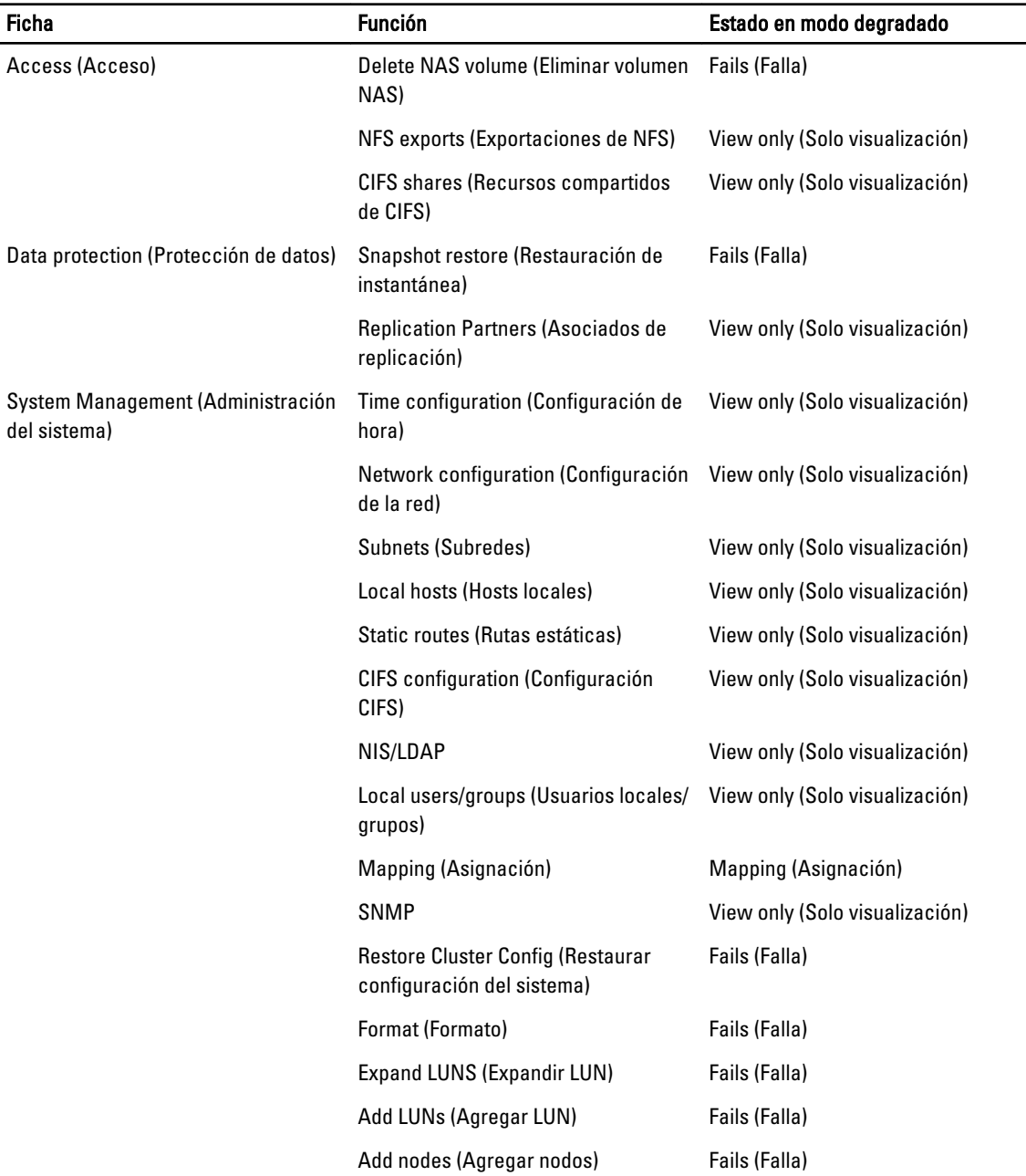

# Internacionalización

## Información general

La solución de clúster NAS proporciona compatibilidad completa para Unicode para admitir varios lenguajes simultáneamente. Los nombres de directorios y archivos se mantienen y administran internamente en formato Unicode (UTF-8).

Independientemente del tipo de codificación que utilice el cliente que cree un archivo, la solución de clúster NAS almacena su nombre de archivo o nombre de directorio en formato Unicode. Cuando un cliente que no utiliza Unicode crea un archivo en un recurso compartido, montaje o volumen, la solución de clúster NAS convierte automáticamente el archivo a la representación Unicode adecuada.

## Descripción general de la compatibilidad con el cliente Unicode

Los clientes Unicode pueden acceder a los directorios y archivos Unicode de forma nativa, mientras que otros clientes que no utilizan Unicode (como los clientes Windows 98, Windows ME, Mac OS 9.x) pueden conseguir acceso al sistema de archivos gracias a la capacidad de las soluciones de clúster NAS de proporcionar conversiones de página de código de nombres de archivos, directorios, recursos compartidos y volúmenes, de acuerdo con la página de código que el cliente utilice.

Los clientes nativos de Unicode son los siguientes:

- Microsoft Windows 7/Server 2008 R2
- Microsoft Windows Vista/Server 2008
- Microsoft Windows XP
- Microsoft Windows 2000/2003
- Microsoft Windows NT
- Clientes basados en UNIX

## Clientes de NFS

Los clientes de NFS pueden configurar una página de código diferente para recursos compartidos diferentes, mientras que ofrecen simultáneamente compatibilidad a clientes que no sean de Unicode y que utilicen diferentes lenguajes.

## Clientes de CIFS

Los usuarios de CIFS pueden configurar una página de código para utilizarla con todos los clientes de Windows y DOS que no utilicen Unicode.

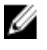

NOTA: La interfaz web ofrece compatibilidad completa para Unicode. Para mostrar y utilizar datos Unicode con la CLI, se debe utilizar un UTF-8 XTERM.

## Parámetros de configuración de Unicode

Los parámetros de configuración siguientes pueden contener caracteres Unicode.

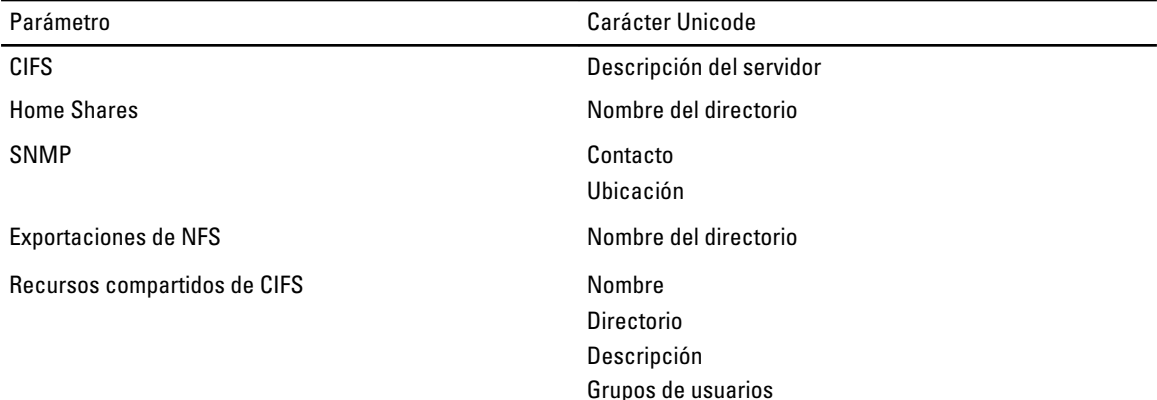

### Límites de configuración de Unicode

A continuación se enumeran los límites de configuración de Unicode:

- Tamaño del archivo y nombre del directorio
- Problemas de compatibilidad de clientes
- Problemas de compatibilidad con caracteres japoneses

### Tamaño del archivo y nombre del directorio

El tamaño del archivo y los nombres de los directorios están limitados a 255 bytes, que puede ser menos de 255 caracteres cuando se utiliza Unicode, porque cada carácter UTF-8 ocupa entre uno y seis bytes.

### Problemas de compatibilidad de clientes

En algunos casos, diferentes proveedores utilizan códigos UTF-8 distintos para las mismas entradas de página de código. El resultado es que no se muestran estos caracteres, o que se sustituyen por otros caracteres con forma similar.

### Problemas de compatibilidad con caracteres japoneses

Los administradores que utilicen CLI pueden introducir caracteres japoneses en los parámetros de configuración solo a través de la interfaz web, porque aplicaciones XTERM como KTERM no le permiten utilizar caracteres UTF-8. La tabla siguiente muestra los caracteres japoneses incompatibles.

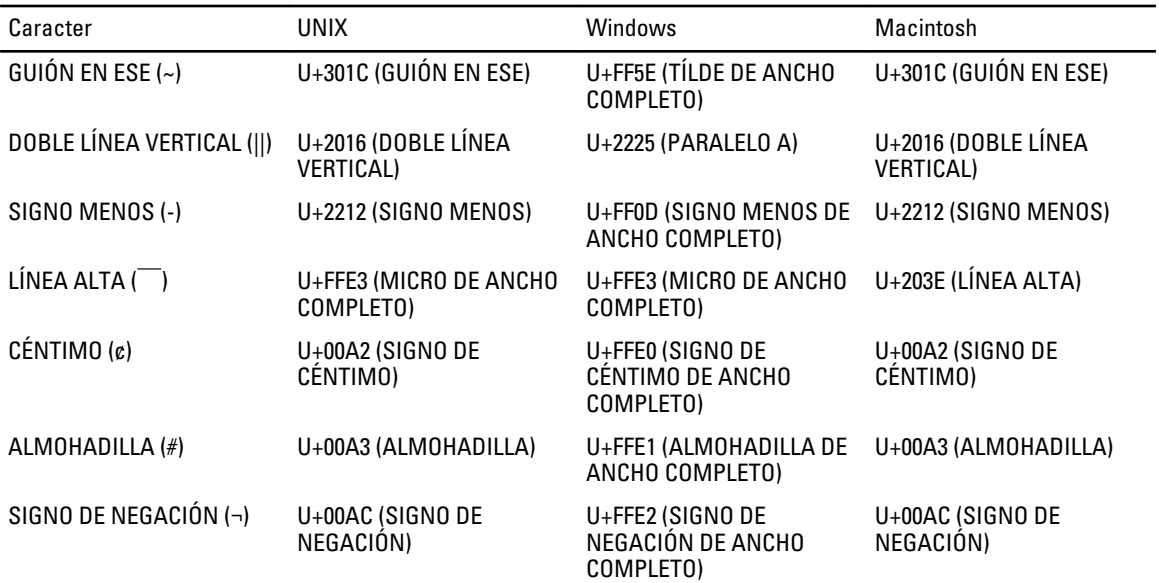

La solución de clúster NAS proporciona una página de código especial para el servicio CIFS, para permitir la portabilidad entre protocolos. Se recomienda utilizar esta opción si trabaja en un entorno con múltiples protocolos y desea compartir archivos y directorios entre protocolos.

Cuando se configura el servicio CIFS para utilizar UTF-8-JP para codificación interna (página de código UNIX), la codificación incompatible con Windows se asigna a la codificación UNIX/ Mac O/S adecuada en la solución de clúster NAS. De esta forma se asegura que, en cualquier caso, se asignen correctamente los caracteres correctos e incorrectos.

# 9

## Preguntas frecuentes

## NDMP

1. ¿Es NDMP un protocolo de alta disponibilidad (HA)? ¿Qué ocurre si se interrumpe una sesión de copia de seguridad debido a la pérdida de conexión?

NDMP no es de alta disponibilidad (HA). Una sesión interrumpida es finalizada.

2. ¿Cómo funciona NDMP?

Al comienzo de una sesión NDMP, se toma una instantánea de Fluid File System (FluidFS) en el sistema de archivos NAS de origen. A continuación, esta instantánea se transfiere a través de la Data Management Application (Aplicación de administración de datos -DMA). La instantánea se elimina al final de la sesión.

- 3. ¿Son las instantáneas NDMP especiales? No, son instantáneas FluidFS normales de una sola toma.
- 4. ¿Quién proporciona equilibrio de carga?

NDMP no tiene ningún equilibrio de carga integrado. Una DMA individual que realice copias de seguridad de hasta 10 volúmenes desde una VIP de cliente individual fuerza todas las 10 sesiones en el mismo nodo. Utilice round -robin DNS para proporcionar equilibrio de carga, especificando un nombre DNS de su servidor NAS en la DMA.

5. ¿Por qué veo la instantánea ndmp\_backup\_xxxx\_nodeX en mi volumen? Ésta es la instantánea que toma NDMP. Después de una sesión de copia de seguridad correcta, se elimina esta instantánea. Si la sesión de copia de seguridad finaliza con un error, la instantánea puede quedar en su lugar, y puede eliminarse manualmente con seguridad.

- 6. ¿Cuántas DMA pueden ejecutar copias de seguridad en un momento dado? Pueden configurarse hasta 16 DMA en la solución de clúster NAS. No existe ningún límite en el número de DMA que pueden realizar una copia de seguridad en cualquier momento.
- 7. ¿Puedo restaurar un solo archivo?
	- Sí

Sí

8. *¡*Puedo restaurar copias de seguridad antiguas a otro servidor NAS?

- 9. ¿Puedo restaurar copias de seguridad a otro servidor NDMP? Sí. Los datos de NDMP se envían en formato sin procesar, por lo que son compatibles con el servidor destino.
- 10. ¿Puedo ver qué copias de seguridad activas se encuentran actualmente en curso? Sí, gracias a CLI de NAS puede ver las copias de seguridad activas que actualmente se encuentran en curso, ejecute la lista data-protection ndmp active-jobs.
- 11. ¿Puedo utilizar NDMP para crear una copia de seguridad de la unidad de red que he asignado a mi cliente? No, no puede utilizar NDMP para crear una copia de seguridad de la unidad de red.

## Replicación

1. ¿Cómo funciona la replicación?

La replicación utiliza la tecnología de instantáneas FluidFS y otros cálculos para asegurar que los datos del volumen virtual replicado coincidan con los datos del volumen virtual de origen en la fecha y hora en la que se inició una tarea de replicación. Solamente los bloques modificados desde la última tarea de replicación se transfieren por la red de cliente.

2. ¿Cuánto tiempo tarda la replicación?

Depende de la cantidad de datos presentes en el volumen virtual y de la cantidad de datos cambiados desde el último ciclo de replicación. Sin embargo, la replicación es una tarea de bajo nivel que recibe prioridad con respecto al servicio de datos. El administrador puede supervisar el progreso de la replicación haciendo clic en Refresh (Actualizar). La pantalla muestra un porcentaje de finalización aproximado.

#### 3. ¿Puedo replicar un volumen virtual a múltiples volúmenes virtuales de destino? No, una vez que un volumen de origen dispone de una política de replicación con un volumen virtual de destino, ningún volumen virtual puede utilizarse para la replicación (origen o destino).

- 4. ¿Por qué no puedo grabar en el volumen virtual de destino con NFS o CIFS? Una vez que se establece una política de replicación, el volumen virtual de destino es de solo lectura. Cuando se separa la política de replicación, el volumen virtual de destino deja de ser de solo lectura.
- 5. Me encuentro en el sistema de destino y no puedo crear una replicación para mi volumen virtual de destino. Las operaciones de replicación deben realizarse en el volumen virtual de origen.
- 6. ¿Puedo replicar al mismo sistema?

Sí, puede replicar desde un volumen virtual de origen a un volumen virtual de destino en el mismo sistema.

- 7. ¿Es la replicación bidireccional compatible entre dos sistemas? Sí, puede tener una combinación de volúmenes de destino y volúmenes de origen en asociados de replicación.
- 8. ¿Puede tener varios sistemas asociados de replicación? Sí, se permiten varios asociados de replicación; sin embargo, no puede replicar un volumen de origen virtual a múltiples volúmenes de destino.
- 9. Cuando borro la política de replicación, se me pide si deseo aplicar la configuración de volumen de origen a una configuración de volumen de destino. ¿Qué significa esto?

Esto implica que tiene la opción de transferir todas las propiedades al nivel del volumen virtual (estilo de seguridad, cuotas, exportaciones NFS, recursos compartidos CIFS, etc.) al volumen de destino. Es posible que desee realizar esto si este volumen virtual asume el lugar del volumen virtual de origen y en otros casos de TI.

10. Mi red de cliente se ralentiza durante la replicación. ¿Puedo cambiar la prioridad de replicación con respecto al servicio a los clientes?

Esto se define por diseño. La replicación es un proceso de bajo nivel y recibe prioridad con respecto al servicio a clientes. El administrador puede supervisar el progreso de la replicación haciendo clic en Refresh (Actualizar). La pantalla muestra un porcentaje de finalización aproximado.

11. ¿Porqué no puedo borrar la política de replicación del volumen virtual de destino?

Esto se define por diseño. Todos los cambios de configuración se realizan en el volumen virtual de origen. Si no se puede contactar con el sistema en el que reside el volumen de origen (está caído, ausente, etc.), puede eliminar la política de replicación en el destino.

## Obtención de ayuda

### Cómo ponerse en contacto con Dell

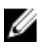

NOTA: Si no dispone de una conexión a Internet activa, puede encontrar información de contacto en la factura de compra, en el albarán o en el catálogo de productos de Dell.

Dell proporciona varias opciones de servicio y asistencia en línea o telefónica. Puesto que la disponibilidad varía en función del país y del producto, es posible que no pueda disponer de algunos servicios en su área. Si desea ponerse en contacto con Dell para tratar cuestiones relacionadas con las ventas, la asistencia técnica o el servicio de atención al cliente:

- 1. Vaya a support.dell.com.
- 2. Seleccione la categoría de soporte.
- 3. Si no es cliente de EE.UU., seleccione su código de país en la parte inferior de la página support.dell.com o seleccione All (Todos) para ver más opciones.
- 4. Seleccione el enlace de servicio o asistencia apropiado en función de sus necesidades.